# НОВОСИБИРСКИЙ ГОСУДАРСТВЕННЫЙ ТЕХНИЧЕСКИЙ УНИВЕРСИТЕТ

Определение механических свойств материалов

Учебное пособие по дисциплинам

«Испытания материалов и изделий » и «Механические и физические свойства материалов» для студентов механико-технологического факультета.

> Составители: А.В. Плохов, А.И. Попелюх, Н.В. Плотникова

> > Новосибирск 2017

УДК 621.78.084

ББК……………….

*Рецензент:* ………………………………..

Учебное пособие по дисциплинам «Испытания материалов и изделий» и «Механические и физические свойства материалов» разработан в соответствии с требованиями образовательного стандарта для студентов, обучающихся по направлениям «Наноинженерия» и «Материаловедение и технология новых материалов». В лабораторных работах рассмотрены основы составления управляющих программ для испытательных комплексов «Instron», изложены методические рекомендации по проведению испытаний и определению механических свойств материалов и изделий, показано влияние структуры материалов на их механические свойства.

> Новосибирский государственный технический университет, 2017

## **СОДЕРЖАНИЕ**

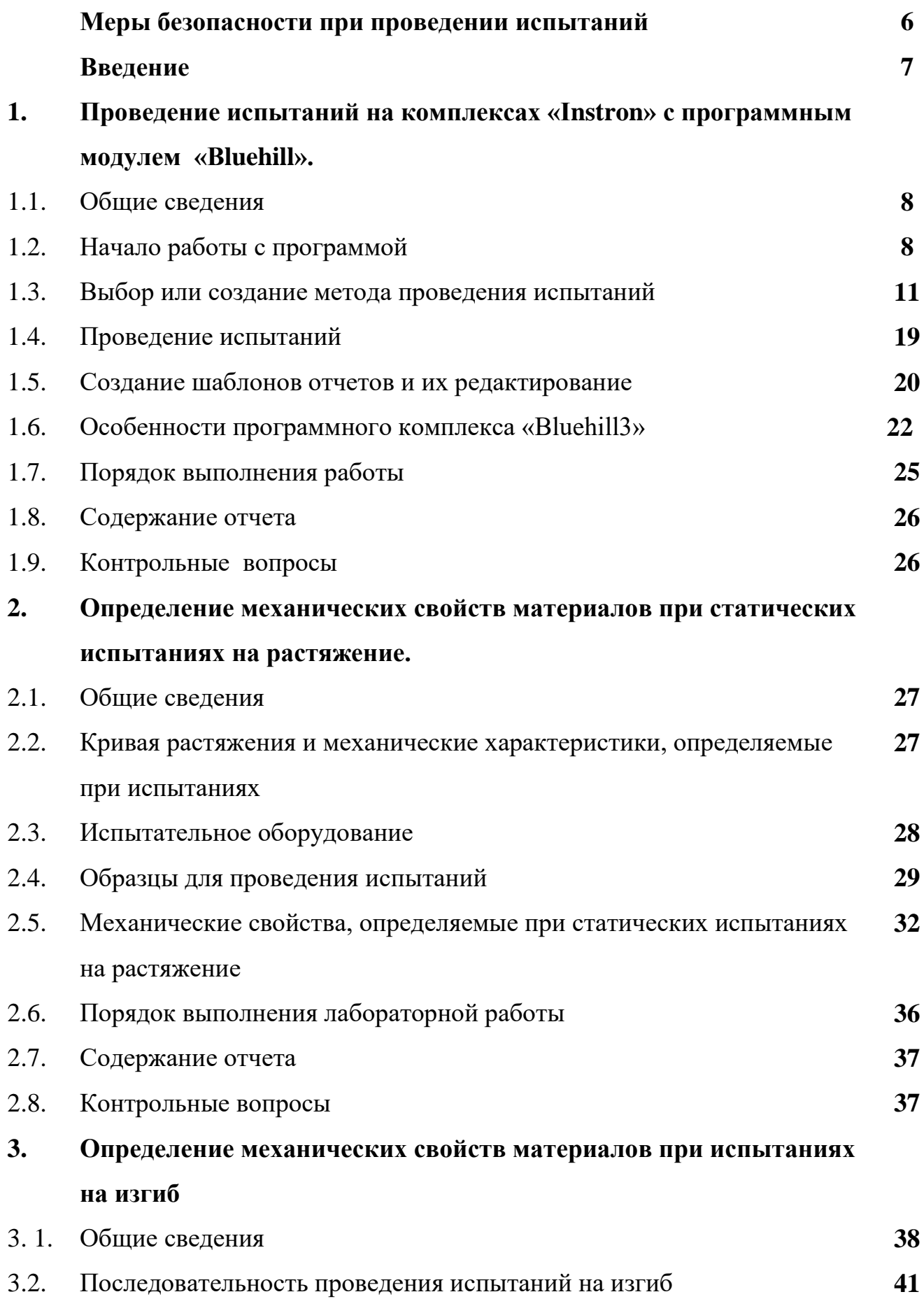

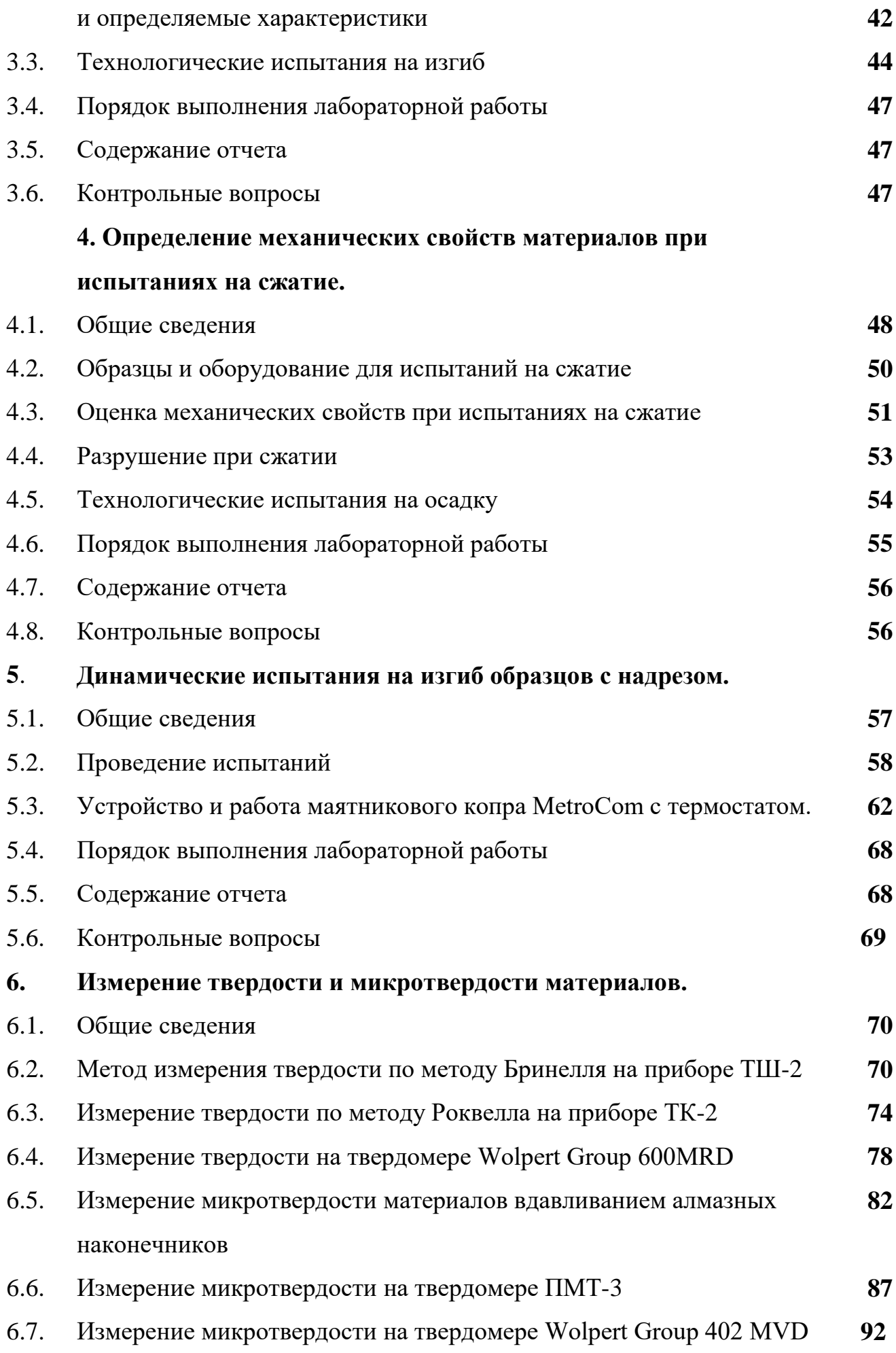

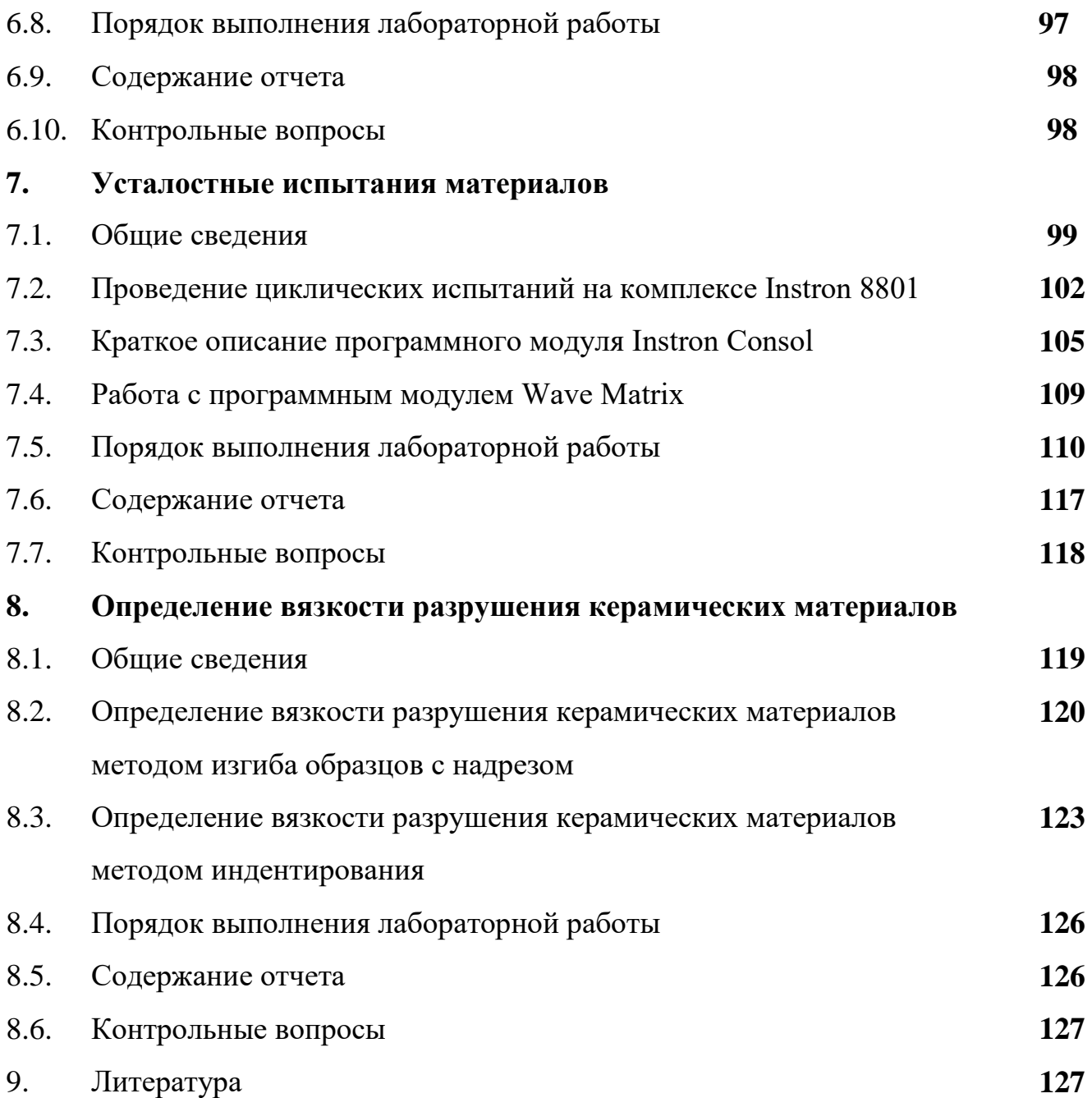

#### **Меры безопасности при проведении испытаний**

Испытания материалов и изделий сопряжены со значительными усилиями разрушения, быстрым движением рабочих органов и высвобождением энергии, накопленной в образцах и деталях оборудования при их упругой деформации. Установка и снятие образцов требуют работы в опасной зоне между захватами или зажимами. При проведении испытаний необходимо:

- при фиксации образца в захватах использовать специальные приспособления и не приближаться частями тела к губкам захватов и зажимов;
- все перемещения силового привода или траверсы, связанные с установкой и снятием образцов, проводить медленно и, по возможности, в режиме малого усилия;
- при наличии опасности, связанной с разлетом осколков испытываемого образца, использовать защитные очки и защитные экраны;
- не приближаться к опасной зоне между захватами или зажимами при движущемся силовом приводе или траверсе;
- перед испытаниями правильно устанавливать пределы движения верхнего и нижнего силового привода или траверсы для остановки движения или выключения системы при достижении в ходе испытания определенной силы или перемещения;
- не трогать соединительные провода, так как потеря сигналов управления и обратной связи, которая может произойти в результате отсоединения или повреждения проводов, может вызвать быстрое перемещение силового привода или траверсы в крайнее положение;
- не вскрывать защитные кожухи и не производить самостоятельный ремонт оборудования и устранение неполадок.

#### **Введение**

Наряду с информационными технологиями и биоинженерными исследованиями создание новых материалов является одной из наиболее востребованных отраслей науки. Целесообразность разработки и использования нового материала в значительной степени зависит от его стоимости и возможности изготовления изделий с использованием высокоэффективных и производительных способов обработки. Однако в основе выбора лежат механические свойства материала, которые определяют принципиальную возможность его применения в машине или конструкции. Испытание материалов и изделий является неотъемлемой частью технологической цепи их разработки и применения. Наиболее важные свойства материалов и изделий определяют с помощью испытаний, процедура которых жестко регламентирована государственными (ГОСТ) либо международными (ISO, ASTM) стандартами. Объектами испытаний могут быть образцы или пробы материалов, само изделие либо его модель или макет. Методы и объем испытаний определяются рядом условий, в частности количеством и достоверностью полученных результатов, а также затратами на проведение испытаний. Наиболее достоверными, но и наиболее затратными являются эксплуатационные испытания изделий. Лабораторные и стендовые испытания позволяют оценить отдельные наиболее важные свойства материалов и изделий. Они менее продолжительны и затратны, поэтому получили наибольшее распространение. По продолжительности испытания могут быть нормальными, методы и условия проведения которых обеспечивают получение необходимого объема информации о свойствах объекта в интервал времени, соизмеримый со сроком эксплуатации изделия. Ускоренные испытания обеспечивают получение необходимой информации о характеристиках свойств объекта в более короткий срок, чем при нормальных испытаниях, при этом выполняется вся программа испытаний. Сокращенные испытания проводят по сокращенной программе с определением наиболее важных характеристик объекта испытания. В учебном пособии представлены наиболее распространенные виды механических испытаний материалов, описаны, методика

7

и оборудование для их проведения способы подготовки образцов, методы расчета и оценки механических свойств.

#### **Лабораторная работа №1**

## **Проведение испытаний на комплексах «INSTRON» с программным модулем «BLUEHILL»**

#### **1.1. Общие сведения**

Испытательное оборудование компании «Instron» оснащено программным обеспечением «Bluehill», которое является унифицированным для электромеханических и сервогидравлических испытательных комплексов различных серий. Программный модуль «Bluehill» позволяет в автоматическом режиме проводить полный комплекс стандартных статических испытаний материалов и конструкций, а также осуществлять испытания по сложным режимам нагружения. Он обладает широкими возможностями обработки полученных результатов, настройки выводимых графиков и отчетов.

#### **1.2. Начало работы с программой**

Загрузка программного обеспечения начинается нажатием на ярлык «Bluehill» на рабочем столе компьютера. После загрузки программы на экране монитора появляется стартовое рабочее окно (рис.1.1) со следующими клавишами:

- «Испытание» выбор и загрузка готового метода испытаний;
- «Метод» написание или корректировка метода проведения испытаний;
- «Отчет» написание или корректировка формы отчета;

 «Админ» – служебная клавиша редактирования программы (при выполнении лабораторной работы не используется);

«Выход» – выход из программы;

8

 «Справка» – вывод дополнительной справочной информации. В программном модуле «Bluehill2» справочная информация представлена на английском, а в «Bluehill3» – на русском языке.

В верхней части окна возникают поля дополнительной информации и клавиши их настройки. В левом верхнем углу находится клавиша настройки «быстрых» клавиш (рис. 1.1, поз. 1). «Быстрые» клавиши (рис. 1.1, поз. 2) предназначены для балансировки (обнуления показаний) встроенных и навесных датчиков испытательного комплекса. На некоторых моделях испытательных комплексов эти кнопки дублируются на выносном пульте управления, что позволяет балансировать датчики, находясь непосредственно у испытательной машины. При нажатии на клавишу 1 возникает окно (рис. 1.2), в котором производится выбор назначения клавиш. В средней части экрана находится клавиша настройки количества и содержания активных дисплеев вывода текущей информации с датчиков испытательного комплекса (рис. 1.1, поз. 2). Щелчок по клавише инициализирует окно, в котором производится выбор количества и содержания активных окон (от 2 до 4), единиц измерения показаний, типа активных каналов, минимальных и максимальных значений измерения (рис. 1.3).

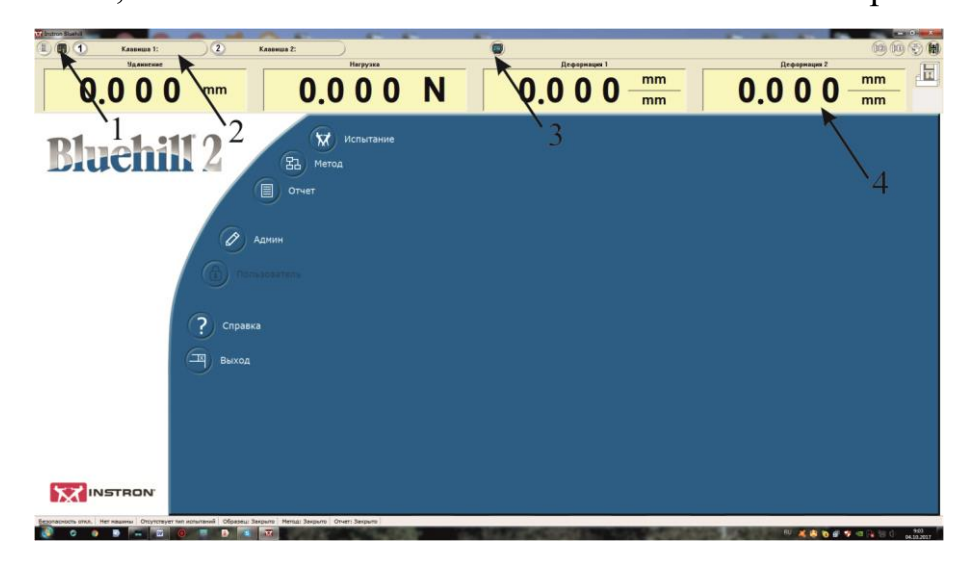

*Рис.1.1*. Главное окно программы. 1 - открытие окна настройки «быстрых» клавиш, 2 - «быстрые» клавиши, 3- открытие окон активных дисплеев, 4- окна активных дисплеев.

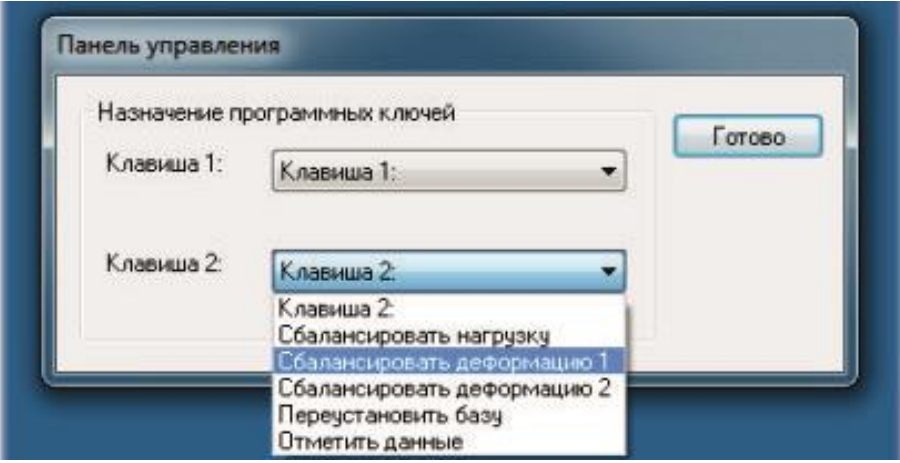

*Рис.1.2*. Окно настройки «быстрых» клавиш.

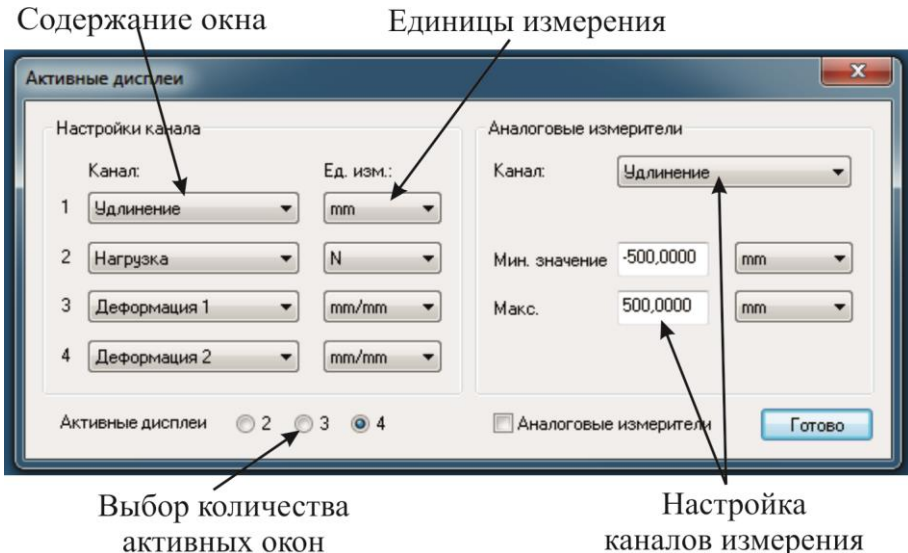

*Рис.1.3* Окно настройки активных дисплеев

В левом верхнем углу центрального окна находятся кнопки калибровки датчиков нагрузки и перемещения с выбором масштаба шкалы измерения и заданием предельных значений канала сигнализации. Калибровка датчиков производится после включения испытательного оборудования перед началом цикла испытаний (при выполнении лабораторных работ калибровка датчиков не производится).

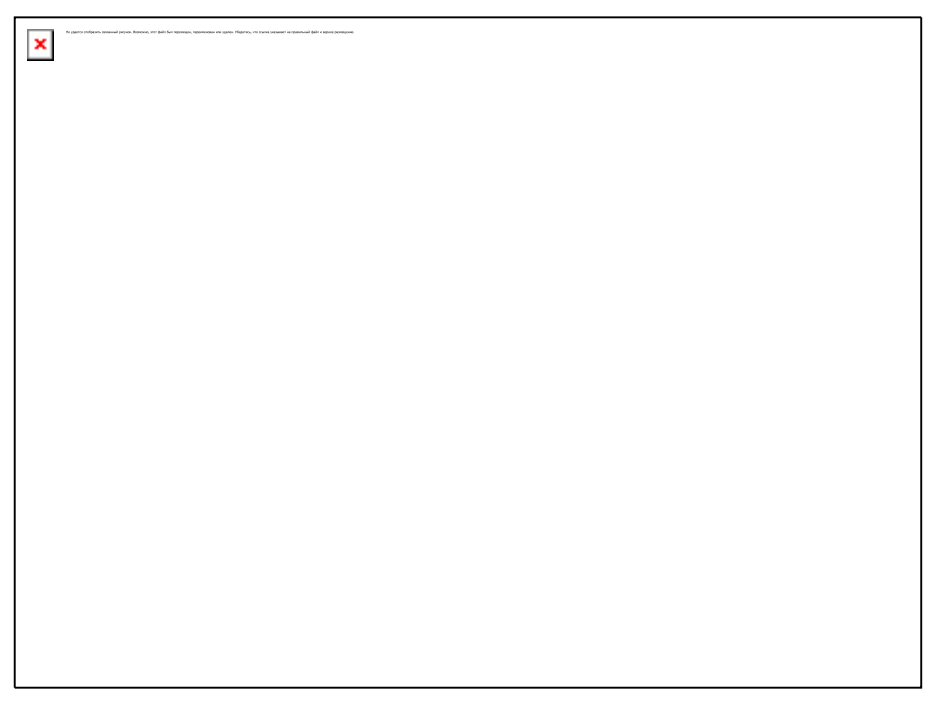

*Рис.1.4.* Окно калибровки датчиков

## **1.3. Выбор или создание метода проведения испытаний**

Для проведения испытаний нужно выбрать метод, созданный ранее, или создать новый метод. Для этого необходимо в главном окне (рис. 1.1) нажать клавишу «Метод». В открывающемся окне (рис. 1.5) располагаются клавиша «Открыть» (поз. 1), которая открывает выбранный метод испытаний; клавиша «Обзор» (поз. 2), позволяющая выбрать файл из соответствующей папки и клавиша «Создать» (поз. 3), открывающая окно шаблонов методов испытаний (поз. 4). Последние редактированные методы сохраняются в хронологической последовательности в окне «Последние использованные методы».

Создание нового метода начинается с выбора шаблона испытаний из предложенного каталога. При этом открывается новое окно, в котором заполняются общие параметры метода (рис. 1.6).

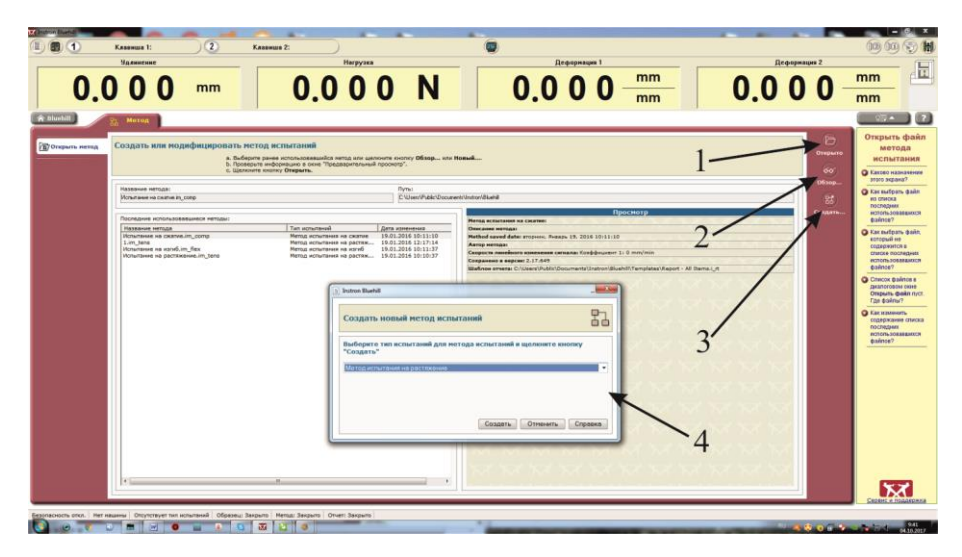

*Рис.1. 5*. Окно выбора метода испытаний

**Клавиша «Метод»** (рис. 1.6, поз. 1). Она открывает окно с описанием метода проведения испытаний, в котором производится выбор системы единиц (рис. 1.6, поз. 5), метода получения информации об образце (рис. 1.6, поз. 6), окна детального описания метода (может быть не заполнено) и клавиши сохранения и печати информации (рис. 1.6, поз. 7-10). При нажатии на клавишу «Выборка» (рис. 1.6, поз. 2) открывается окно для подробного описания выборки образцов с различными примечаниями, которые затем могут быть сохранены в отчете. Клавиша «Основная схема» (рис. 1.6, поз. 3) предназначена для выбора формы отражения текущей информации на экране монитора при проведении испытаний, которая может быть представлена в виде одного или двух графиков, а так же таблиц с текущей информацией с данными по каждому образцу.

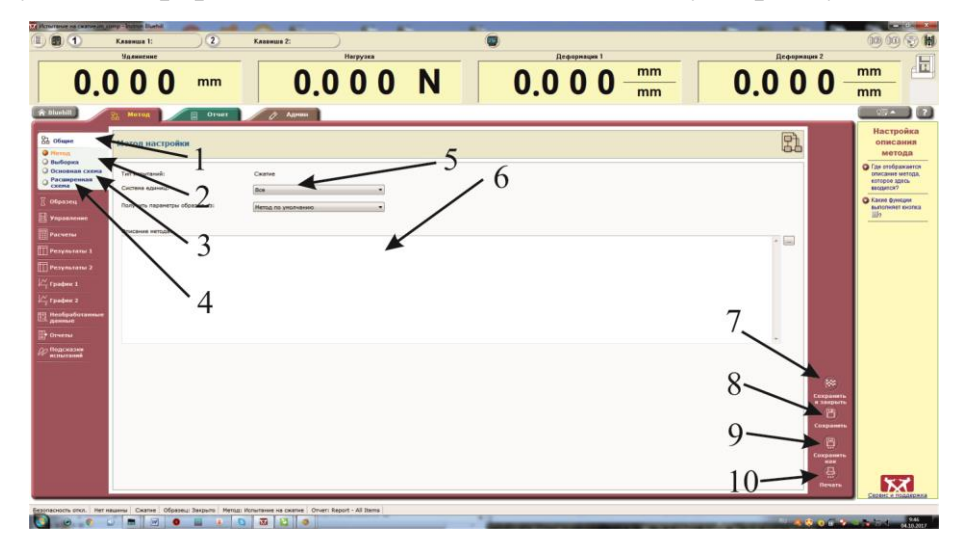

*Рис. 1.6*. Окно настройки нового метода

Нажатие на клавишу «Расширенная схема» (рис 1.6, поз. 4) открывает окно (рис. 1.7), в котором можно изменить стандартные формы вывода информации. Клавишами ↔↕ можно регулировать количество и место дополнительных окон, а клавишами  $\blacktriangle\blacktriangledown$  – последовательность вывода информации в них.

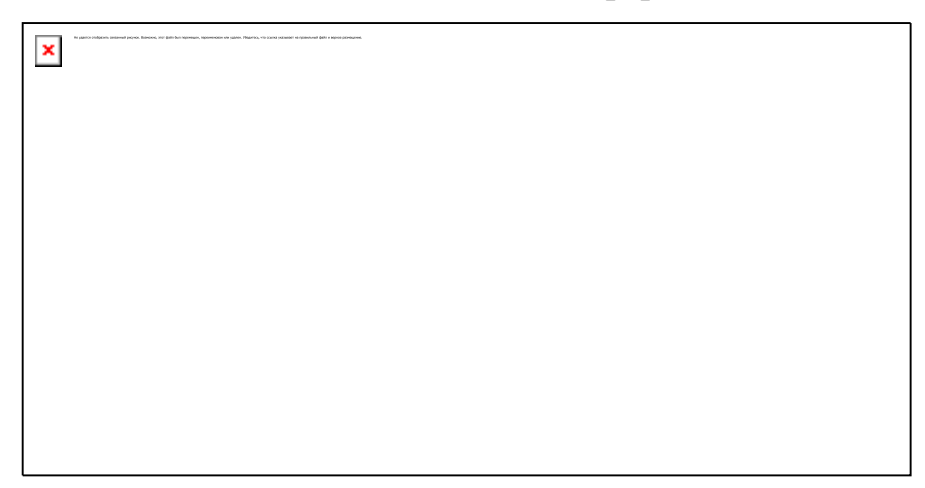

*Рис. 1. 7.* Окно «Расширенная схема»

**Клавиша «Образец».** При нажатии на клавишу «Образец» (рис. 1.6) открывается окно настройки параметров образца (рис. 1.8), которое позволяет задать индивидуальную маркировку образца, состоящую из чисел (подклавиша «Числовые входные величины») и /или в буквенном выражении (подклавиша «Текстовые входные величины»), геометрические размеры и форму образца (рис. 1.8, поз. 2). Задаваемая форма и размеры испытуемого образца дублируются в виде эскиза в соседнем окне (рис. 1.8, поз. 3).

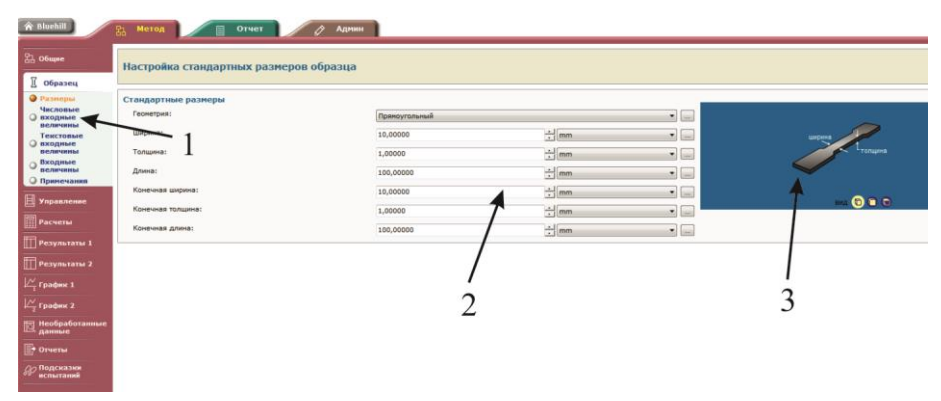

*Рис.1.8.* Окно настройки параметров образца

**Клавиша «Управление».** После заполнения информации об испытываемых образцах в левой части панели окна нажимают клавишу «Управление», которая приводит к раскрытию окна настройки режимов испытания (рис. 1.9). Окно «Предварительное испытание» (рис. 1.9, поз. 1) предназначено для выбора ускоренных режимов перемещения с целью уменьшения времени холостого хода оборудования при выборе рабочих зазоров и люфтов. Кроме скорости перемещения в данном окне выбирают критерий переключения машины на рабочий ход (время, расстояние, усилие на тензометре и т.д.) и величину задаваемого параметра. При нажатии на клавишу «Испытание» (рис. 1.9) открывается окно, в котором задают критерий управления и его величину при перемещении рабочего органа испытательного оборудования в рабочем режиме. Окно «Конец испытания» предназначено для задания критериев останова рабочего органа и последующих действий. Функция «Остановить» – остановка рабочего органа, «Остановить и вернуться» остановка рабочего органа и возврат в исходную точку по команде оператора, «Вернуться» – возврат рабочего органа в исходную точку автоматически при достижении заданной величины критерия конца испытаний. Одновременно может быть задано несколько критериев прекращения испытаний. Испытания прекращаются при достижении первого из заданных критериев. В окне «Данные» задается периодичность считывания информации с датчика нагрузки в зависимости от продолжительности испытаний. В окне «Деформация» задаются источники и периодичность считывания информации с датчика перемещения в зависимости от продолжительности испытаний. В окне «Предупреждения» задаются параметры включения звуковой или световой сигнализации.

| <b>合 Bluehill</b>                                                                | Метод<br>Отчет<br>品<br>目                          | Админ |                      |
|----------------------------------------------------------------------------------|---------------------------------------------------|-------|----------------------|
| 27 Общие<br>π<br><b>Образец</b>                                                  | Настройка управления - Испытание                  |       |                      |
| 目<br><b>Управление</b><br>Предварительное<br>a<br>испытание<br>Испытание         | Наклон 1<br>Режим управления 1:<br>Коэффициент 1: |       | Удлинение<br>0,00000 |
| <b>• Конец испытания</b><br><b>• Данные</b><br>Деформация<br>o<br>Предупреждения | Пилообразный сигнал 2                             |       |                      |

*Рис. 1. 9.* Фрагмент окна настройки режимов испытания

**Клавиша «Расчеты».** Нажатие на клавишу «Расчеты» открывает окно настройки вычислений (рис. 1.10), в котором выбираются расчетные величины. В левой части окна перечислены все доступные механические и физические свойства. Интересующие показатели переносят в правое окно клавишами ◄►, а клавишами ▲▼ изменяют последовательность вывода информации в отчете. В нижней части окна приводится краткое описание выбранной физической величины и задается необходимость ее фиксации на графике результатов.

**Клавиша «Результаты».** Клавиша «Результаты» открывает окно (рис. 1.11), в котором выбирают результаты исследований, отображаемые на экране монитора и сохраняемые в отчете. Выбор и настройка выводимых результатов производится аналогично окну «Расчеты». Если результаты необходимо представить в виде двух таблиц, данные, выводимые во второй таблице, выбирают с помощью клавиши «Результаты 2». Нажимая на клавишу «Формат», настраивают внешний вид табличной информации. Настройка таблиц происходит аналогично программе Microsoft Word. Клавиша «Статистика» предназначена для выбора метода статистической обработки результатов.

| 品 общие                              | Настройка вычислений                                                                                     | 需 |
|--------------------------------------|----------------------------------------------------------------------------------------------------|---|
| )(Образец                            |                                                                                                    |   |
| 旧<br><b>Управление</b>               | Выбранные вычисления<br>Доступные вычисления<br>Модуль (Автоматически)<br>Коррекция преднатяжения<br>۸   |   |
| <b>THE Расчеты</b>                   | Текучесть (Смещение 0,2 %)<br>Коэффициент Пуассона<br>Локальная пиковая нагрузка                         |   |
| • Настройка<br>Округление            | Местоположение разрыва<br>Модуль<br>٠<br>Наклон<br>Настройка пользовательских вы<br>$\blacktriangleleft$ | ▼ |
| Результаты 1<br>Результаты 2         | Поправка на согласование<br>Предустановленное значение<br>Разрыв                                         |   |
| $\not\sqcup$ График 1                | Текучесть<br>٠<br>Уменьшение площади                                                                     |   |
|                                      | <b>Текучесть</b>                                                                                         |   |
| $\frac{1}{\sqrt{2}}$ График 2        | Описание<br>Текучесть (Смещение 0,2 %)                                                                   |   |
| <b>Необработанные</b><br>囥<br>данные | Родительское вычисление<br>Модуль (Автоматически)                                                        |   |
| Отчеты                               | Тип<br>Смешение                                                                                          |   |
| ⊘∂ Подсказки<br>испытаний            | Канал<br>Деформация при растяжении<br>▼<br>Значение<br>싂<br>$\frac{9}{6}$<br>0.200                       |   |
|                                      | Указать на графике                                                                                       |   |

*Рис. 1.10.* Фрагмент окна настройки вычислений

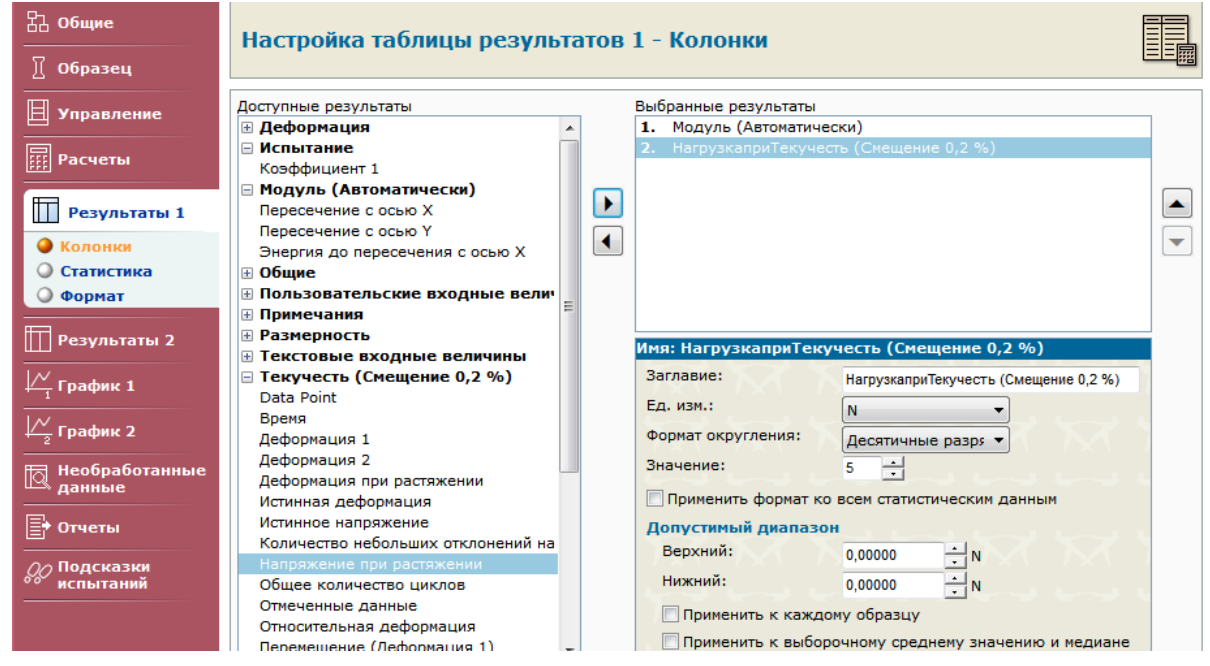

*Рис. 1.11.* Фрагмент окна настройки вывода результатов.

**Клавиши «График1» «График2».** Предназначены для настройки вывода информации в графической форме. Дополнительным нажатием на клавишу «Тип» задают внешний вид и название графика, количество выводимых кривых, их смещение друг относительно друга. Нажатием на клавиши «Данные по оси Х» и «Данные по оси Y» задают масштаб графиков, данные по осям и единицы их измерения. Клавиша «Расширенные» предназначена для настройки внешнего вида и стиля графика, линий сетки, легенды, стиля и цвета маркеров и линий и т.д.

**Клавиша «Необработанные данные».** При нажатии на эту клавишу инициируется окно, в котором задается вывод информации в табличном виде. Выбираются каналы сбора информации и периодичность считывания. Интересующие показатели переносят в правое окно клавишами ◄►, а клавишами ▲▼ формируют последовательность вывода информации в отчете. **Клавиша «Отчеты»** позволяет выбирать формат вывода документов, директорию их вывода, а также отправлять сформированные документы по электронной почте.

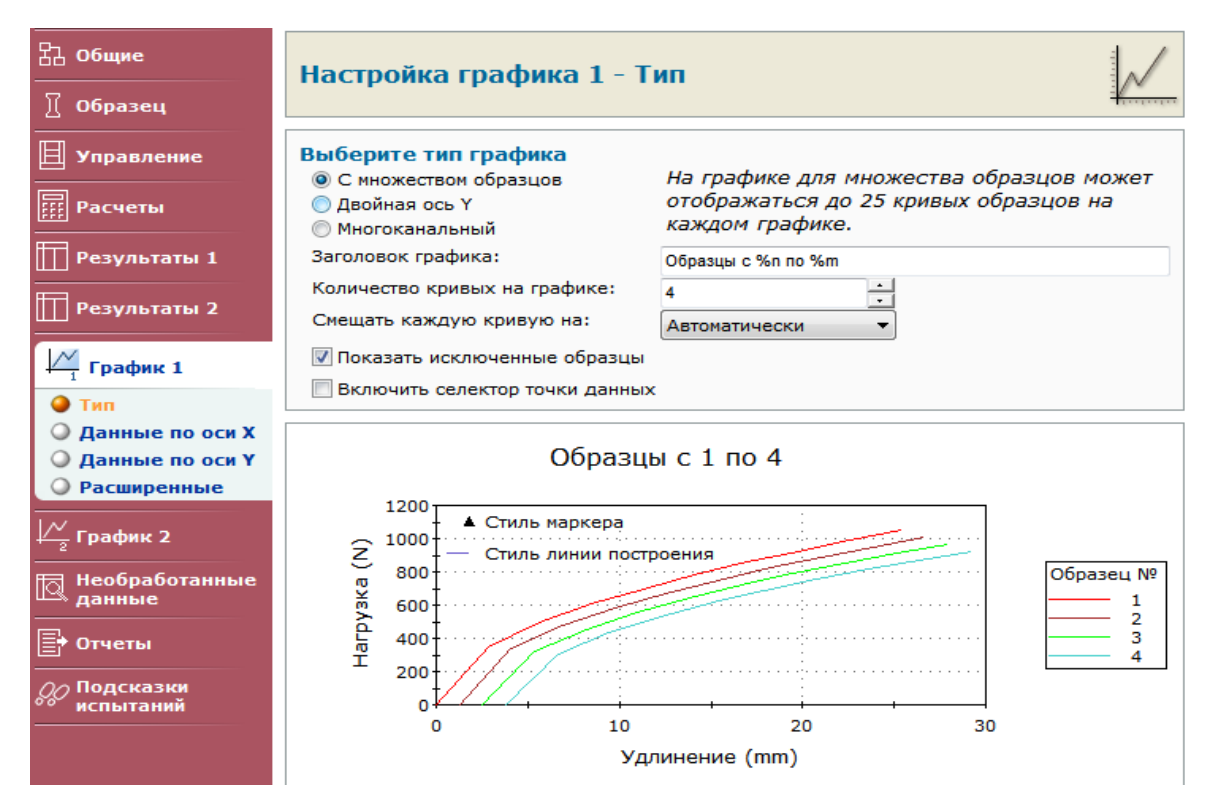

*Рис. 1.12.* Фрагмент окна настройки вывода результатов в графической форме

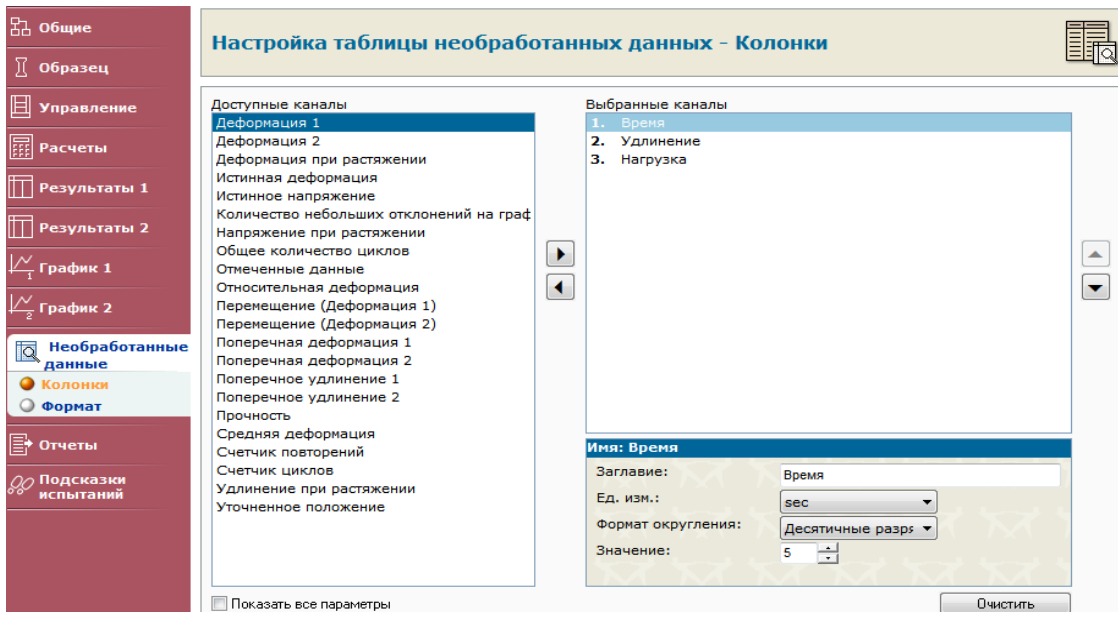

*Рис.1.13.* Окно настройки таблицы необработанных данных.

**Клавиша «Подсказки испытаний».** Данная функция позволяет осуществлять пошаговые испытания, причем перед каждым шагом в программе может быть сформировано напоминание о выполняемых действиях или мерах безопасности, примечания по каждому образцу или выборке (рис. 1.14). Кроме того, данная функция позволяет производить индивидуальную корректировку геометрических размеров образца. Для этого выбирается функция «Подсказка

перед образцом», из доступных параметров (левое окно) выбирается графа «Размерность», затем в правое окно переносят параметры образцов (длина, толщина, ширина или диаметр), которые необходимо корректировать в процессе испытаний (рис. 1.15).

**Сохранение рабочей программы.** Созданную рабочую программу сохраняют в заранее заданную папку нажатием на клавишу «Сохранить» в левой части экрана. Если производят редактирование ранее написанной программы, ее название и директорию сохранения задают нажатием клавиши «Сохранить как» (поз. 9, рис. 1.6).

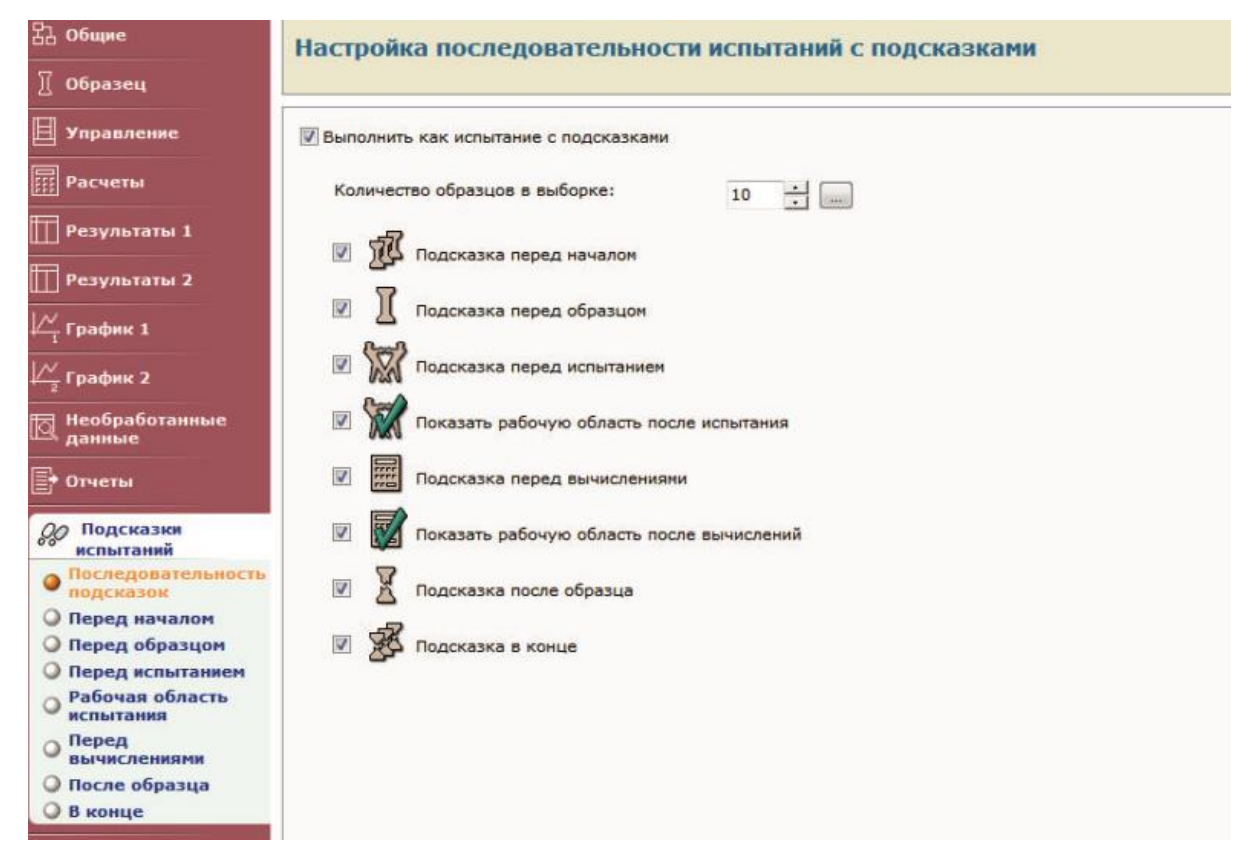

*Рис. 1.14.* Фрагмент окна испытаний с подсказками.

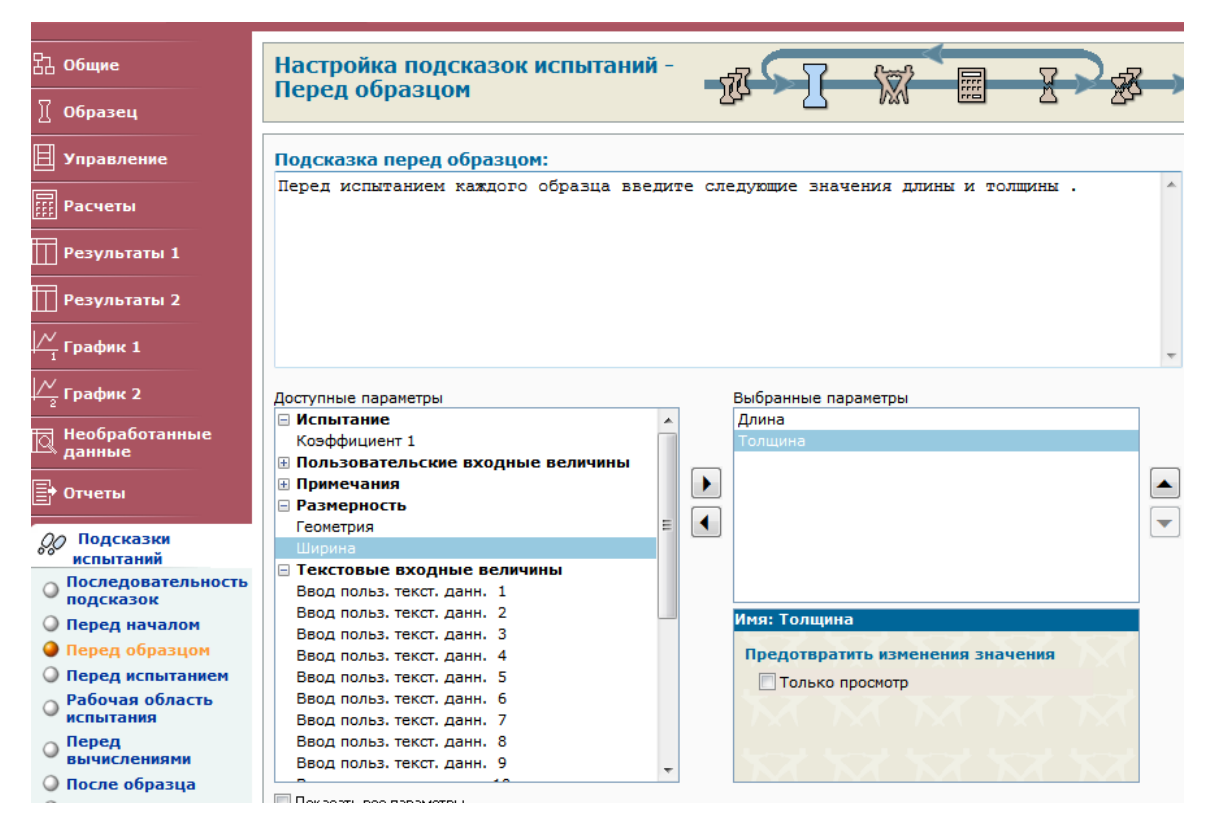

*Рис. 1.15.* Фрагмент окна выбора корректируемых величин.

### **1.4. Проведение испытаний**

Для проведения испытаний необходимо открыть главное окно программы (рис. 1.1). Выход в главное окно из программного модуля написания метода осуществляется нажатием на клавишу «Bluehill» в верхнем левом углу экрана. Запуск программы начала новых испытаний производят нажатием на клавишу «Испытание» в главном окне. При этом открывается окно выбора программ испытаний. В левой части окна перечислены названия использовавшихся ранее программ (в хронологической последовательности), в правой части приведены их краткие характеристики (рис. 1.16). Выбор программы испытаний может быть также осуществлен нажатием на клавишу «Обзор» в левом верхнем углу окна и поиском программы в соответствующей папке. Если перед исследователем стоит задача продолжения испытаний серии образцов или пересчета полученных ранее результатов, то для этого нажимают клавишу «Продолжить выборку» в левом верхнем углу и клавишей «Обзор» открывают поиск папки, где хранятся полученные ранее результаты. После выбора метода испытаний нажимают на клавишу «Далее» и задают директорию сохранения результатов исследования.

Последующее нажатие на клавишу «Далее» запускает программу испытаний. Полученные в ходе испытаний результаты выводят в виде отчетов в электронном виде или бумажном носителе.

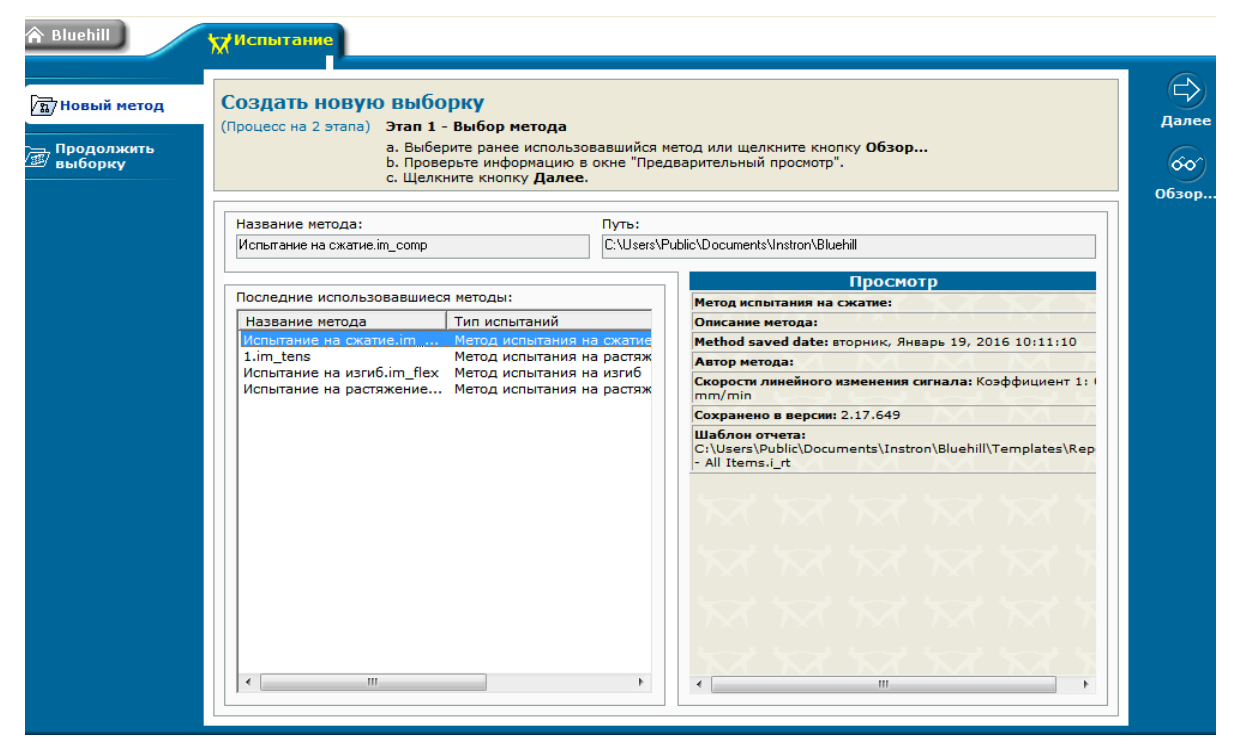

*Рис.1.16.* Окно выбора программы испытаний.

## **1.5. Создание шаблонов отчетов и их редактирование**

Вывод полученных результатов невозможен без задания формы отчета. Переход к формированию шаблона отчета происходит нажатием на клавишу «Отчет» в главном окне программы (рис. 1.1). При этом происходит открытие окна выбора шаблона отчета (рис. 1.17). Если при проведении испытаний используют созданный ранее шаблон отчета, его поиск осуществляют клавишей «Обзор», или выбирают в левой части окна, в котором хронологической последовательности перечислены названия сформированных ранее шаблонов (рис. 1.17).

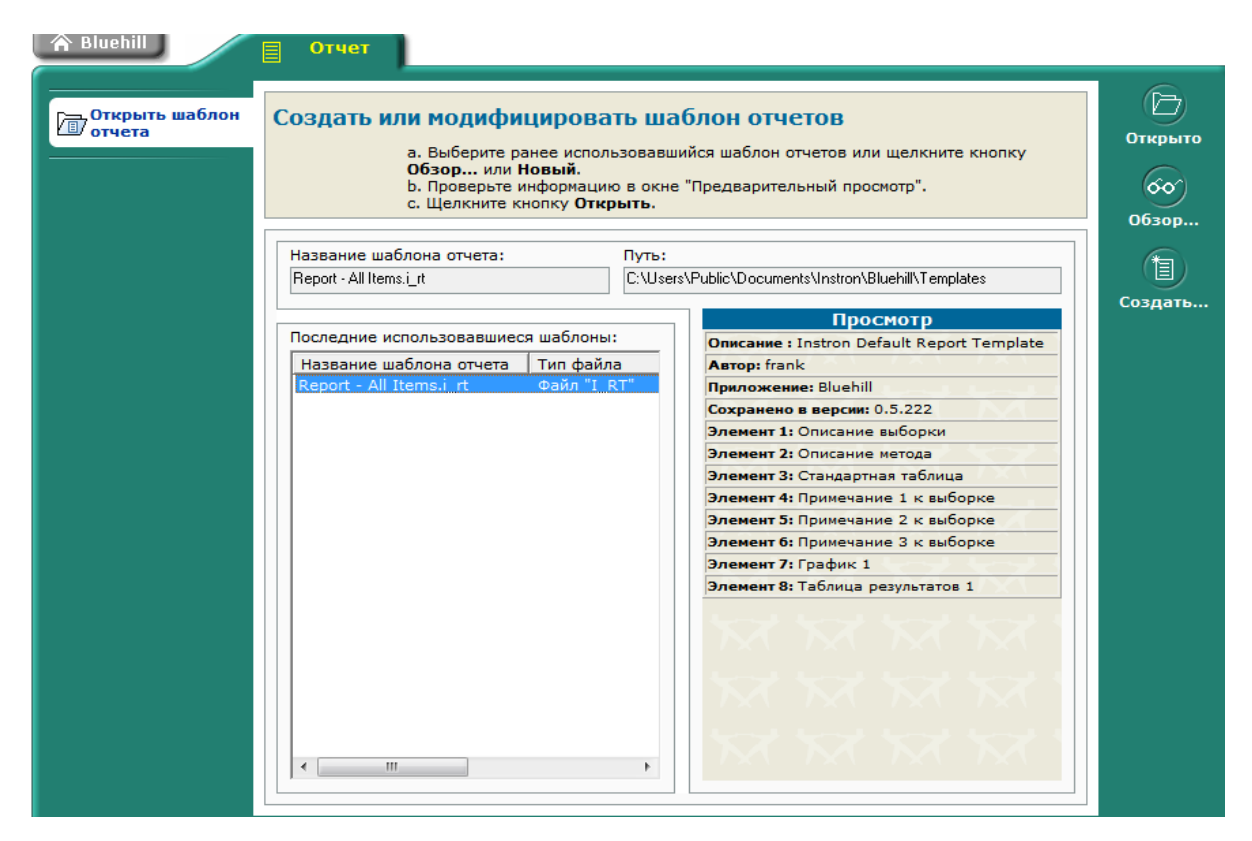

*Рис.1.17.* Окно выбора шаблона отчета.

Формирование нового шаблона происходит нажатием на клавишу «Создать», которая открывает окно настройки шаблона. Клавиша «Общие» в левом верхнем углу позволяет перейти в настройки параметров страницы, ее ориентации, размеров полей, типа и размера используемого шрифта (рис. 1.18). Клавиша «Тело» позволяет перейти в окно формирования содержания отчета (рис. 1.19). Интересующие результаты переносят в правое окно клавишами ◄►, а клавишами **▲ ▼** меняют последовательность вывода информации в отчете. В нижней части окна приводится краткое описание выбранного параметра с окном индивидуальной его настройки (шрифтов, полей и размещения). Клавиши «Верхний колонтитул» и «Нижний колонтитул» позволяют настроить содержание колонтитулов для каждой страницы отчета в графическом и текстовом варианте.

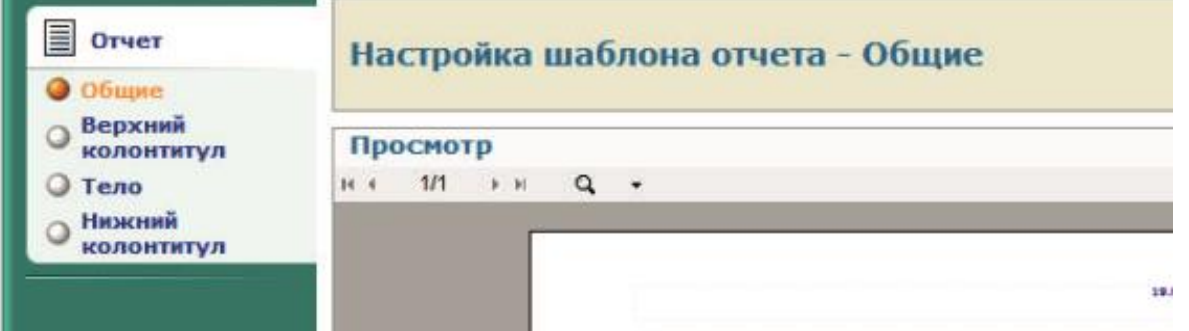

*Рис.1.18.* Фрагмент окна настройки шаблона отчета

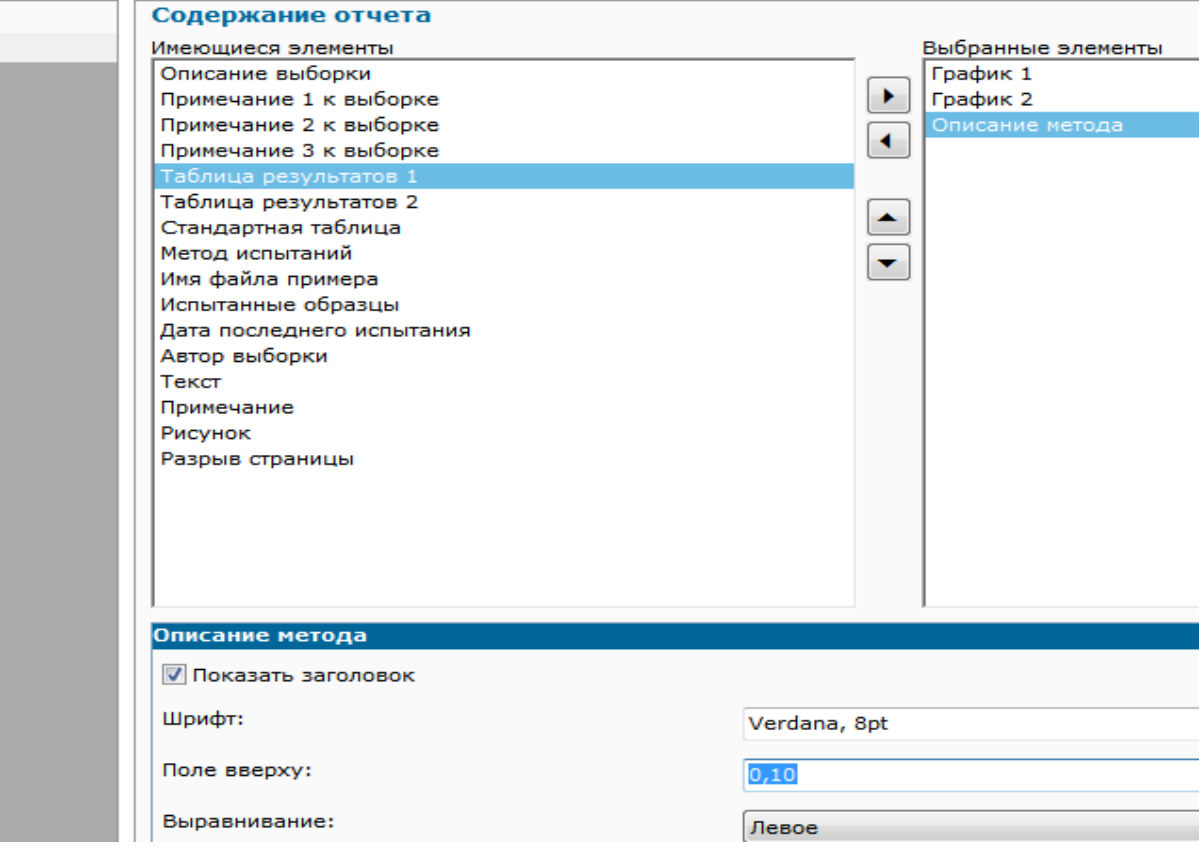

*Рис. 1.19.* Фрагмент окна настройки тела отчета

Сформированный шаблон отчета сохраняют в заранее заданную папку нажатием на клавишу «Сохранить» в левой части экрана. Если производится редактирование ранее написанного отчета, его название и директорию сохранения задают нажатием клавиши «Сохранить как».

## **1.6. Особенности программного комплекса «Bluehill3»**

Новая версия программного обеспечения «Bluehill3» имеет следующие особенности.

1. Изменено оформление главного окна программы (рис. 1.20) и окон описания метода испытаний (рис. 1.21).

2. Выбор количества и типа активных дисплеев перенесен в описание метода и осуществляется нажатием клавиши «Консоль» (рис. 1.21).

3. Функция Клавиши «Расчеты» расширена и разбита на две группы – «Измерения» и «Вычисления».

4. Измерение и вычисление требуемого параметра иллюстрируются на графике, что позволяет четко представлять суть определяемого показателя (рис. 1.22).

5. Настройка вывода результатов в графическом и в табличном виде осуществляется клавишей «Рабочая область» (рис. 1.23).

6. При проведении испытаний возможно пошаговое изменение рабочих режимов нагружения. В методе испытаний это осуществляется последовательным нажатием клавиша «Управление испытаний», «Испытание», «Скорость на втором шаге» с заданием на каждом шаге режимов нагружения и критерия перехода от первого шага ко второму (рис. 1.24.).

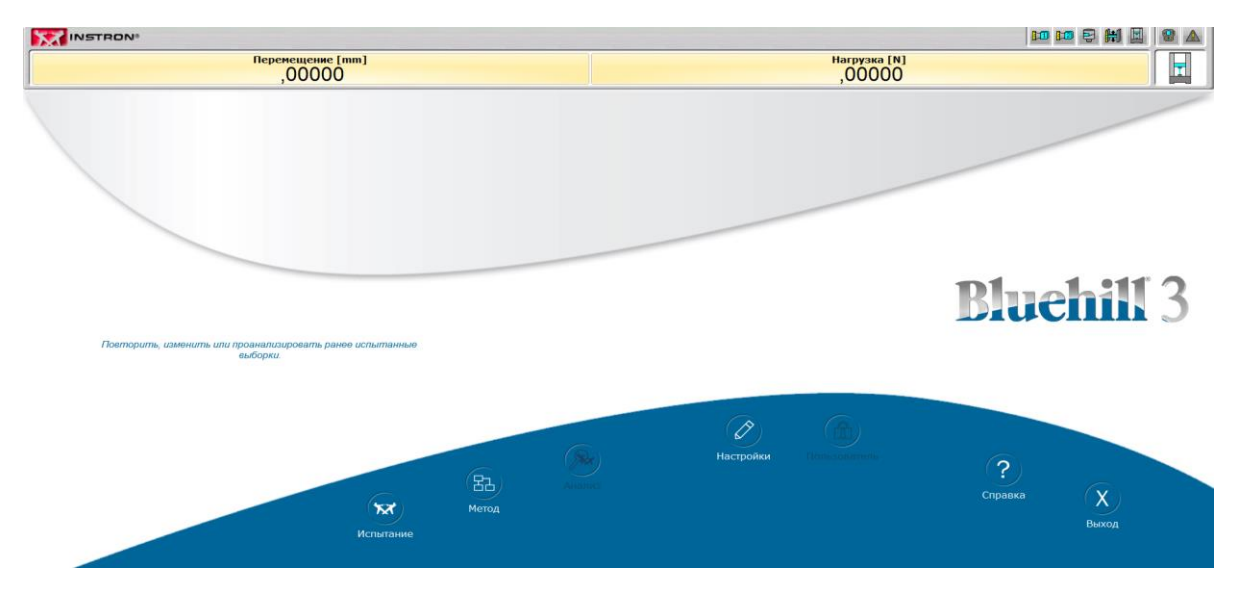

*Рис. 1.20.* Главное окно программы «Bluhill3»

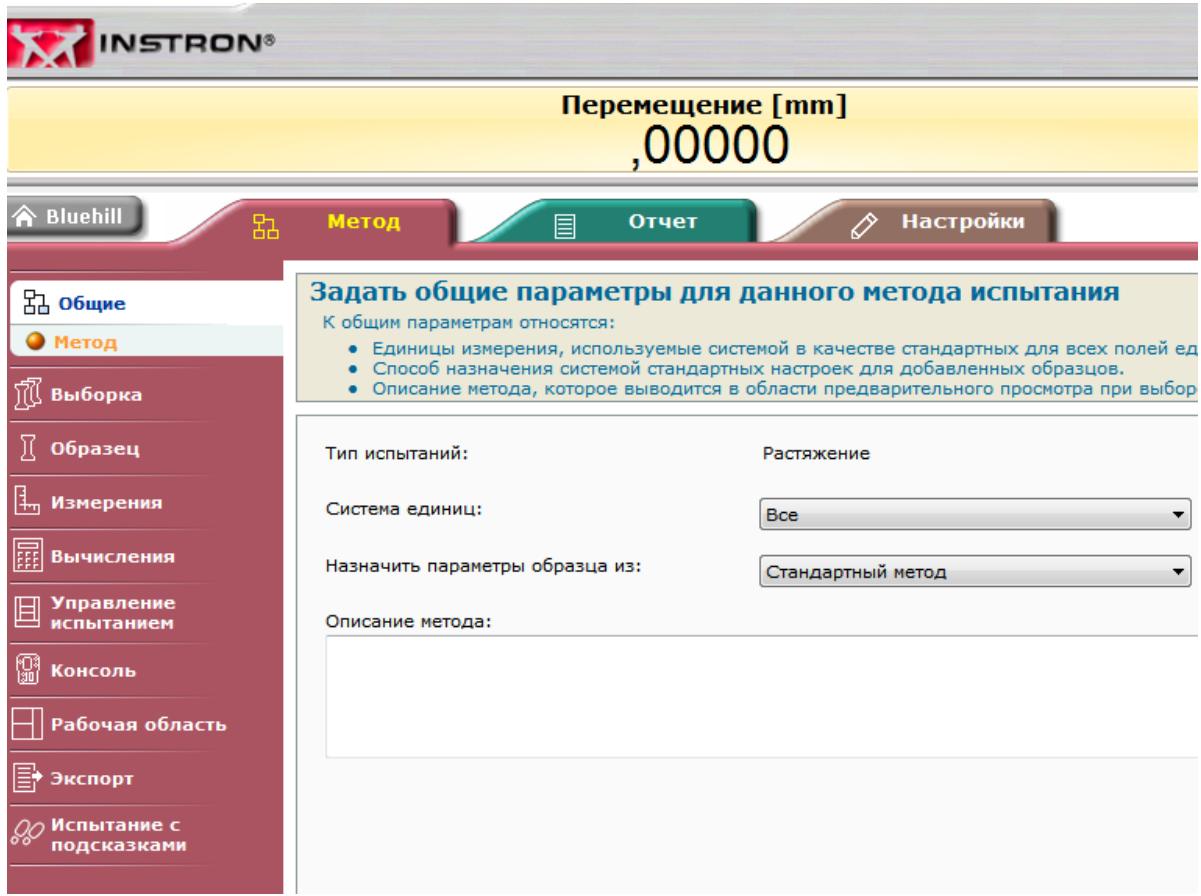

*Рис.1.21.* Фрагмент окна выбора метода испытаний

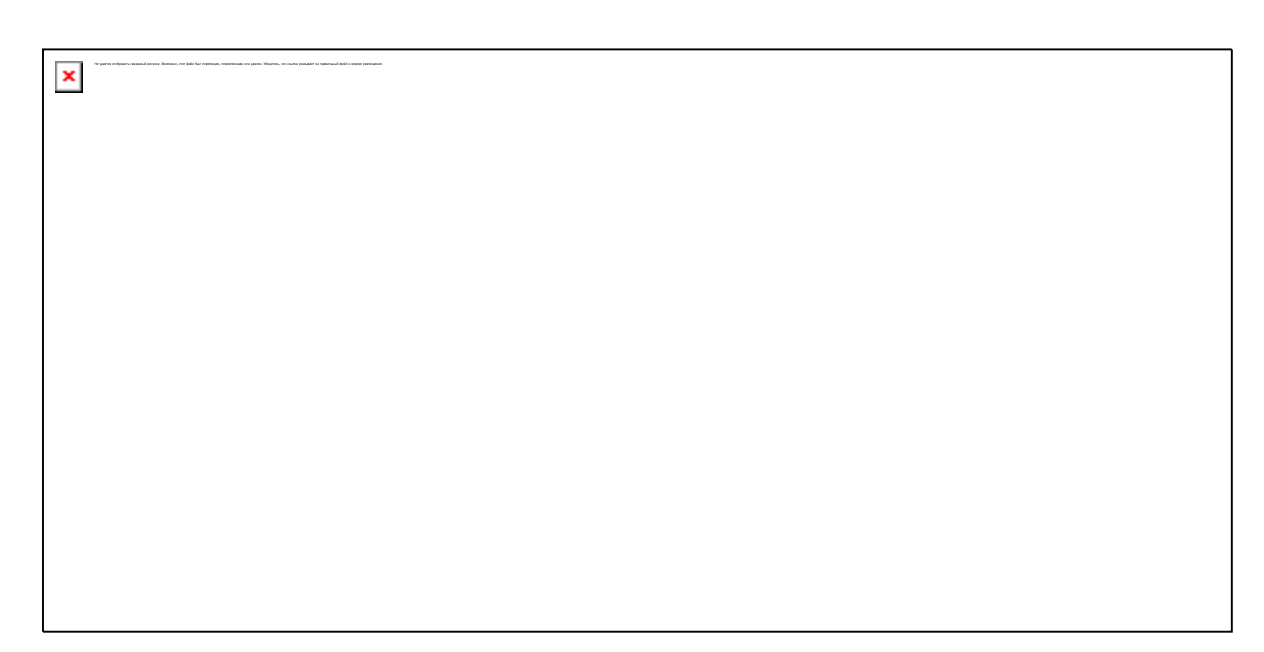

*Рис.1.22.* Фрагмент окна выбора определяемых свойств.

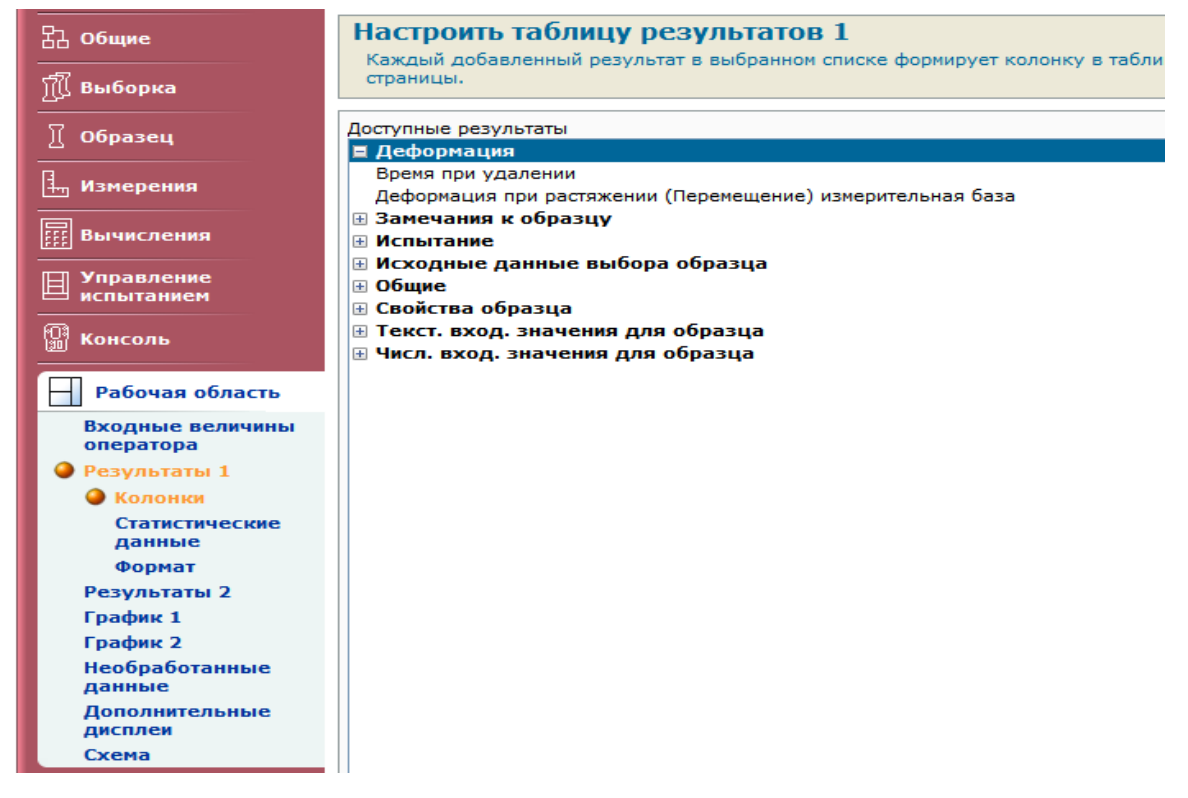

### *Рис.1.23.* Фрагмент окна формы вывода полученных результатов

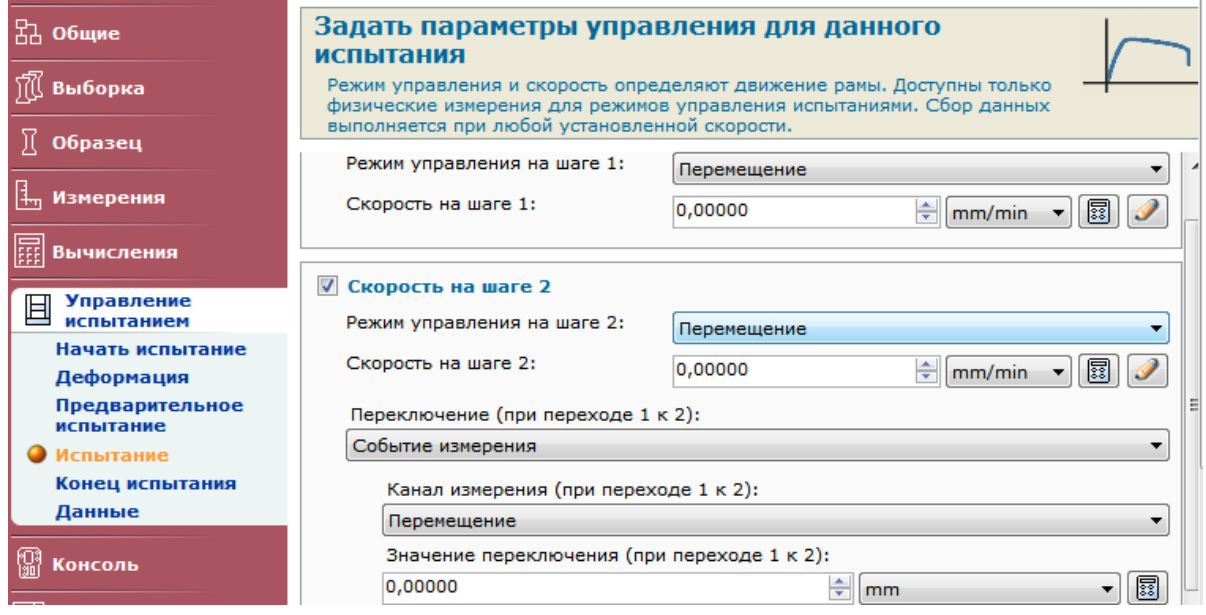

*Рис.1.24*. Фрагмент окна изменения режимов испытания.

## **1.7. Порядок выполнения работы**

1. Написать программу метода проведения испытаний (по заданию преподавателя).

2. Сформировать шаблон отчета.

#### **1.8. Содержание отчета**

В качестве отчета о проделанной работе студент предоставляет сформированную программу испытаний и шаблон отчета с результатами исследования.

#### **1.9. Контрольные вопросы**

1. Как настроить активные дисплеи на экране монитора?

2. Опишите последовательность действий при выполнении испытаний по написанному методу.

3. Как настроить графики, выводимые на экран монитора?

4. Как сформировать отчет о проделанных испытаниях?

5. Как проводить испытания, если образцы в серии имеют различные геометрические размеры?

6. Как сделать примечание к проводимым испытаниям?

7. Как произвести выбор интересующих расчетных величин?

8. Как задать критерии останова рабочего органа при разрушении образца или для предотвращения аварийной ситуации?

9. Как ускорить испытания при испытании изделий с большими рабочими зазорами?

10. Какие виды испытаний можно проводить с использованием программного модуля «Bluehill»?

# **Лабораторная работа № 2 Определение механических свойств материалов при статических испытаниях на растяжение**

#### **2.1. Общие сведения**

Статические испытания материалов на одноосное растяжение являются наиболее распространенным видом испытаний для одновременного определения важнейших механические свойств. Проведение испытаний жестко регламентировано государственными стандартами, в которых указаны оцениваемые характеристики и способы их расчета, приведены типовые формы и размеры образцов, сформулированы основные требования к испытательному оборудованию, описана последовательность проведения и анализа результатов испытаний. Стандартизированы, как испытания материалов, например, ГОСТ 1497-84 [«Металлы. Методы испытания на растяжение»](http://www.pipe-technology.ru/materials.php?id=23) или ГОСТ 11262-80 [«Пластмассы. Методы испытания на растяжение»](http://www.pipe-technology.ru/materials.php?id=23), так и на испытания проката и заготовок, например ГОСТ 10006-80 [«Трубы металлические. Методы испытания](http://www.pipe-technology.ru/materials.php?id=23)  [на растяжение»](http://www.pipe-technology.ru/materials.php?id=23) или ГОСТ 10446-80 [«Проволока. Метод испытания на](http://www.pipe-technology.ru/materials.php?id=23)  [растяжение»](http://www.pipe-technology.ru/materials.php?id=23). Статические испытания на растяжение основаны на построении кривой растяжения с последующей обработкой полученной информации.

### **2.2. Механические характеристики, определяемые при испытаниях**

При статических испытаниях на растяжение определяют следующие механические свойства (рис. 2.1):

- предел пропорциональности  $\sigma_{\text{nu}}$  напряжение, которое материал образца выдерживает без отклонения от закона Гука;
- условный предел упругости σупр напряжение, при котором остаточное удлинение достигает величины 0,005 % или 0,05 %;
- условный предел текучести  $\sigma_{0.2}$  напряжение, при котором остаточное удлинение достигает величины 0,2 %;

27

- временное сопротивление  $\sigma_{\rm B}$  (предел прочности) максимальное напряжение, которое способен выдержать материал до разрушения;
- относительное удлинение  $\delta$  и относительное сужение  $\psi$  в месте разрушения образца.

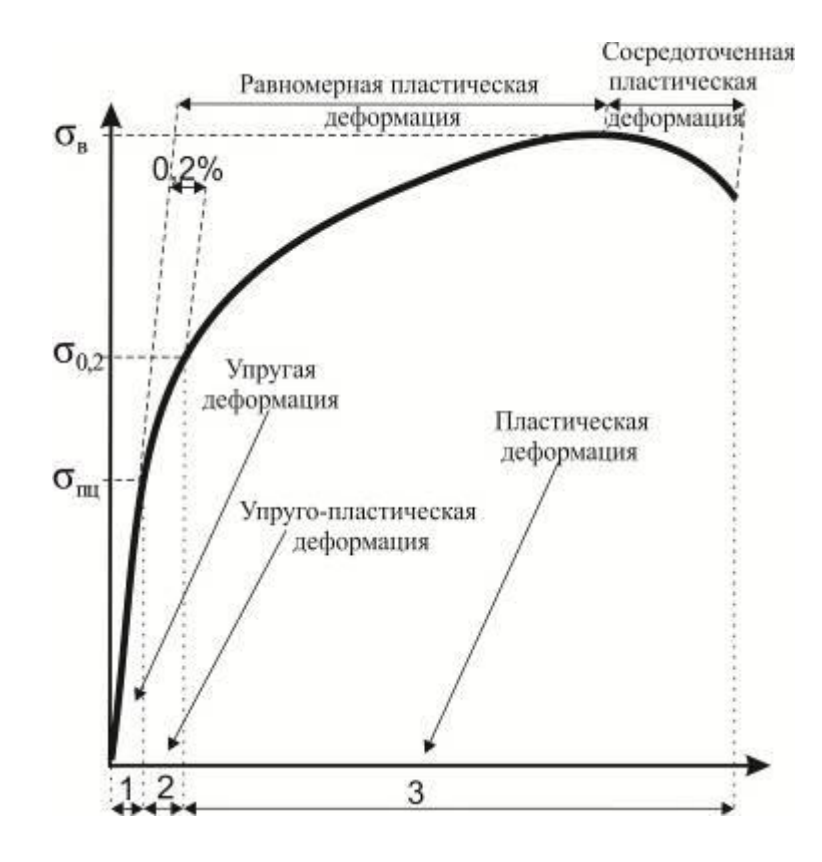

*Рис. 2.1.* Кривая растяжения образца при статическом растяжении

#### **2.3 Испытательное оборудование**

При выполнении лабораторной работы применяют измерительные комплексы «Instron 300DX» и «Instron 3369». Испытательный комплекс «Instron 300DX» имеет гидравлический привод и позволяет проводить испытания с максимальным усилием 300 кН. Подвижный захват связан с поршнем, который перемещается в рабочем цилиндре под давлением минерального масла, создаваемым насосом. Испытательный комплекс «Instron 3369» оснащен электромеханическим приводом и позволяет проводить испытания с максимальным усилием 50 кН. Перемещение траверсы в нем происходит за счет

вращения ходовых винтов, проводимых в движение электродвигателем. Измерительные системы «Instron» оснащены программным модулем сбора и обработки информации «Bluehill», который позволяет в автоматическом режиме определять основные механические свойства материала.

#### **2.4. Образцы для проведения испытаний**

Методы отбора образцов, направление и способ их вырезки обычно указывают в ГОСТах на материал или технической документации на продукцию. Обычно минимальное количество исследуемых образцов указывают в технических условиях на продукцию, при этом их количество должно быть не менее двух. Для испытаний на растяжение используют образцы с рабочей частью в виде цилиндра (цилиндрические образцы) или стержня с прямоугольным сечением (плоские образцы). Помимо основной рабочей части большинство образцов имеет головки различной конфигурации для крепления в захватах. Форма и размеры головок обычно зависят от типа захватов используемой испытательной машины. Испытания образцов с головками являются более предпочтительными, так как уменьшение сечения рабочей части образца позволяет локализовать место пластической деформации и разрушения. В случае испытания образцов без головок с постоянным поперечным сечением разрушение образца возможно в захватах испытательного оборудования, поэтому в целом применение образцов такого типа менее рационально. Однако изготовление образцов без головок не требует дополнительных операций фрезерования или точения, соответственно, при отсутствии необходимости определения пластических свойств материала применение образцов такого типа является обоснованным. Плоские образцы обычно вырезают из проката малой толщины. Цилиндрические образцы обычно изготавливают из массивных деталей и заготовок. Размеры образцов строго регламентированы. Все требования к форме, размерам и качеству образцов для испытаний на растяжение базируются на общих соображениях и правилах, которые основаны на условиях подобия механических испытаний. Это позволяет сравнивать результаты, полученные в разных

29

лабораториях. Типовые размеры образцов приведены на рис 2.2, 2.3, 2.4 и таблице 2.1. Основными геометрическими размерами образцов являются:

- рабочая длина  $\ell$  это часть образца между его головками или участками для захвата с постоянной площадью поперечного сечения;
- начальная расчетная длина  $\ell_0$  это участок рабочей длины, на котором определяется удлинение;
- начальный диаметр рабочей части для цилиндрических образцов  $d_0$ ;
- начальные толщина  $a_0$  и ширина  $b_0$  рабочей части для плоских образцов.

Обычно применяют образцы трех типов:

- длинные, с рабочей длиной  $\ell_0$ = 11,3 $\sqrt{\text{F}_0}$ ;
- короткие, с рабочей длиной  $\ell_0 = 5{,}65\sqrt{F_0}$ ;
- для хрупких материалов, с рабочей длиной  $\ell_0 = 2.82 \sqrt{\text{F}_0}$ ,

где  $F_0$  – начальная площадь поперечного сечения рабочей части образца.

Предпочтительными при проведении испытаний являются короткие образцы. В некоторых случаях, например при работе с малогабаритными изделиями или дефицитными материалами, используют «микрообразцы» с  $d_0 = 1...2$  мм и  $\ell_0 =$ 4…7 мм.

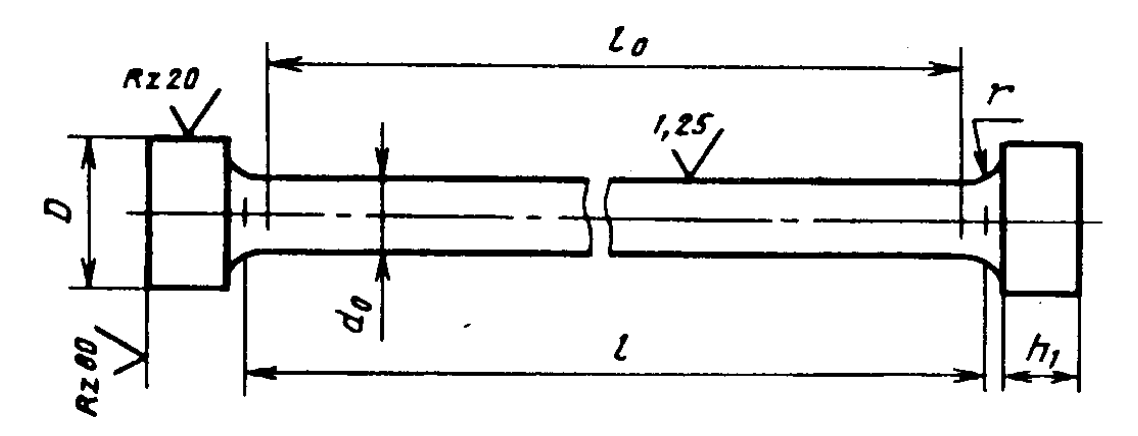

*Рис.2.2*. Пропорциональный цилиндрический образец с головками

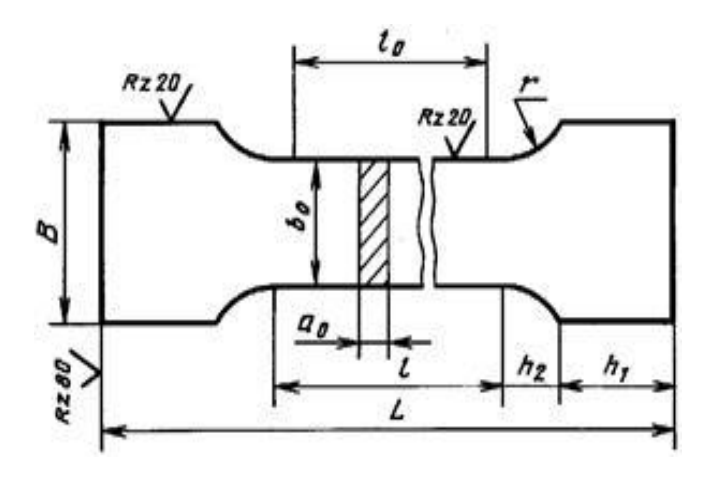

*Рис.2.3* Пропорциональный плоский образец с головками

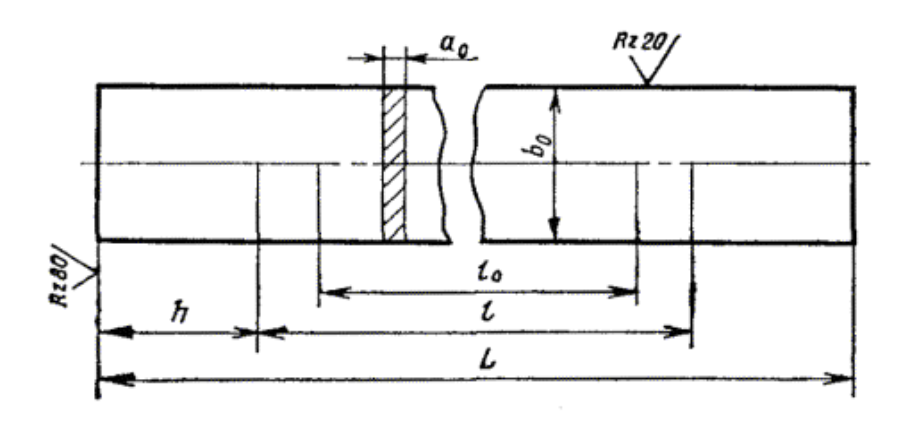

*Рис.2.4.* Пропорциональный плоский образец без головок

Таблица 2.1 Размеры цилиндрических образцов с головками

| Номер<br>образца | $\mathbf{d}_0$ | $l_0 =$<br>$5d_0$ | $l_0 =$<br>$10d_0$ | $\boldsymbol{l}$ | D  | $\boldsymbol{D}_1$ | $\boldsymbol{r}$ | $h_1$ | $h_2$          |
|------------------|----------------|-------------------|--------------------|------------------|----|--------------------|------------------|-------|----------------|
| $\mathbf{1}$     | 25             | 125               | 250                |                  | 45 | 28                 |                  | 25    | 12,5           |
| $\overline{2}$   | 20             | 100               | 200                |                  | 36 | 24                 | 0,15)d           | 20    | 10,0           |
| 3                | 15             | 75                | 150                |                  | 28 | 18                 | (0,10            | 15    | 7,5            |
| $\overline{4}$   | 10             | 50                | 100                | $\ldots 2)d_0$   | 20 | 13                 |                  | 10    | 5,0            |
| 5                | 8              | 40                | 80                 | (0,5)            | 16 | 11                 | $\mathbf{1}$     | 8     | $\overline{4}$ |
| 6                | 6              | 30                | 60                 | $l_0 +$          | 13 | 8                  | $\mathbf{1}$     | 6     | $\overline{4}$ |
| $\overline{7}$   | 5              | 25                | 50                 |                  | 13 | $\overline{7}$     | $\mathbf{1}$     | 5     | $\overline{4}$ |
| 8                | $\overline{4}$ | 20                | 40                 |                  | 11 | $\overline{7}$     | $\mathbf{1}$     | 5     | $\overline{4}$ |

## **2.5. Механические свойства, определяемые при статических испытаниях на растяжение**

На основе анализа кривой растяжения материала определяют целый комплекс механических свойств.

**Предел пропорциональности σпц** – напряжение, которое материал образца выдерживает без отклонения деформации от закона Гука.

$$
\sigma_{\Pi\Pi} = \frac{P_{\Pi\Pi}}{F_0},
$$

где  $F_0$  – исходная площадь поперечного сечения образца,  $P_{nn}$  – усилие, которое материал образца выдерживает без отклонения деформации от закона Гука.

Усилие растяжения  $P_{\text{nu}}$  определяют на диаграмме следующим образом: – продолжают линейный участок до пересечения с осью деформаций (точка О, рис. 2.5) и получают начало координат диаграммы, исключая начальный участок искажений, связанный с выбором люфтов испытательной машины;

– на произвольной высоте в пределах упругой области проводят перпендикуляр АВ к оси нагрузок, откладывают вдоль него отрезок ВС=1/2 АВ и проводят линию ОС. Проводят касательную к кривой растяжения параллельно ОС. Точка касания *P* определяет искомую нагрузку  $P_{\text{nu}}$ . Более точное определение предела пропорциональности материала осуществляют измерением малых деформаций с помощью навесных тензометров.

**Условный предел упругости σупр** – напряжение, при котором остаточное удлинение достигает заданной величины 0,05 % или 0,005 %. Использованный при расчете допуск указывают в обозначении условного предела упругости:  $\sigma_{0.005}$ ,  $\sigma_{0.05}$ . Предел упругости характеризует напряжение, при котором появляются первые признаки пластической деформации образца. Для определения  $\sigma_{0.05}$  от начала координат откладывают отрезок  $OK=0.05 * \ell_0/100$  и через точку К проводят прямую, параллельную прямолинейному участку диаграммы (рис. 2.6 а). Ордината точки е будет соответствовать пределу упругости:  $\sigma_{0.05} = P_{0.05}/F_0$ .

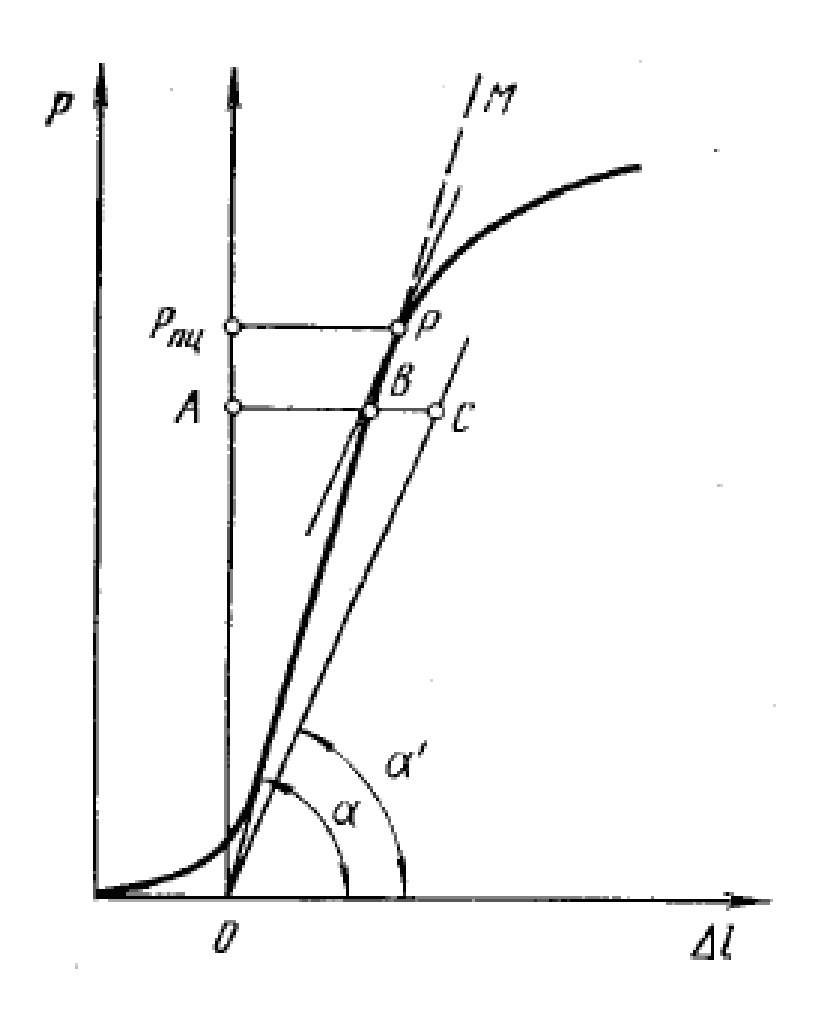

*Рис. 2.5.* Определение предела пропорциональности материалов.

**Условный предел текучести**  $\sigma_{0,2}$  – напряжение, при котором остаточное удлинение достигает величины 0,2 %. Эта характеристика отличается от условного предела упругости только величиной допуска на остаточную деформацию. Предел текучести характеризует напряжение, при котором происходит полный переход от упругой к пластической деформации. Методика определения полностью аналогична методике применяемой для определения  $\sigma_{0.05}$ , только от начала координат откладывают отрезок  $OK=0,2*\ell_0/100$ .

Значение пределов  $\sigma_{0.005}$  и  $\sigma_{0.2}$  – это граница между упругим участком, в пределах которого под действием внешнего напряжения начинается движение дислокации, находившиеся в образце в его исходном состоянии, и между областью пластической деформации, в которой начинают работать источники новых дислокаций, при этом плотность дислокаций в образце возрастает. В некоторых случаях в материалах наблюдается явление резкой текучести – так называемый зуб текучести и площадка текучести. Оно связано с блокировкой

дислокаций примесными атомами (так называемые атмосферы Котрелла). В этом случае для начала движения дислокаций необходимо приложить напряжение больше, чем требуется для их перемещения. Плавный переход от упругой к пластической деформации (без зуба и площадки текучести) наблюдается при растяжении таких металлов и сплавов, в которых в исходном состоянии имеется большое количество подвижных, незакрепленных дислокаций

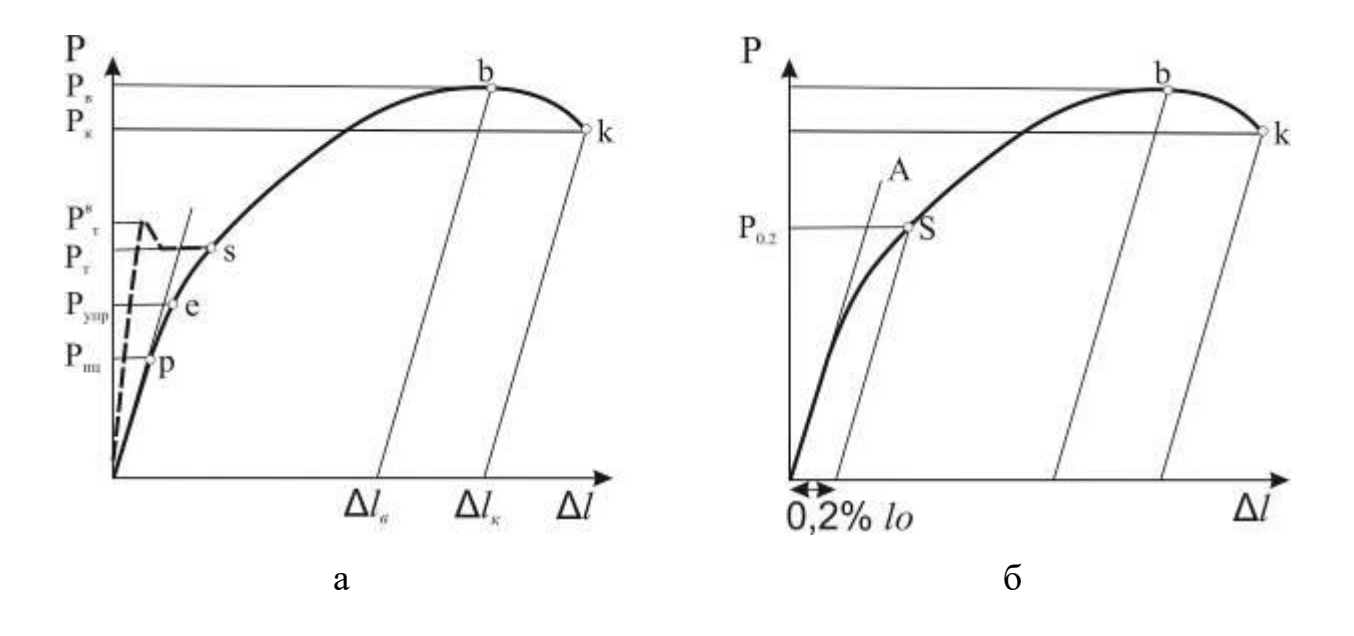

*Рис. 2.6.* Определение физического (а) и условного (б) предела текучести материала.

**Временное сопротивление σв.** После прохождения точки s на диаграмме растяжения (рис. 2.6. а) в образце развивается интенсивная пластическая деформация. До точки b рабочая часть образца подвергается равномерному удлинению. В точке b в какой-то части образца, обычно вблизи концентратора напряжений начинается локализация деформации. Ей соответствует местное сужение поперечного сечения образца - образование шейки. Временное сопротивление определяется по формуле:

$$
\sigma_{\scriptscriptstyle e} = \frac{P_{\scriptscriptstyle e}}{F_{\scriptscriptstyle 0}}\,.
$$

Возможность значительной равномерной деформации и без ее локализации с образованием шейки в пластичных материалах обусловлены деформационным упрочнением материала. В противном случае процесс образования шейки в материале начинается сразу при достижении предела текучести.

**Показатели пластичности материала.** Основными показателями пластичности материала являются относительное сужение и относительное удлинение материала. Относительное сужение («пси») характеризует изменение площади поперечного сечения образца в процессе разрушения. Относительное сужение в месте разрушения образца рассчитывают по следующей формуле:

$$
\psi = \frac{F_0 - F\kappa}{F_0} \cdot 100\%,
$$

где  $F_0$  – начальная площадь поперечного сечения образца;  $F_k$  – площадь поперечного сечения образца после разрушения.

Относительное удлинение δ («дельта»), измеряемое в ходе испытаний, представляет собой отношение приращения длины образца после его разрыва *Δl*  $= l_{k}$ - $l_{0}$ к первоначальной расчетной длине  $l_{0}$  и выражается следующей формулой:

$$
\delta = \frac{l_{\kappa} - l_0}{l_0} \cdot 100\%
$$

**Полная и удельная работа деформации.** Удельная работа деформации *w* характеризует способность материала поглощать энергию при растяжении и вязкость материала. Она равна площади схематизированной диаграммы растяжения ОАВКК, Удельная работа деформации выражается величиной работы W, необходимой для доведения образца до разрыва (площадь О*ААВКК2*), отнесенной к единице его деформируемого объема и рассчитывается по следующей формуле:

$$
w = \frac{W}{A_0 l_0},
$$

35

где  $l_0$  – длина рабочей части образца,  $A_0$  – площадь его поперечного сечения.

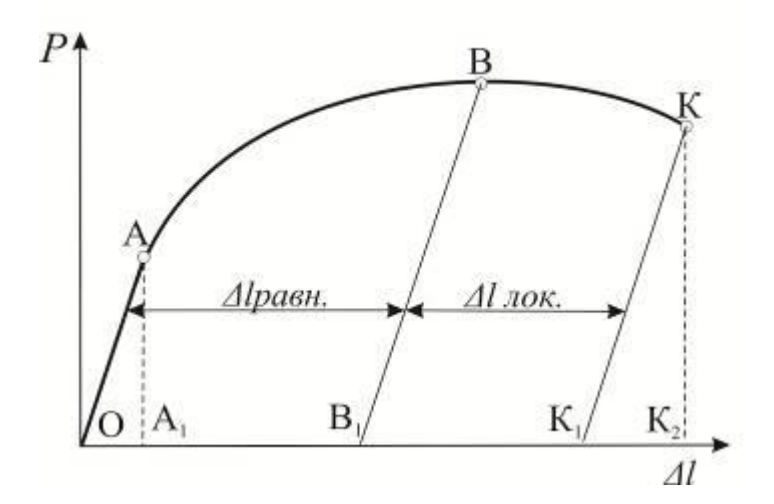

*Рис. 2.7.* Определение работы разрушения.

Желательно использовать такие материалы, у которых разрушение происходит после выполнения большой удельной работы деформации. В этом случае процесс разрушения протекает медленно, а излом имеет вязкий характер.

## **2.6. Порядок выполнения лабораторной работы**

- 1. Подготовить рабочую программу для проведения испытаний на статическое растяжение в программном модуле «Bluehill3».
- 2. Измерить геометрические размеры образцов.
- 3. Нанести метки на часть образца с расчетной длиной.
- 4. Измерить расстояние между метками.
- 5. Данные о геометрических размерах образцов занести в программный модуль.
- 6. Зафиксировать образец в захватах.
- 7. Нагрузить образец растягивающей силой с записью диаграммы растяжения до разрушения.
- 8. Извлечь образец из захватов и соединить разрушенные части и измерить конечную расчетную длину и конечный диаметр.
- 9. По диаграмме определить пределы прочности, пропорциональности, условный предел текучести и удельную работу деформации материала.
- 10. Рассчитать показатели относительного сужения и удлинения материала.
- 11. Оформить протокол с результатами измерений (приложение 2.1).

# **2.7 Содержание отчета**

- 1. Программа и методика проведения испытаний.
- 2. Протокол результатов испытаний.
- 3. Выводы по работе.

# **2.8 Контрольные вопросы**

1.Какие образцы применяются для испытания материалов на растяжение?

2. Какие деформации называются упругими, остаточными?

3. Какой вид имеет диаграмма растяжения для пластичного материала, для хрупкого материала?

4. Как определить условный предел текучести материала?

5. Что такое предел прочности (временное сопротивление разрыву)?

6. Какие механические характеристики определяют пластические свойства материала?

7. В чем отличие диаграммы условных напряжений от машинной диаграммы растяжения?

8. Что такое предел пропорциональности?

9. До какой точки диаграммы растяжения образец деформируется равномерно?

10. Как определить удельную и полную работу деформации?

Приложение 2.1. Образец протокола испытаний

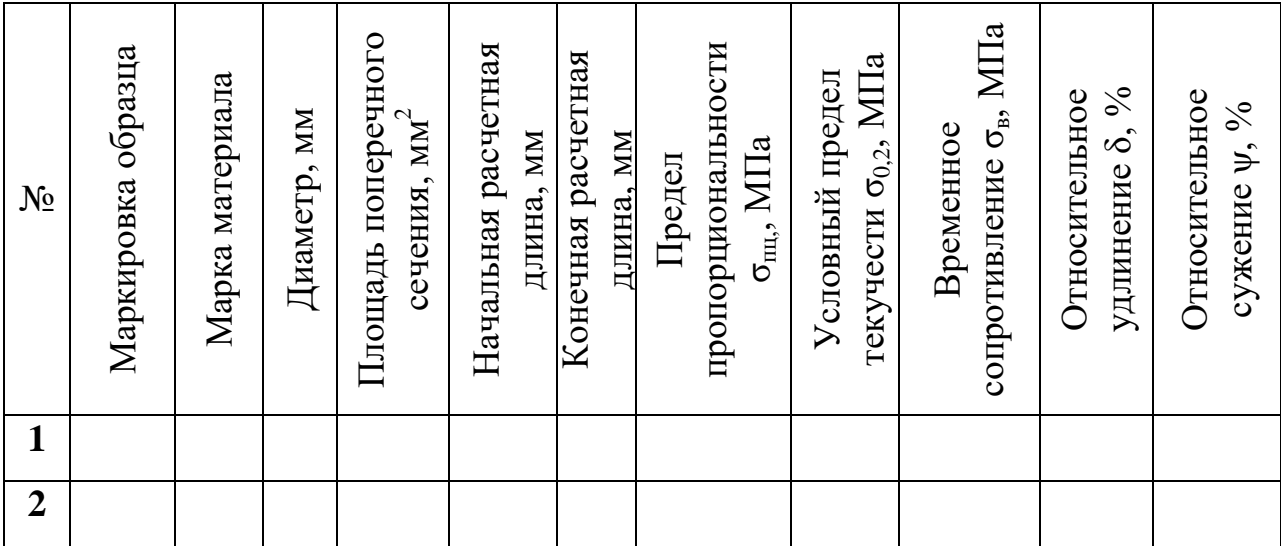

# **Лабораторная работа № 3 Определение механических свойств материалов при испытаниях на изгиб**

#### **3.1. Общие сведения**

Исследование поведения материалов в условиях изгиба обусловлено широкой распространенностью этой схемы нагружения (например, на изгиб обычно работают строительные конструкции) и ее большей мягкостью по сравнению с условиями растяжения, что позволяет оценивать свойства материалов, хрупко разрушающихся при растяжении. Для хрупких материалов испытание на изгиб является более предпочтительным, чем испытание на растяжение, так как при растяжении возможен большой разброс результатов вследствие перекоса образцов при нагружении. Испытания на изгиб широко применяют для чугунов, закаленной стали, тугоплавких металлов, технической керамики. При испытаниях на изгиб материал в вогнутой части образца находится в сжатом состоянии, а с противоположной стороны материал подвергается действию растягивающей нагрузки (рис. 3.1). Характер напряженного состояния в значительной степени зависит от формы образца и отношения ширины образца *b* к его толщине *h*. При малой ширине *b* ≤ *h* растянутые волокна на выпуклой стороне изгибаемого образца находятся в условиях, близких к одноосному напряженному состоянию. Это происходит вследствие того, что при пластическом деформировании происходит одновременное утонение образца в вертикальном (продольном) и поперечном направлениях. При испытаниях широких образцов при *b / h*≥ 5 при пластической деформации в средней части образца ширина не изменяется, а сечение уменьшается только по толщине. Таким образом, в средней части широкого образца поперечная деформация затруднена, и наряду с продольными возникают поперечные растягивающие напряжения. Такое ужесточение приводит к уменьшению предельной пластичности материала при изгибе, что позволяет проводить испытания до разрушения пробы и приближает

условия испытаний к условиям практического использования материала в конструкции.

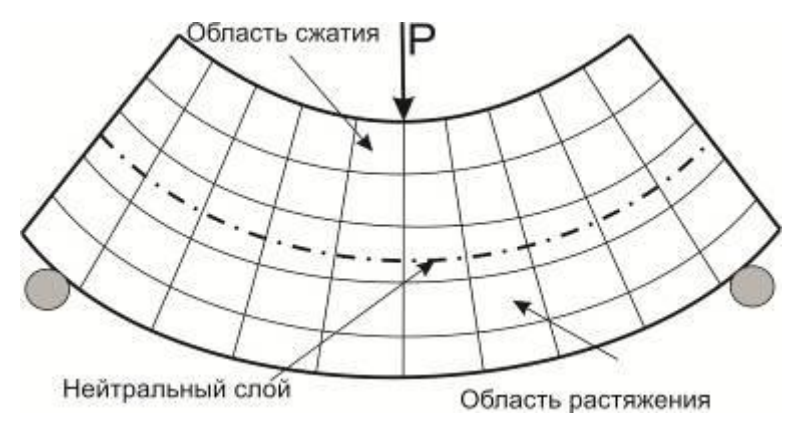

*Рис. 3.1*. Характер деформации при изгибе

При испытании материалов на изгиб решают следующие задачи:

- определение предела прочности при изгибе (для хрупких материалов);
- определение упругих свойств материалов (для хрупких и пластичных материалов);
- определение предела текучести при изгибе (для пластичных материалов);
- определение показателей технологической пластичности (для пластичных материалов и сварных соединений).

Используемое испытательное оборудование аналогично оборудованию для испытаний на статическое растяжение, но, как правило, имеет более чувствительные силоизмерительные элементы, работающие при меньших нагрузках. Испытания на изгиб проводят по различным схемам.

1. Схема плоского поперечного изгиба (трехточечного изгиба). При испытаниях по этой схеме на центральную часть образца действует сосредоточенная сила, при этом величина изгибающего момента изменяется по длине образца линейно, достигая максимума в точке приложения силы.

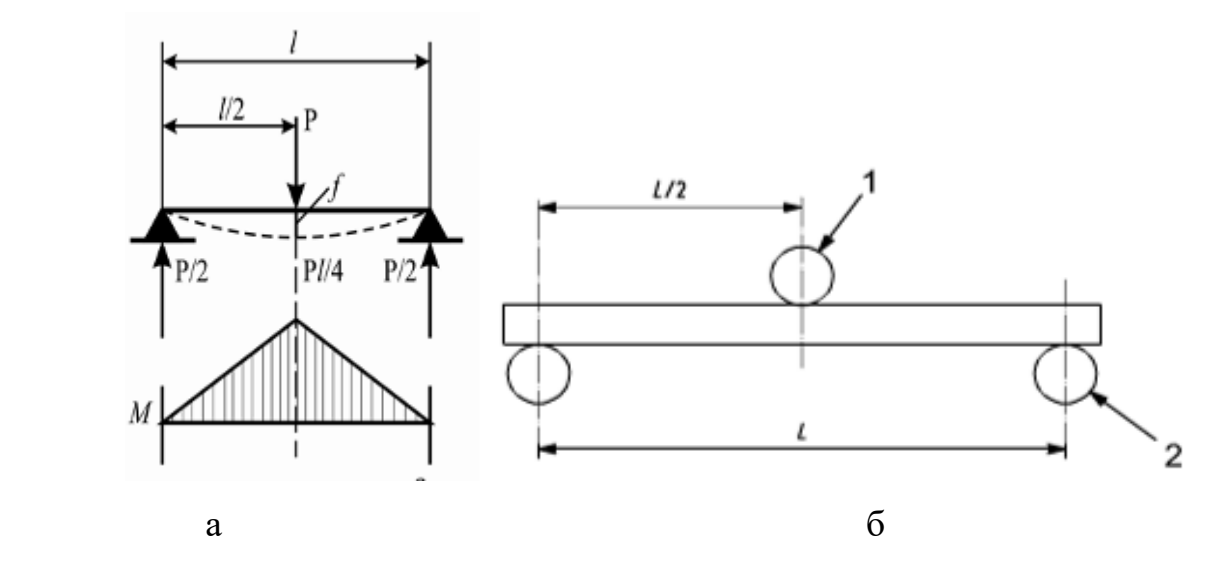

*Рис.3.2.* Эпюра напряжений (а) и схема испытаний (б) на трехточечный изгиб. 1 индентор, 2- опоры

2. Схема чистого изгиба (четырехточечного изгиба). При испытании по данной схеме действуют две силы, при этом эпюра изгибающего момента имеет форму трапеции с постоянным моментом между точками приложения сил (если силы одинаковы). Испытания такого типа называют чистым изгибом, так как на участке между точками приложения сил величина изгибающего момента постоянна. Этот вариант испытания является более предпочтительным, так как свойства металла при этой схеме оцениваются на более протяженном участке и, соответственно, результаты испытаний в меньшей степени зависят от неоднородности материала, чем при испытаниях по схеме трехточечного изгиба. Это особенно важно при испытании хрупких материалов и материалов, чувствительных к концентрации напряжений, например керамик или стекол. При чистом изгибе тонких образцов с прямоугольным сечением напряженное состояние в каждой точке образца (между верхними опорами) можно считать линейным. В массивных (толстых) образцах создается двухосное напряженное состояние – верхняя часть образца находится в сжатом состоянии, нижняя – в растянутом. Максимальные напряжения возникают в поверхностных слоях материала.

В качестве исследуемых образцов применяют стержневые образцы прямоугольного или круглого сечения, лежащие на двух неподвижных опорах. Такая форма существенно упрощает процесс изготовления образцов, по сравнению с образцами с головками, используемыми при испытаниях на

растяжение, что особенно актуально при изготовлении образцов из труднообрабатываемых материалов – например из керамики.

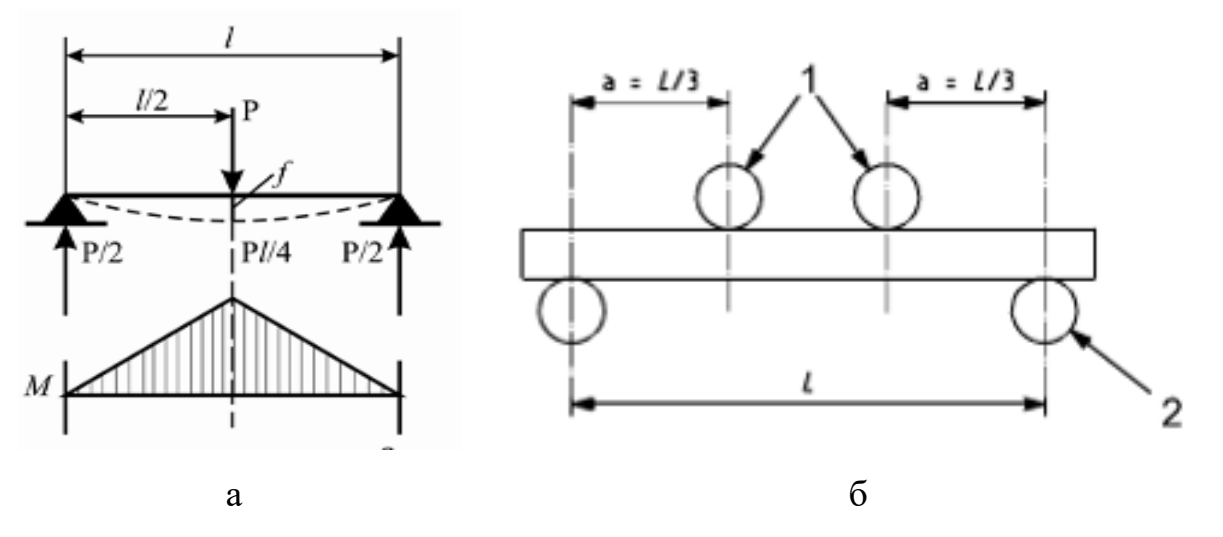

*Рис.3.3*. Эпюра напряжений (а) и схема испытаний (б) на четырехточечный (чистый) изгиб

# **3.2. Последовательность проведения испытаний на изгиб и определяемые характеристики**

Образцы укладывают на поверхность горизонтально расположенных цилиндрических опор, максимально перпендикулярно направлению осей опор. Производят центровку образца относительно точки приложения внешней нагрузки. Центр образца должен располагаться на расстоянии, не превышающем 0,2 мм от места приложения внешней силы. Производят нагружение образца изгибающей нагрузкой. Скорость движения захватов испытательной машины обычно указывается в технических условиях на продукцию. Испытания проводятся до полного разрушения образца, фиксируя максимальное усилие разрушения с высокой точностью. При изгибе пластичных образцов записывается диаграмма изгиба в координатах: Р – изгибающая сила, f – прогиб образца. Обычно диаграмма имеет вид, показанный на рисунке 3.4:

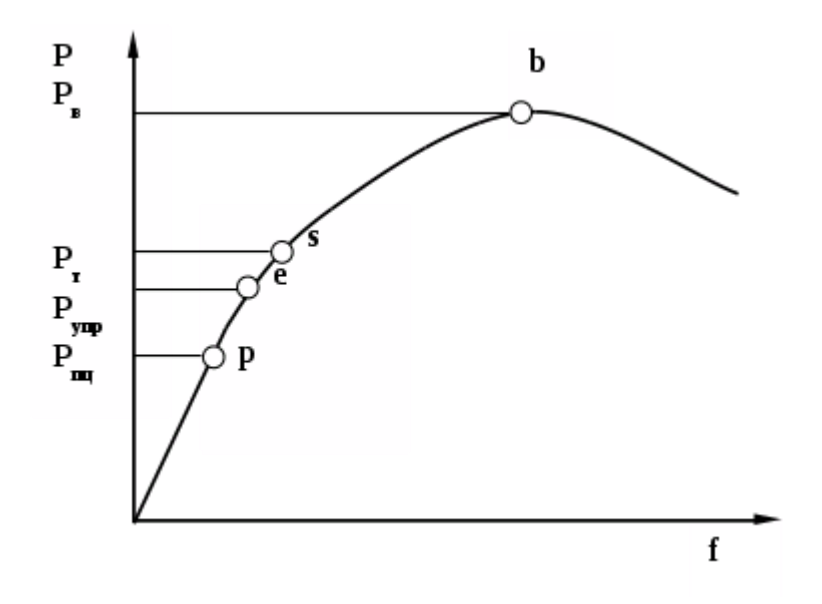

*Рис. 3.4* Диаграмма изгиба образца

При сопоставлении кривых деформации растяжения и диаграмм изгиба пластичных металлов можно выделить следующие различия.

- Кривые растяжения отличаются резким обрывом в конце диаграммы, из-за быстрого распространения возникшей макротрещины по всему сечению образца. Кривые изгиба отличаются постепенным снижением нагрузки практически до нуля, отражающим плавное распространение трещины вглубь образца, что обусловлено неравномерным распределением напряжений растяжения и сжатия по сечению образца. Возникшая на растянутой поверхности трещина будет распространяться только после того, как напряжение (деформация) в прилегающих слоях увеличится в результате увеличения стрелы прогиба нагружаемого образца.
- При растяжении трещины образуются на нисходящей ветви кривой за максимумом нагрузки. При изгибе трещины в материале возникают до максимума нагрузки. Максимум при этом обусловлен значительным развитием трещин и ослаблением вследствие этого рабочего сечения образца.

Аналогично тому, как это делается по диаграмме растяжения, на диаграмме изгиба определяют величину сил  $P_{\text{nu}}$ ,  $P_{\text{v}}$ ,  $P_{\text{r}}$  и  $P_{\text{B}}$ , по которым проводят расчет

показателей предела пропорциональности, упругости, текучести и прочности материала.

Величину условного предела пропорциональности  $\sigma_{\text{nu}}$  предела упругости  $\sigma_{\text{v}}$ и условного предела текучести  $\sigma_{0,2}$  в поверхностном слое образца определяют по значениям  $P_{\text{nu}}$ ,  $P_{\text{vn}}$ ,  $P_{\text{T}}$  по следующей формуле:

$$
\sigma_T = \frac{Pl}{2W}
$$

где *l* – расстояние от опоры до действующей силы (половина расстояния между опорами для трехточечного изгиба), W – осевой момент сопротивления сечения образца.

Для образца прямоугольной формы осевые моменты сопротивления *Wx, Wy* определяют следующим по следующим формулам :

$$
W_x = \frac{bh^2}{12};
$$
  

$$
W_y = \frac{b^2h}{12}
$$

где *b*- ширина образца, *h* – высота образца. При чистом изгибе и для материалов, которые при растяжении и сжатии дают совпадающие кривые деформации напряжения в пластической области предел текучести σ*<sup>T</sup>* можно определить по формуле Надаи:

$$
\sigma_T = \frac{2}{bh^2} (2M + \theta \frac{dM}{d\theta})
$$

где *b* и *h* – ширина и высота образца соответственно; *М* – изгибающий момент; θ – угол поворота поперечного сечения. Величина *d*θ/*dM* может быть определена графически по кривой деформации *М* = *f*(θ).

Для расчетов показателя предела прочности хрупких материалов при трехточечном изгибе используют следующую расчетную формулу:

$$
\sigma_{II}=\frac{3FL}{2bh^2},
$$

43

где  $\sigma_u$  – прочность на изгиб, МПа; F – усилие разрушения, H; L – расстояние между опорами; b – ширина образца, мм; h – толщина образца перпендикулярно направлению действующей силы, мм.

Для расчетов показателя предела хрупких материалов при четырехточечном изгибе используется следующая расчетная формула:

$$
\sigma_{II}=\frac{3Fa}{bh^2},
$$

где  $\sigma_u$  – прочность на изгиб, МПа; F – усилие разрушения, H; а – плечо изгибающего момента, мм (расстояние между верхней и нижней опорой),  $b$ ширина образца, мм; h – толщина образца перпендикулярно направлению действующей силы, мм.

#### **3.3. Технологические испытания материалов на изгиб**

Технологические испытания проводят для оценки свойств материалов в условиях, максимально приближенных к условиям работы в реальных конструкциях. Обычно проведение таких испытаний регламентировано ГОСТами или техническими условиями на выпускаемую продукцию. Например, испытания проводят для оценки пригодности материала при изготовлении изделий методами пластической деформации. Наиболее широкое распространение получили технологические испытания на изгиб и сжатие. Как правило, оценка свойств материалов при технологических испытаниях носит качественный характер. Материал должен продеформироваться на заданную величину или выдержать определенное количество циклов нагружения при многократном перегибе.

Проведение испытаний регламентировано ГОСТ 14019-80 «Металлы. Методы испытаний на изгиб». При испытаниях на изгиб часто исследуют так называемые технологические пробы, которые позволяют выявить способность металла воспринимать деформации, подобные тем, которые он должен получить в процессе обработки или при эксплуатации изделия. Сущность испытаний заключается в пластической деформации образца круглого, квадратного, прямоугольного или многогранного сечения путем изгиба до достижения заданного угла (рис. 3.5, 3.6). Оси опор при этом должны оставаться в плоскости,

44

перпендикулярной направлению действия внешней силы. При испытаниях некоторых видов изделий или металлической продукции образцы должны изгибаться до параллельности сторон или даже их соприкосновения (рис. 3.7, 3.8). Наиболее простой схемой технологических испытаний является схема консольного изгиба (рис. 3.9).

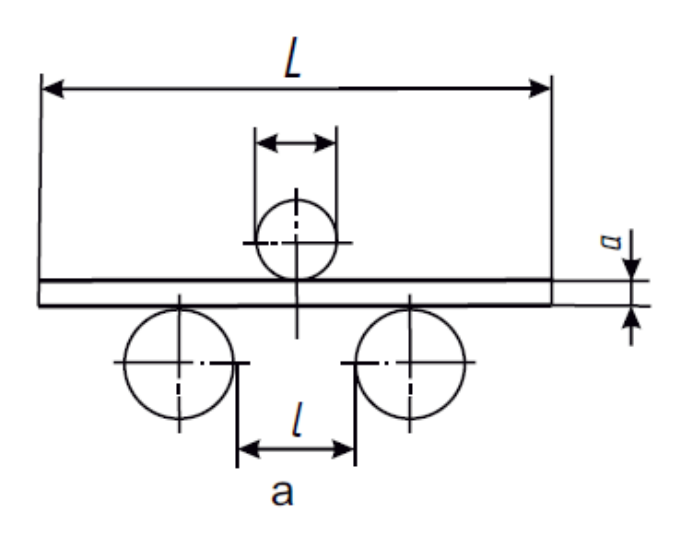

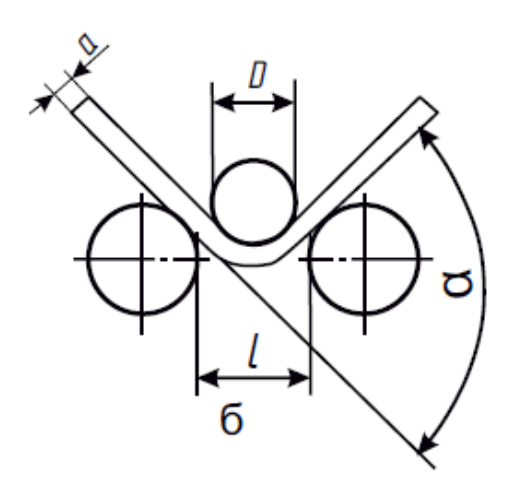

*Рис. 3.5.* Схема испытаний на трехточечный изгиб.

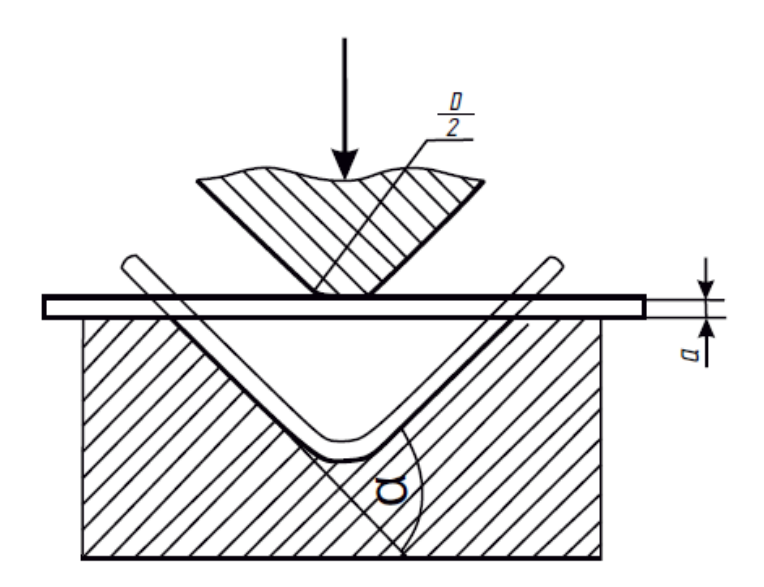

*Рис. 3.6.* Схема испытаний листового материала до заданного угла загиба.

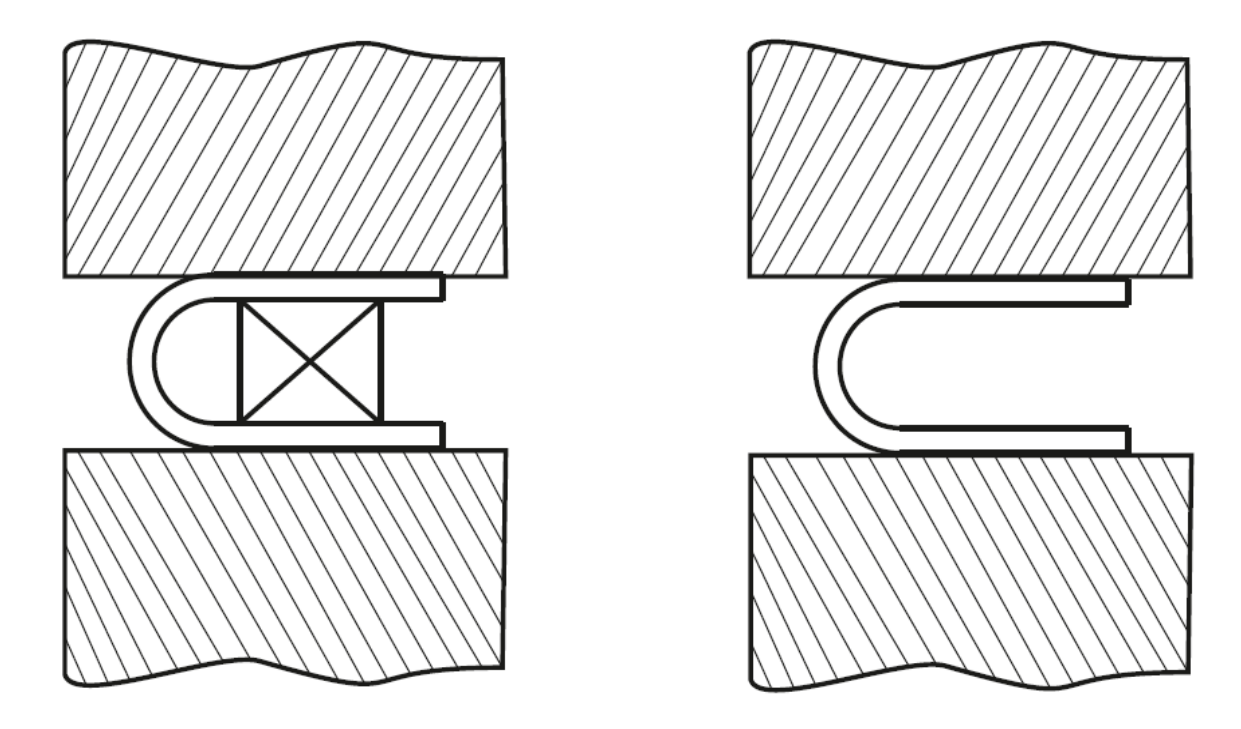

*Рис.3.7*. Испытания листового металла до параллельности сторон.

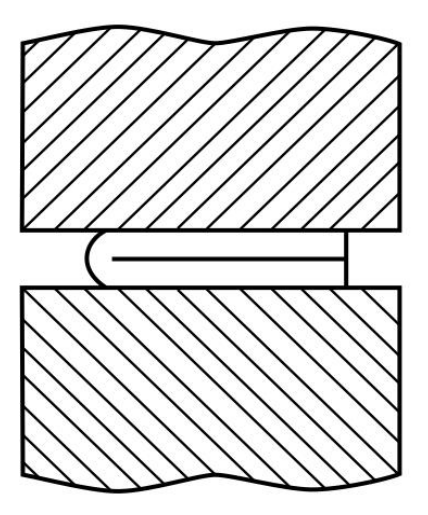

*Рис. 3.8.* Испытания листового металла до соприкосновения сторон.

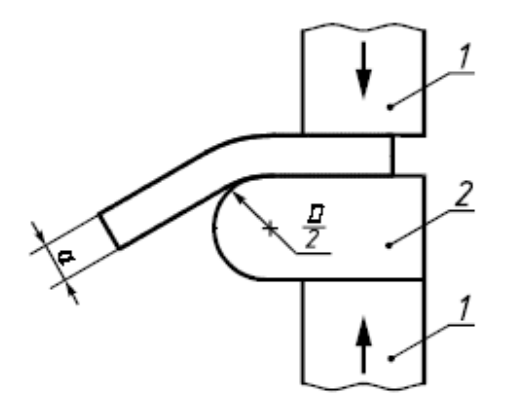

*Рис.3. 9.* Схема консольного изгиба

Критерии оценки качества изделий и материалов могут быть различными. Такими критериями могут являться:

- появление микротрещин на поверхности в зоне максимальной деформации;
- возникновение макроскопической трещины разрушения;
- полное разрушение образца.

Одной из разновидностей испытаний на изгиб являются испытания на перегиб, в которых фиксируют количество перегибов на заданный угол, при которых образец разрушился или в нем появились трещины.

# **3.4. Порядок проведения лабораторной работы**

- 1. Подготовить рабочую программу для проведения испытаний на изгиб в программном модуле «Bluehill3».
- 2. Измерить геометрические размеры образцов.
- 3. Данные о геометрических размерах образцов занести в программный модуль.
- 4. Установить образец в приспособлении.
- 5. Нагрузить образец изгибающей силой с записью диаграммы изгиба.
- 6. По диаграмме измерить определить предел прочности, условный предел текучести материала.
- 12. Оформить протокол с результатами измерений.

### **3.5. Содержание отчета**

- 1. Программа и методика проведения испытаний.
- 2. Протокол результатов испытаний.
- 3. Выводы по работе.

#### **3.6. Контрольные вопросы**

- 1. Какие образцы применяются для испытания материалов на изгиб?
- 2. Когда и какие материалы целесообразно испытывать на изгиб?

3. Какой вид имеет диаграмма изгиба для пластичного материала, для хрупкого материала?

4. Как определить условный предел текучести материала при изгибе?

5. Как определяется предел прочности при изгибе?

6. В чем заключаются технологические испытания на изгиб?

7. В чем отличие испытаний по схеме трехточечного и четырехточечного изгиба?

8. Какие механические характеристики материала определяют при проведении испытаний на изгиб?

9. Какие критерии оценки качества изделий при изгибе?

10. Почему меняется характер напряженного состояния в материале при испытании широких и узких образцов?

# **Лабораторная работа № 4 Определение механических свойств материалов при испытаниях на сжатие**

#### **4.1. Общие сведения**

Испытания на сжатие позволяют получить представление о пригодности материала к обработке давлением в холодном или горячем состоянии. Испытаниям на сжатие наиболее целесообразно подвергать хрупкие материалы, например чугуны, силумины, керамики. В результате нагружения сжатием образец уширяется и укорачивается. В условиях упругих деформаций показатели упругих свойств при сжатии подобны условиям растяжения, однако в условиях пластической деформации трение по опорным поверхностям приводит к существенному изменению показателей пластичности, в результате чего образец принимает форму бочки. Бочкообразность при сжатии является результатом торможения поперечного расширения образца на торцевых поверхностях под влиянием сил трения при одновременной возможности свободного расширения образца в средней его части. Влияние трения создает в прилегающих к торцам объемах трехосное сжатие, которое уменьшается в направлении от торцов к середине образца. Бочкообразность формы свидетельствует о резкой неоднородности протекания пластической деформации и неравномерном распределении нормальных и касательных напряжений по длине образца (рис. 4.1). Величина касательных напряжений уменьшается от середины к торцам из-за объемного напряженного состояния, вызванного силами трения на торцевых плоскостях. Величина сопротивления металла сжатию и деформация, которую получает образец из-за действия сил трения при испытании, в значительной степени зависят от отношения его высоты  $h_0$  к диаметру  $d_0$  образца. При одном и том же укорочении образца Δh усилие деформации Р тем больше, чем короче образец. С увеличением длины образца влияние фактора сдерживания пластической деформации в объемах материала у торцов образца ослабевает.

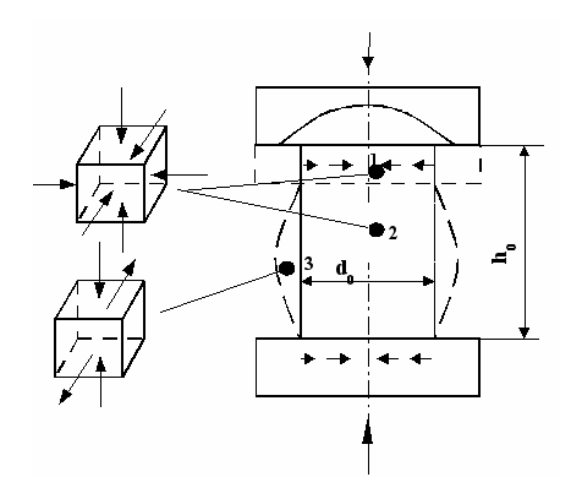

*Рис. 4.1.* Схема напряженного состояния в различных частях образца

Бочкообразная форма образцов после сжатия в значительной степени затрудняет определение действительной величины напряжений в металле при деформации. Для пластичного материала используют образцы специальной формы переменного сечения или применяют различные методы уменьшения сил трения (рис. 4.2):

- введение смазочных материалов различного типа на поверхности трения (консистентные смазки, смазочные материалы на основе легкоплавких металлов и полимерных материалов);
- использование образцов переменного сечения с меньшим диаметром рабочей части (рис 4.2.а);
- использование конических образцов с малой опорной поверхностью с углом конуса, подобранным таким образом, чтобы tg α был равен коэффициенту трения (рис 4.2.б);
- использование образцов с центральным отверстием, позволяющим устранить концентрацию напряжений в вершине конуса (рис 4.2.в).

#### **4.2. Образцы и оборудование для испытаний на сжатие**

Наиболее типичная форма – прямоугольные призматические или цилиндрические образцы. Важный показатель геометрии образца – отношение его высоты к диаметру (ширине). Соотношение между высотой образца и его

диаметром для сталей равняется 2:1, для цветных металлов 1,5:1 (*h*=2*d* или *h*=1,5*d*), для хрупких керамических материалов 1:1.

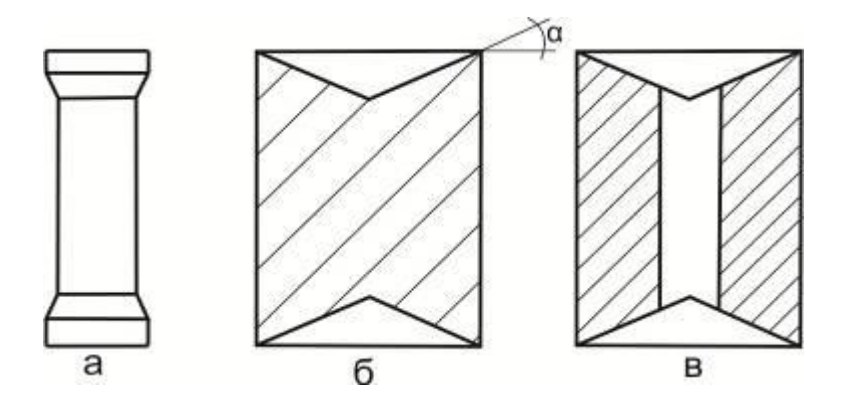

*Рис. 4.2.* Форма образцов для испытаний на сжатие с пониженной величиной силы трения

Используемое для проведения испытаний на сжатие оборудование аналогично оборудованию для испытаний на статическое растяжение, однако оно обычно имеет повышенную жесткость и мощность, так как разрушение при сжатии, как правило, происходит при больших удельных нагрузках.

#### **4.3. Оценка механических свойств при испытаниях на сжатие**

При испытаниях записывают кривые «Усилие сжатия P – перемещение (укорочение)  $\Delta h$ » или «Напряжение сжатия  $\sigma$  – деформация  $\acute{\epsilon}$ », по которым затем рассчитывают основные механические характеристики (рис. 4.3). Изменение кривизны диаграмм объясняется значительным увеличением площади поперечного сечения образца. Предел пропорциональности Р<sub>пи</sub> определяется в точке, где диаграмма деформации утрачивает линейный характер. Условный предел текучести графически определяется так же, как и при растяжении, по допуску на остаточную деформацию, равную  $\Delta h / h_0 * 100 = 0.2$  %. Характеристика временного сопротивления при испытании на сжатие (предел прочности при сжатии) может быть определена только при испытании хрупких материалов, например керамик. Для пластичных материалов она не определяется из-за того, что при сжатии материал может пластически деформироваться без разрушения.

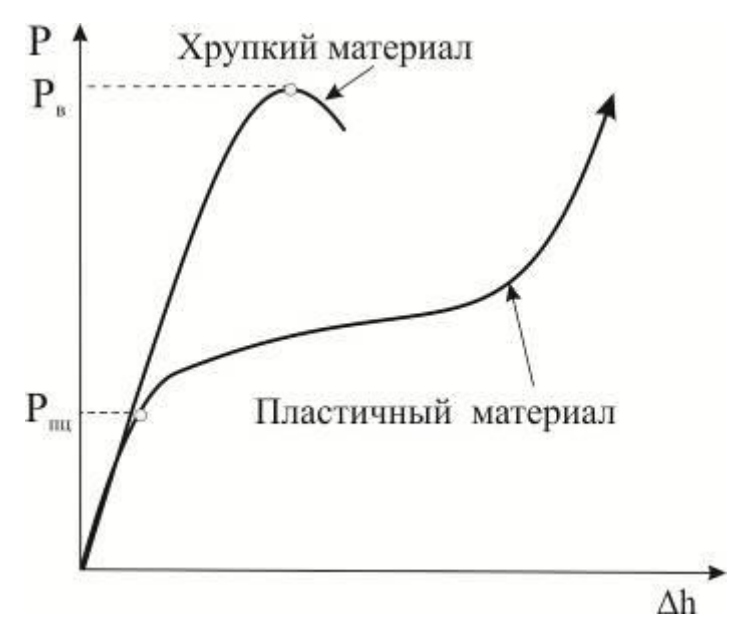

*Рис. 4.3.* Диаграмма нагружения при сжатии

В зависимости от вида материала испытания на сжатие проводят с различной целью. При испытании хрупких материалов определяют следующие свойства:

- **Предел прочности при сжатии σсж**, который вычисляют по формуле:

$$
\sigma_{csc} = \frac{P_{csc}}{F_0}
$$

где *Рсж* - разрушающая сила, Н; *F<sup>0</sup>* – исходная площадь поперечного сечения образца, мм $^2$ .

- **Модуль упругости материала при сжатии** определяют по следующей формуле:

$$
E_{csc} = \frac{\Delta \sigma}{\Delta \varepsilon},
$$

где Δσ / Δε, - степень наклона кривой напряжения в области упругих деформаций.

Величина напряжения сжатия рассчитывается по формуле:

$$
\sigma_{csc} = \frac{P_{csc}}{F_0}
$$

где *Рсж* – сжимающая сила, Н; *F<sup>0</sup>* – исходная площадь поперечного сечения образца, мм $^2$ .

Деформация ε определяется по следующей формуле:

$$
\varepsilon = \frac{l_0 - l_k}{l_0} \cdot 100\%
$$

где *l*<sup>0</sup> – исходная длина образца; *l* – текущая длина образца в заданный момент времени, определяемая тензометром.

При испытании пластичных материалов дополнительно определяют **Относительное укорочение δсж**:

$$
\delta_{csc} = \frac{h_0 - h_{k}}{h_0} \cdot 100\%
$$

где *h*<sub>0</sub> – начальная высота образца; *h*<sub>к</sub> – высота после сжатия.

**Относительное увеличение поперечного сечения ψсж**

$$
\psi = \frac{F_{k} - F_{0}}{F_{0}} \cdot 100\%
$$

,

где  $F_k$  – площадь образца после сжатия;  $F_0$  – начальная площадь поперечного сечения образца.

 $\frac{b_k}{l_0}$ .<br>  $\frac{1}{l_0}$ . 100%<br>
екущая длина образца в заданный момент<br>
материалов – дополнительно – определяют<br>  $\frac{h_n - h_c}{h_0}$ . 100%<br>
— высота после сжатия.<br> **ного сечения**  $\Psi_{\text{ce}}$ <br>  $\frac{v_r - F_0}{F_0}$ . 100%<br>
атия; Указанные характеристики пластичности определяются только в том случае, если образцы при испытании разрушаются. При испытании на сжатие таких пластичных при растяжении металлов, как железо, медь, алюминий образцы сплющиваются, при иэтом достичь разрушения не удается. В этом случае испытание прекращается, когда сжимающее усилие достигает предельно допустимого уровня для измерительной машины.

#### **4.4. Разрушение при сжатии**

При испытании хрупких материалов или материалов с ограниченной пластичностью при сжатии наступает разрушение. Типы возможных разрушений показаны на рис. 4.4.

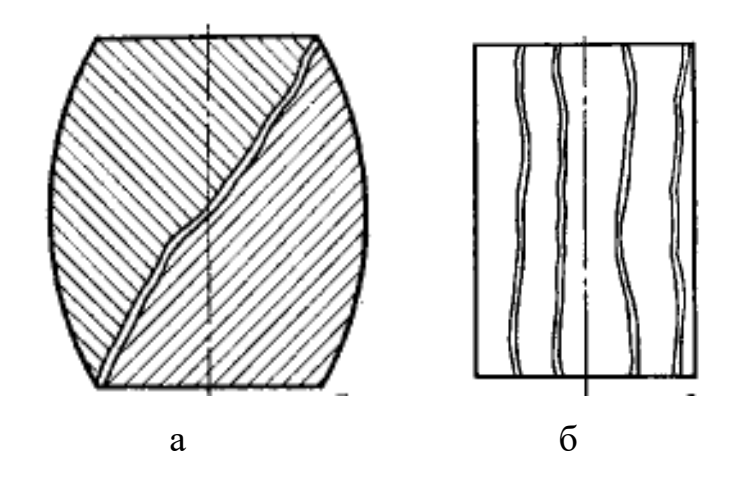

*Рис. 4.4*. Разрушение образцов при сжатии путем среза (а) и отрыва (б)

Образцы из хрупких материалов могут разрушаться различным образом. Наиболее распространенным видом разрушения металлов при сжатии является срез. Cрез вызывается действием касательных напряжений поэтому плоскость среза обычно направлена под углом 45° к направлению сжимающей силы (рис. 4.4). Разрушение может также сопровождаться образованием продольных трещин по всей высоте образца. Ввиду того, что в поперечной плоскости в направлении, перпендикулярном плоскости продольных трещин, растягивающее напряжение отсутствует, предполагается, что такой вид разрушения вызывается поперечной деформацией растяжения, связанной с продольным укорочением через коэффициент Пуассона. Наступление предельного состояния в хрупких материалах определяется не максимальными напряжениями, а максимальными удлинениями, которые вычисляются с помощью обобщенного закона Гука. Для сплавов, плохо сопротивляющихся разрушению от среза, сжатие является важным методом испытаний.

#### **4.5. Технологические испытания на осадку**

Целью проведения технологических испытаний на осадку является оценка способности материалов выдерживать заданную степень деформации при комнатной и повышенной температурах. Проведение испытаний регламентировано ГОСТ 8817-82 «Металлы. Метод испытания на осадку» и

ГОСТ 8817-82 «Металлы. Метод испытания на расплющивание». Как правило, испытания проводят до достижения заданной величины осадки (деформации) *h*<sup>1</sup>

$$
h_1 = h \cdot (1 - \frac{x}{100})
$$

где *h* – высота образца до осадки, *х* – степень деформации.

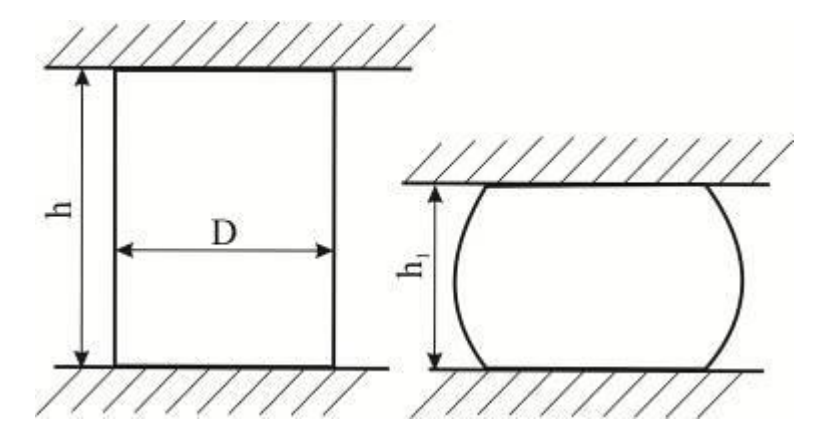

*Рис. 4.5.* Форма образца до начала и после проведения испытаний на осадку.

При необходимости испытания материала до значительной пластической осадки применяют цилиндрические образцы с отношением высоты  $h_0$  к диаметру d<sub>0</sub> не более 2,5, чтобы обеспечить устойчивость против продольного изгиба. Торцевые поверхности таких образцов должны быть параллельны друг другу и перпендикулярны оси. Для точного определения характеристик сопротивления упругим и малым пластическим деформациям применяются восьмикратные  $(h_0 =$ 8d<sub>0</sub>) цилиндрические образцы с торцевыми уширениями для большей устойчивости. Испытания на осадку применяют для испытаний материалов, используемых для технологических операций обработки металлов давлением.

#### **4.6. Порядок выполнения лабораторной работы**

- 1. Подготовить рабочую программу для проведения испытаний на изгиб в программном модуле «Bluehill3».
- 2. Измерить геометрические размеры образцов.
- 3. Данные о геометрических размерах образцов занести в программный модуль.
- 4. Установить образец в центральную часть сжимающих плит.
- 5. Нагрузить образец сжимающей силой и записать диаграмму сжатия.
- 6. По диаграмме измерить определить предел прочности, пропорциональности, условный предел текучести и показатели пластичности материала.
- 7. Оформить протокол с результатами измерений.

## **4. 7. Содержание отчета**

- 1. Программа и методика проведения испытаний.
- 2. Протокол результатов испытаний.
- 3. Выводы по работе.

## **4.8. Контрольные вопросы**

1.Какие образцы применяются для испытания материалов на сжатие?

2. Какие механические характеристики определяются при испытании на сжатие?

3. Какой вид имеет диаграмма сжатия для пластичного материала?

4. Какой вид имеет диаграмма сжатия для хрупкого материала?

5. Что такое предел прочности при сжатии и как его определить?

6. Как определить условный предел текучести материала при сжатии?

7. Какие свойства определяют при технологических испытаниях на осадку?

8. Как происходит разрушение материалов при сжатии?

9. Почему при сжатии деформированный образец имеет форму бочки?

10. Как уменьшить граничный эффект при испытаниях на сжатие?

# **Лабораторная работа №5 Динамические испытания на изгиб образцов с надрезом**

#### **5.1. Общие сведения**

Испытания на ударный изгиб проводят с целью оценки способности металлических и неметаллических материалов работать оказывать сопротивление разрушению при воздействии ударных нагрузок и выявления их склонности к хрупкому разрушению. Суть испытаний заключается в динамическом нагружении образца по схеме трехточечного изгиба (рис. 5.1). Образец с надрезом устанавливают горизонтально на опоры таким образом, чтобы надрез располагался в середине пролета между опорами. Затем по образцу наносят удар со стороны, противоположной надрезу, в направлении, перпендикулярном продольной оси образца. Основной оцениваемой характеристикой является энергия (работа), затрачиваемая на разрушение образца. Подробно особенности проведения испытаний изложены в разделе 3.1.5 первой части учебника. Испытания на ударный изгиб являются одним из наиболее чувствительных методов контроля, которые позволяют оценить структурные изменения в металле. С помощью испытаний на ударный изгиб в материалах выявляются такие эффекты, как хладноломкость, обратимая и необратимая отпускная хрупкость и т.д. При испытании на ударный изгиб основной определяемой характеристикой является ударная вязкость металла  $\boldsymbol{a}_{\boldsymbol{\mathsf{H}}}$  (Дж/см<sup>2</sup>), которую определяют как отношение работы разрушения к площади поперечного сечения образца в месте приложения нагрузки:

$$
a_{\scriptscriptstyle H} = \frac{A_{\scriptscriptstyle H}}{F}
$$

где *А<sup>н</sup> –* энергия, затрачиваемая на разрушение образца, *F* – исходная площадь поперечного сечения образца.

В качестве дополнительного качественного критерия вязкости разрушения используют процентное соотношение хрупкой и вязкой составляющих на поверхности излома.

#### **5.2. Проведение испытаний**

Для испытаний на ударный изгиб наиболее широко используют копры маятникового типа (рис.5.1). Маятник копра закрепляют фиксатором в исходном верхнем положении на высоте от 0,8 до 2,5 м, что соответствует скорости ножа маятника в момент удара 4 - 7 м/с. Затем фиксатор убирают. Под действием собственного веса маятник разгоняется, наносит удар по образцу и разрушает его. На финальной стадии испытаний под действием сил инерции маятник поднимается на угол *β* относительно вертикальной оси копра. Величина угла подъема маятника тем меньше, чем больше работа *Ан*, которая затрачивается на деформацию и разрушение образца. Величина работы деформации и разрушения определяется разностью потенциальных энергий маятника в начальный и конечный момент испытания.

$$
A_{\mu} = P(h_1 \cdot h_2),
$$

где *Р* – вес маятника; *h1-h<sup>2</sup>* – высоты начального подъема и конечного подъема маятника.

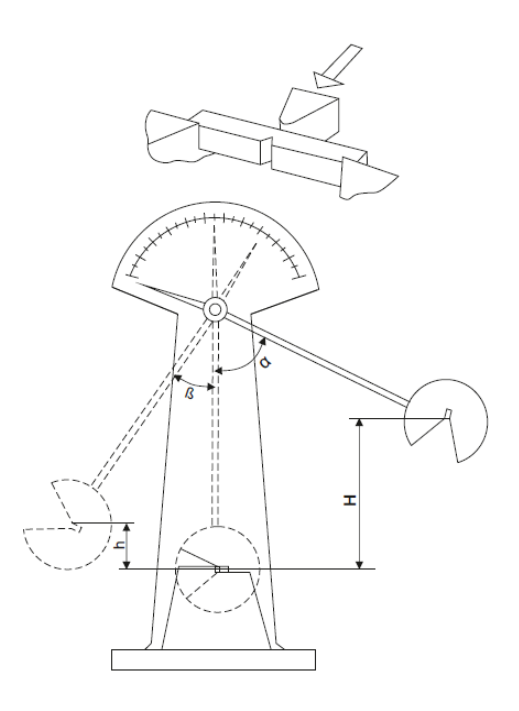

*Рис.5.1.*Схема маятникового копра и схема проведения испытаний 1 – маятниковый копер с опорами,  $2 -$ маятник,  $3 -$ образец.

Для выявления чувствительности материала к поверхностным дефектам испытывают образцы с надрезами различного вида, при этом удар маятника производится со стороны образца, противоположной надрезу. Для реализации схемы сосредоточенного удара изгибающий нож имеет сложную форму с сечением в виде треугольника с углом при вершине 30 $^0$  и радиусом закругления 2,5 мм.

Поскольку процессы деформирования в материале в приповерхностных слоях и глубинных объемах протекают различным образом, при динамических испытаниях закон подобия не действует, соответственно показатели ударной вязкости в значительной степени зависят от толщины испытываемых образцов. Таким образом, характеристика ударной вязкости *а<sup>н</sup>* является условной, что необходимо учитывать при сопоставлении свойств разных материалов. При динамических испытаниях условия проведения и размеры образцов строго унифицированы. В соответствии с ГОСТ 9454 – 78 основным типом является образец прямоугольной формы длиной 55 мм с сечением 10х10 мм, в центральной части которого наносят надрез. Допускается испытывать образцы толщиной 7,5, 5 и 2 мм. Образец может иметь надрез U-образной формы (образцы Шарпи) с шириной и глубину 2 мм с радиусом закругления в вершине надреза 1 мм (рис. 5.2). Образцы с V-образным концентратором (образцы Менаже) имеют острый надрез с радиусом закругления в вершине 0,25 мм. Третий тип образцов имеет надрез с предварительно выращенной усталостной трещиной (Т-образный образец). Образцы с U-образным надрезом (образцы Шарпи) используют для приемосдаточных испытаний материалов и оценки свойств материалов, используемых для изготовления конструкций общего назначения. Образцы с V-образным концентратором (образцы Менаже) применяют при контроле металлических материалов, используемых для изготовления ответственных конструкций (летательных аппаратов, транспортных средств и т.д.). Образцы с предварительно трещиной предназначены для испытания материалов, работающих в особо ответственных конструкциях, где сопротивление развитию трещины имеет первостепенное значение.

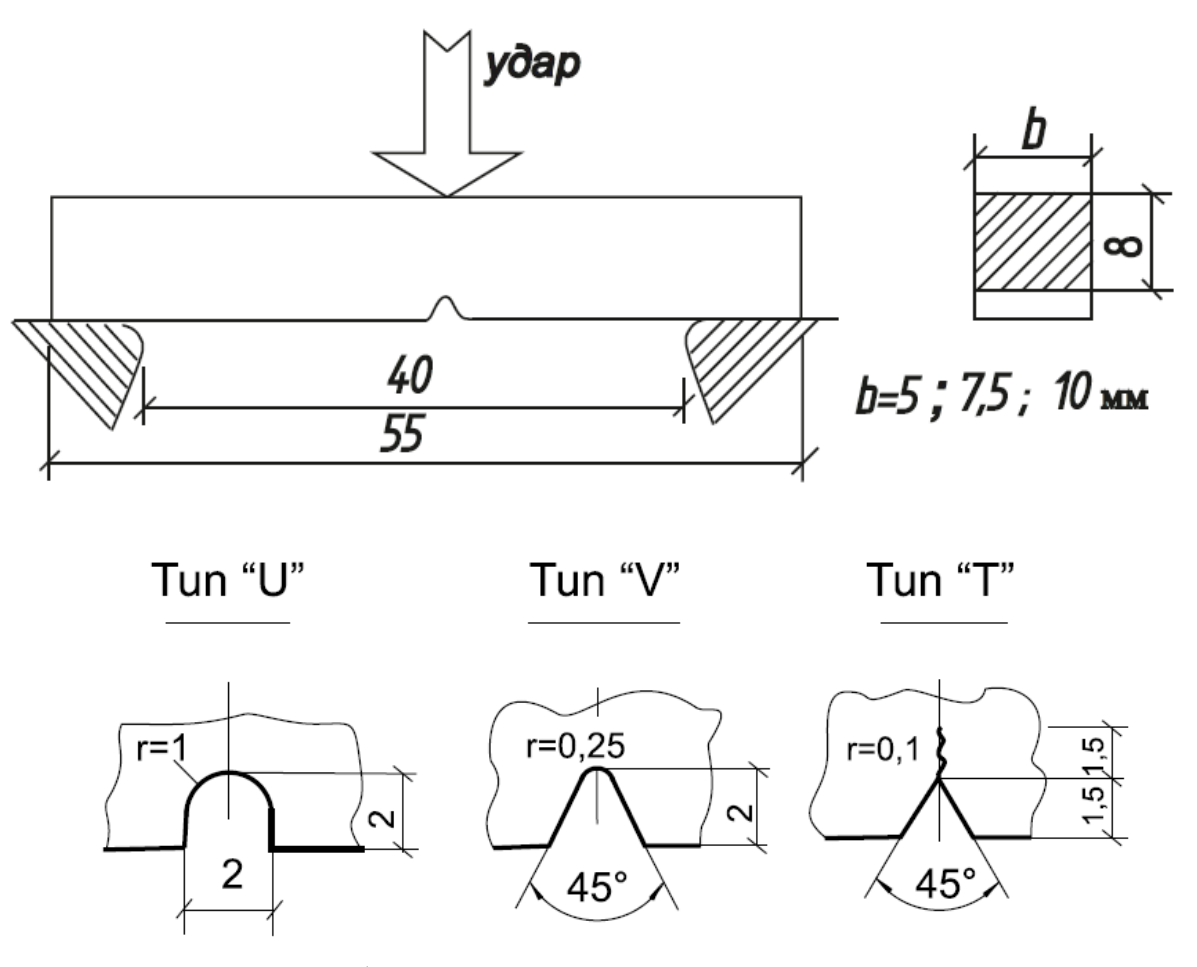

*Рис. 5.2* . Образцы с различным типом концентраторов

60 Ударные испытания проводят при комнатной, отрицательной и повышенной температуре. Одной из важнейших задач ударных испытаний является оценка склонности материала к хрупкому разрушению при отрицательной температуре. Материалы на основе железа, вольфрама, цинка и некоторых других металлов при комнатной температуре разрушаются вязко. Однако с понижением температуры характер их разрушения изменяется, увеличивается доля микрообъемов материала, разрушение в которых происходит по механизму хрупкого скола. Это приводит к снижению показателей ударной вязкости. Причины этого явления могут быть различными – структурная и химическая неоднородность материала, наличие в нем неметаллических включений и вредных примесей и т.д. Для оценки склонности материалов к хрупкому разрушению при снижении температуры проводят испытания с построением кривой температурной зависимости ударной вязкости и определением температуры хрупко-вязкого перехода (рис. 5.3). Поскольку хрупкий и вязкий характер разрушения при ударном изгибе для стали

можно четко различить по виду излома, порог хладноломкости можно определить по количеству волокнистой составляющей в изломе, которая имеет матовую поверхность в отличие от блестящих областей хрупкого разрушения. За порог хладноломкости принимается температура, при которой на поверхности излома доля волокнистой структуры составляет около 50 %. Это примерно соответствует 50 % падению ударной вязкости материала. Для ответственных деталей за критическую температуру хрупкости нередко принимают температуру, при которой в изломе имеется около 90 % волокнистой составляющей, а ударная вязкость сохраняет высокое значение. Следует учитывать, что порог хладноломкости не является постоянной характеристикой материала, а зависит от его структуры, условий испытания, типа концентратора напряжений, размера образца и т. д.

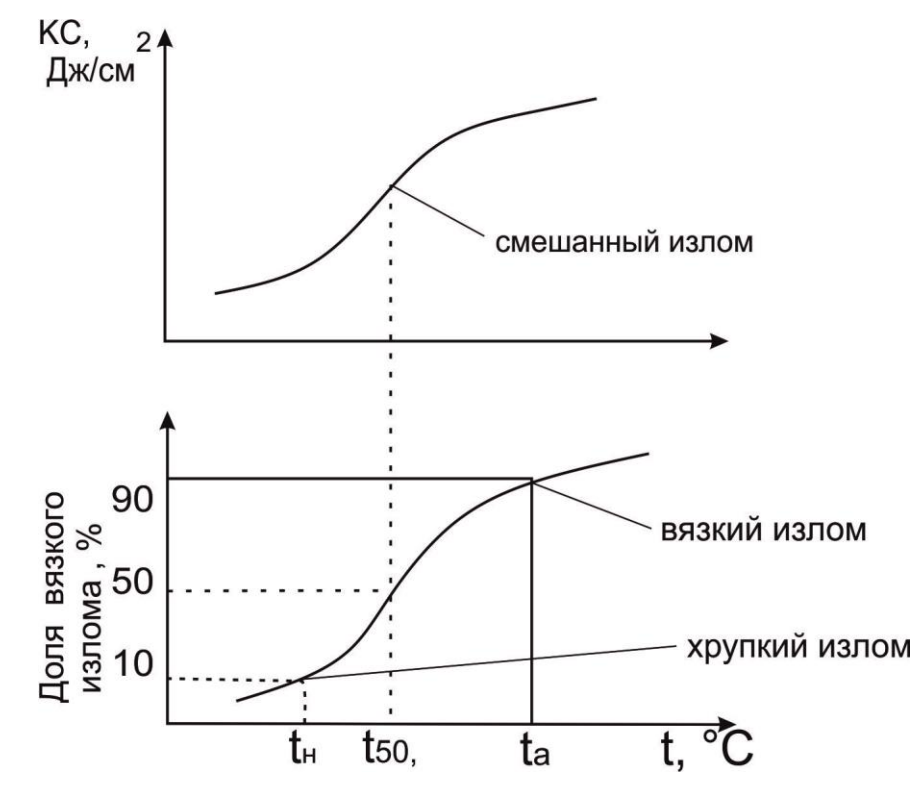

*Рис. 5.3.* Влияние температуры на ударную вязкость материала *а<sup>н</sup>* и вид излома

В связи с тем, что испытания могут проводиться на образцах различного типа при разных условиях, показатели ударной вязкости обозначают буквами и цифрами. Первые две буквы КС являются символами ударной вязкости. Третий индекс (U, V или Т) указывает тип концентратора на образце. Для обозначения ударной вязкости при пониженной или повышенной температурах используется

цифровой индекс, соответствующий температуре испытания. Например, КСТ<sub>-60</sub> соответствует ударной вязкости, определенной на образце с Т-образным концентратором при – 60 °С. Если испытания проводят при комнатной температуре, то температуру испытаний в обозначении не указывают. Например, КСV – ударная вязкость, определенная на образце с V-образным концентратором при комнатной температуре.

Целью данной работы является: изучение оборудования и методик проведения испытаний; расчет характеристик сопротивления ударному разрушению; определение температуры вязко-хрупкого перехода и оценка влияния химического состава стали на температуру вязко-хрупкого перехода.

#### **5.3. Устройство и работа маятникового копра МеtroCom с термостатом**

При выполнении данной работы используют маятниковый копер МеtroCom, который имеет автоматизированную систему расчета энергии удара с устройством цифровой индикации (рис. 5.4). Копер имеет в защитную решетку, которая препятствует проведению испытаний при нахождении оператора в рабочей зоне копра.

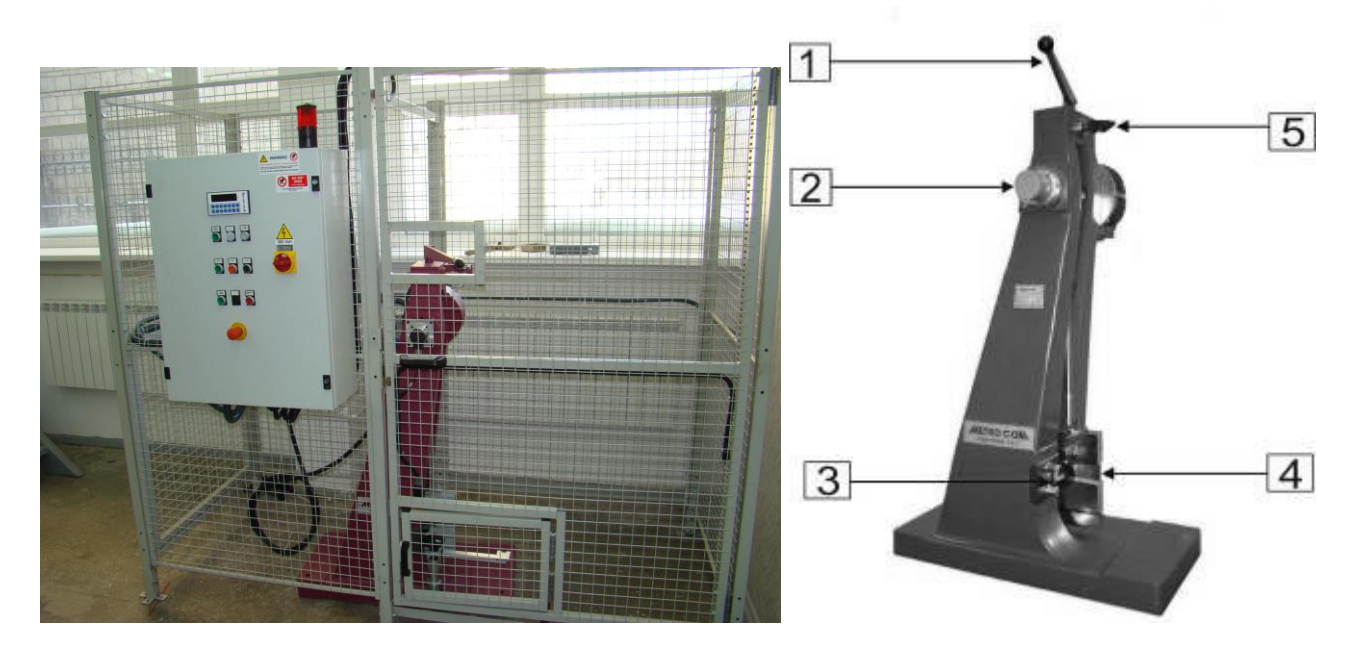

*Рис 5.4.* Внешний вид и органы управления маятниковым копром MetroCom. 1 – рычаг запуска копра, 2 – устройство подъема, 3 – опоры образца, 4 – маятник с молотом, 5 – фиксатор.

Испытания проводят следующим образом. Перед проведением испытаний на инструментальном микроскопе измеряют поперечное сечение образца в месте надреза и заносят результаты измерений в протокол. Включают питание маятникового копра поворотом тумблера (поз.1, рис. 5.5) на 90°, при этом включается блок индикации (поз. 2, рис. 5.5). Кнопкой «EMERGENCY RESET» производят сброс ошибок, затем нажимают кнопку «START» (поз. 6, рис. 5.5) и запускают проведение испытаний. Кнопкой «HAMMER LIFTING» (поз. 11, рис. 5.5) включают привод подъема маятника. После подъема маятника в рабочее положение кнопкой «HAMMER RELEASE» (поз. 9, рис. 5.5) разблокируют фиксатор маятника и запускают копер посредством перемещения рычага (поз. 1, рис. 5.4) в левую сторону. Маятник копра начинает качаться и на экране индикации появляются цифры энергии маятника в данный момент времени. Кнопкой «BRAKE» (поз. 8, рис. 5.5) включают тормоз и останавливают маятник в нижнем положении. Кнопкой «HAMMER LIFTING» поднимают маятник в положение начала испытаний, при этом в окне индикации появляется число 302 Дж, свидетельствующее о начальной энергии маятникового копра. Дополнительная энергия 2 Дж задается на потери, связанные с трением в подшипниках и сопротивление воздуха при перемещении маятника. Далее кнопкой 1 (поз. 2, рис. 5.5) на блоке индикации производят обнуление показателя энергии копра, разблокируют маятник и совершают одно-два качаний маятника. На блоке индикации фиксируется реальная величина потерь при движении маятника в холостом режиме (1…2 Дж). Затем маятник останавливают в нижней точке и устанавливают образец на опоры таким образом, чтобы удар маятника наносился со стороны, противоположной надрезу. При помощи регулируемого упора (рис. 5.6) выравнивают образец так, чтобы надрез находился на одной оси с острием ножа в плоскости качания маятника. Кнопкой «HAMMER LIFTING» включают привод подъема маятника. Последовательно кнопками 5 и 1 на блоке индикации (поз. 2, рис. 5.5) фиксируют исходное значение энергии маятника и обнуляют его. Нажимают кнопку «HAMMER RELEASE» (поз. 9, рис. 5.5), разблокируют фиксатор и рычагом запускают движение маятника. Маятник

опускается, наносит удар по образцу и разрушает его. На блоке индикации регистрируется энергия удара, затрачиваемая на разрушение образца. Полученное значение заносят в протокол испытаний. Нажатием на кнопку «BRAKE» (поз. 8, рис. 5.5) останавливают маятник в нижнем положении. Процесс испытаний повторяют для следующего образца. По завершении испытаний копер выключают поворотом тумблера (поз. 1, рис. 5.5).

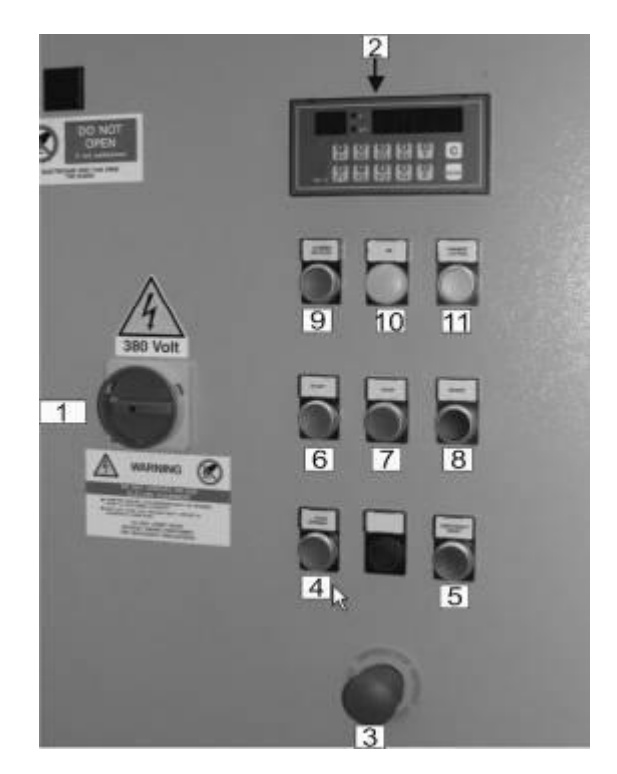

*Рис. 5.5.* Блок управления маятниковым копром MetroCom. 1 – главный выключатель, 2 – блок индикации, 3 – кнопка аварийного отключения «EMERGENCY STOP»,  $4 -$ кнопка открытия двери «DOOR OPENING»; 5 – кнопка выхода из аварийного режима «EMERGENCY RESET» (необходимо нажимать каждый раз при запуске устройства, 6 – кнопка запуска испытательной системы «START», 7 – кнопка останова испытательной системы «STOP», 8 – кнопка включения тормоза «BRAKE», 9 – кнопка освобождения молота «HAMMER RELEASE»,  $10 -$  сигнальная лампа напряжения в цепи «ON»,  $11$ кнопка подъема молота «HAMMER LIFTING»

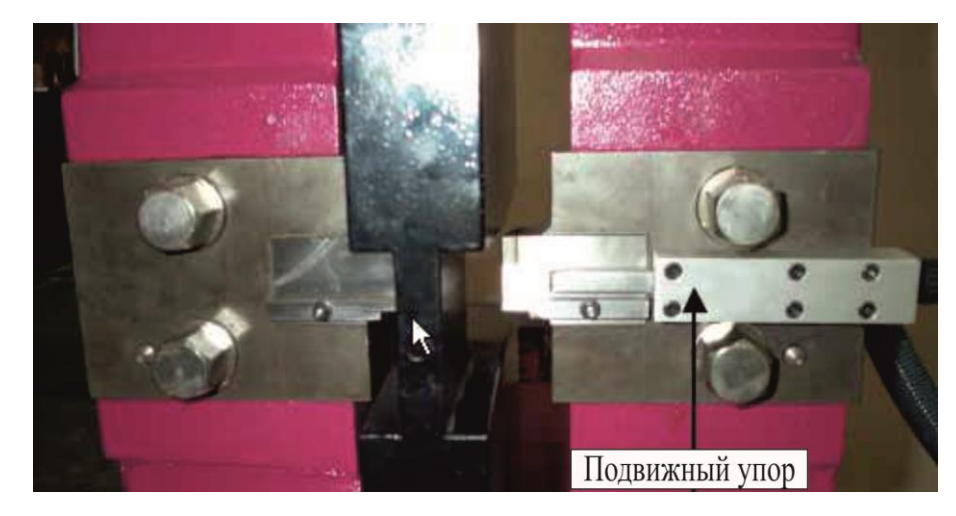

*Рис. 5.6.* Регулируемый упор

При проведении на хладноломкость испытаний для охлаждения образцов до отрицательных температур используют термостат «Lauda Proline RP 890». Включение термостата осуществляют нажатием клавиши с тыльной стороны блока управления (рис. 5.7). Заданную температуру охлаждения устанавливают следующим образом. При двукратном нажатии на кнопку «<sup>→</sup> » переходят в режим установки температуры. В этом режиме индикатор температуры будет моргать. Нажатием на клавиши «▲» или «▼» устанавливают необходимую температуру. Переход термостата из режима установки в рабочий режим происходит автоматически. Пред проведением испытаний образец устанавливают на опоры маятникового копра и проводят предварительную настройку положения регулируемого упора. Затем с помощью специальных щипцов образец помещают в термостат и охлаждают до заданной температуры. Так как образцы нагреваются в момент переноса из термостата на опоры маятникового копра, температуру в термостате устанавливают более низкой, чем требуется для испытаний. Если материалы испытывают в диапазоне температур от -10 °С до -40 °С, температуру дополнительного переохлаждения задают на 3…4 °С ниже температуры испытаний, а при испытаниях ниже -40 °С образцы дополнительно переохлаждают на 5…6 °С.

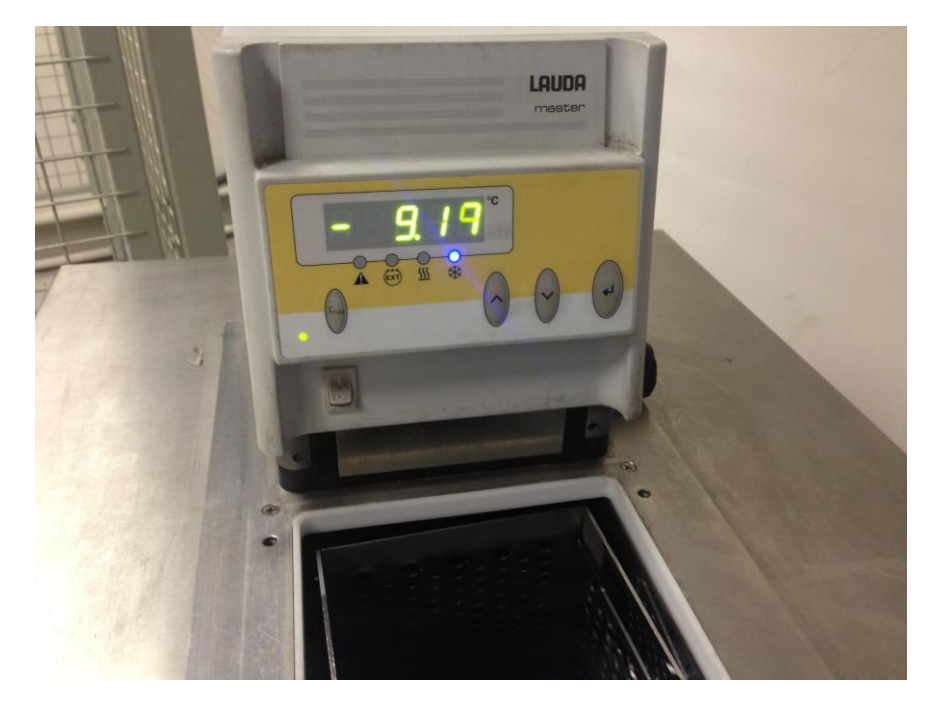

*Рис. 5.7.* Блок управления термостата Lauda Proline RP 890

Свойства материалов оценивают по результатам испытания серии образцов (не менее двух штук). Ударную вязкость (KCV, KCU) определяют по следующей формуле:

$$
KCV = \frac{\hat{A}}{F_0}
$$

где А – работа удара, Дж,  $F_o$  – начальная площадь поперечного сечения в месте надреза, см $^2$ .

Результаты испытаний не учитывают при неполном разрушении образца или наличии в изломе дефектов металлургического производства. Испытания взамен неучитываемых повторяют на таком же количестве образцов. Объект испытаний считается выдержавшим испытание, если полученные значения при испытаниях соответствуют техническим условиям.

В некоторых случаях качество материалов можно оценить по доле вязкой составляющей в изломе. Процент вязкой составляющей в изломе ударных образцов характеризует сопротивление материала хрупкому разрушению. Хрупкая составлявшая в изломе ударного образца сечение 8х10 мм имеет вид трапеции (рис. 5.8.).

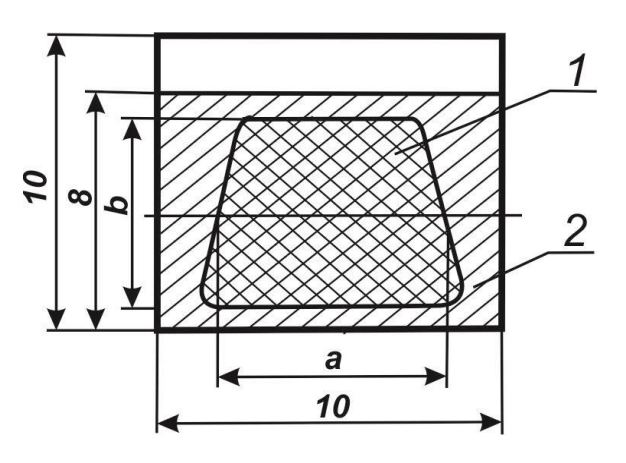

*Рис. 5.8.* Излом образца. 1 – площадь, занимаемая хрупкой составляющей; 2 – площадь, занимаемая вязкой составляющей.

Площадь трапеции F, которая увеличивается по мере увеличения доли хрупкой составляющей, определяют как произведение средней линии трапеции **а** на высоту **в**. Отношение этой площади ко всей площади излома  $F_0$  (80 мм<sup>2</sup>) составляет долю хрупкой составляющей в %:

$$
X=\frac{F}{F_0}\ \times 100.
$$

Соответственно долю вязкой составляющей можно определить по формуле  $B = (100-X).$ 

Измерение параметров **а** и **в** производят штангенциркулем с точностью 0,05 мм. Процент вязкой составляющей может быть также определен по таблице.

| Высота   |                              | Вязкая составляющая в изломе ударных образцов, % |                 |    |    |    |    |      |    |    |    |    |    |    |    |    |    |                                                                            |               |
|----------|------------------------------|--------------------------------------------------|-----------------|----|----|----|----|------|----|----|----|----|----|----|----|----|----|----------------------------------------------------------------------------|---------------|
| трапеции | Средняя линия трапеции а, мм |                                                  |                 |    |    |    |    |      |    |    |    |    |    |    |    |    |    |                                                                            |               |
| $b$ , MM |                              |                                                  |                 |    |    |    |    |      |    |    |    |    |    |    |    |    |    | $1,0 1,5 2,0 2,5 3.0 3,5 4,0 4,5 5,0 5,5 6,0 6,5 7,0 7,5 8,0 8,5 9,0 9,5 $ | <sup>10</sup> |
| 1,0      | 99                           | 98                                               | 98              | 97 | 96 | 96 | 95 | 94   | 94 | 93 | 92 | 92 | 91 | 91 | 90 | 89 | 89 | 88                                                                         | 88            |
| 1,5      | 98                           | 97                                               | 96 <sup>1</sup> | 95 | 94 | 93 | 92 | 92   | 91 | 90 | 89 | 88 | 87 | 86 | 85 | 84 | 83 | 82                                                                         | 81            |
| 2,0      | 98                           | 96                                               | 95              | 94 | 92 | 91 | 90 | 89   | 88 | 86 | 85 | 84 | 82 | 81 | 80 | 79 | 77 | 76                                                                         | 75            |
| 2,5      | 97                           | 95                                               | 94              | 92 | 91 | 89 | 88 | 86   | 84 | 83 | 81 | 80 | 78 | 77 | 75 | 73 | 72 | 70                                                                         | 69            |
| 3,0      | 96                           | 94                                               | 92              | 91 | 89 | 87 | 85 | 83   | 81 | 79 | 77 | 76 | 74 | 72 | 70 | 68 | 66 | 64                                                                         | 62            |
| 3,5      | 96                           | 93                                               | 91              | 89 | 87 | 85 | 82 | 80   | 78 | 76 | 74 | 72 | 69 | 67 | 65 | 63 | 61 | 58                                                                         | 56            |
| 4,0      | 95                           | 92                                               | 90              | 88 | 85 | 82 | 80 | 77 I | 75 | 72 | 70 | 67 | 65 | 62 | 60 | 57 | 55 | 52                                                                         | 50            |

Таблица 5.1. Доля вязкой составляющей в изломе образцов

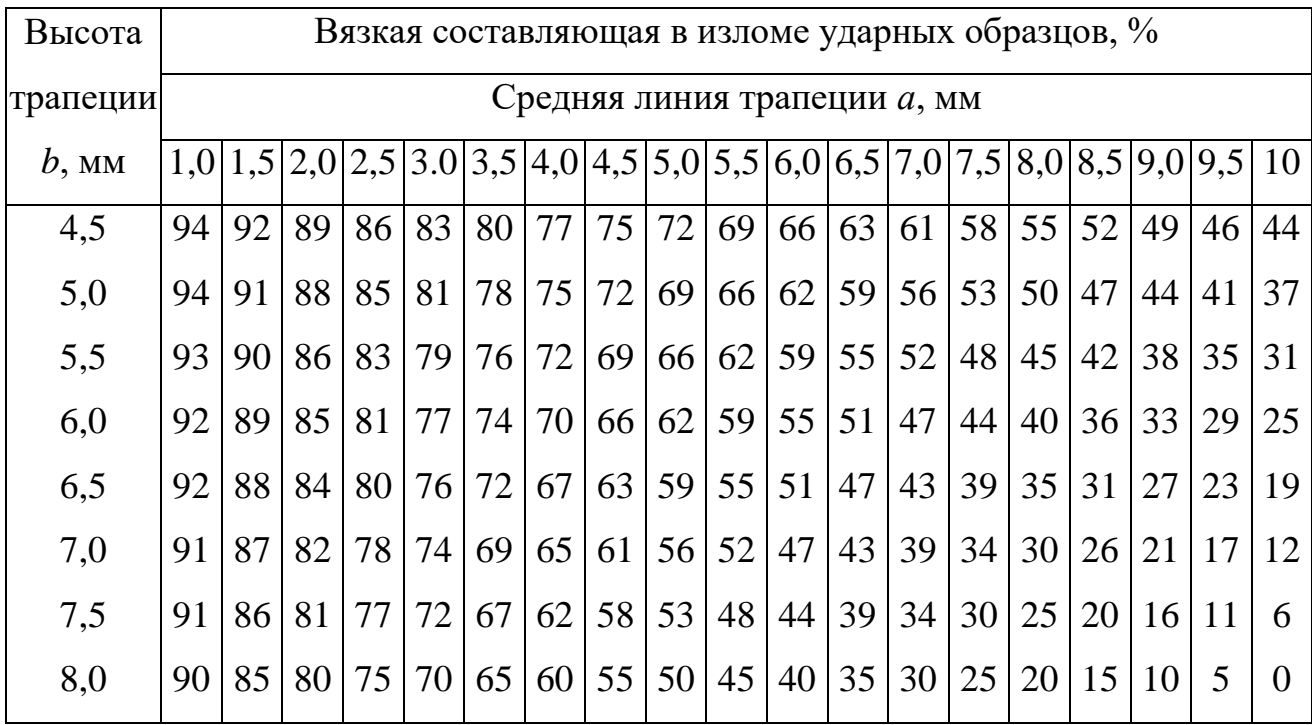

# **5.4. Порядок выполнения лабораторной работы**

- 1. На инструментальном микроскопе измерить геометрические размеры образцов (4 шт.).
- 2. Включить термостат и охладить его до заданной температуры.
- 3. Включить копер и откалибровать его.
- 4. Установить образец и выставить положение подвижного упора.
- 5. Провести испытания двух образцов при температуре -60 °С.
- 6. Провести испытания двух образцов при комнатной температуре.
- 7. Определить показатели ударной вязкости материала при комнатной и отрицательной температуре.
- 8. Рассчитать процент вязкой составляющей на изломе каждого образца.
- 9. Сделать вывод о влиянии температуры на ударную вязкость материала.

## **5.5. Содержание отчета**

- 1. Описание метода оценки материалов при динамических испытаниях на ударный изгиб и порядка проведения испытаний.
- 2. Данные результатов исследований влияния температуры испытаний на показатели ударной вязкости материала.
- 3. Данные результатов исследований доли вязкой составляющей в изломе.
- 4. Выводы.

# **5.6. Контрольные вопросы**

- 1. Что такое ударная вязкость материала?
- 2. Какова роль надреза в образцах при испытаниях на ударный изгиб?
- 3. Какие виды надрезов в образцах предусматривает ГОСТ?
- 4. Как обозначается ударная вязкость?
- 5. В каких случаях не указываются цифры в обозначении ударной вязкости?
- 6 . Устройство и принцип действия маятникового копра MetroCom.
- 7. Как оценивают качество материалов по доле вязкой составляющей в изломе?
- 8. Что такое порог хладноломкости?
- 9. Порядок настройки термостата Lauda.
- 10. Каков порядок проведения испытания?

#### **Лабораторная работа № 6**

#### **Измерение твердости и микротвердости материалов**

#### **6.1. Общие сведения**

Твёрдостью материала называют способность оказывать сопротивление механическому проникновению в его поверхностный слой другого твёрдого тела. Для определения твёрдости в поверхность материала с определённой силой вдавливают индентор, который в зависимости от метода измерения имеет форму шарика, конуса или пирамиды. По величине получаемого на поверхности отпечатка или глубине внедрения индентора можно сделать вывод о твёрдости исследуемого материала. Твердость материала количественно характеризуют числом твёрдости. Измерение твердости находит наибольшее распространение среди всех видов механических испытаний вследствие простоты измерений, высокой производительности и возможности выполнения измерений непосредственно на проверяемых деталях. По показателям твердости можно ориентировочно оценить другие характеристики металла, в первую очередь предел прочности. Наиболее широко распространенными методами измерения твердости являются методы Бринелля, Роквелла и Виккерса.

#### **6.2. Измерение твердости методом Бринелля на твердомере ТШ-2**

Измерение твердости данным методом регламентировано требованиями ГОСТ 9012-59 «Металлы. Метод измерения твердости по Бринеллю». Сущность метода заключается во вдавливании стального или твердосплавного шарика в образец (изделие) под действием усилия, приложенного перпендикулярно к поверхности образца, в течение определенного времени, и последующим измерении диаметра полученного отпечатка после снятия усилия. В связи с тем, что площадь отпечатка должна быть значительной, метод измерения твердости по Бринеллю применяют для металлов с твердостью не более 650 единиц. Число твердости по Бринеллю, обозначаемое HB, представляет собой отношение нагрузки P к площади поверхности сферического отпечатка F и измеряется в кгс/мм $^{2}$  или МПа. Площадь отпечатка в значительной степени зависит от диаметра вдавливаемого шарика, поэтому твердость по Бринеллю рассчитывают по следующей формуле:

$$
HB = \frac{2P}{\pi D(D - \sqrt{D^2 - d^2})}
$$

где P – нагрузка на шарик (кгс), D – диаметр шарика, (мм); d – диаметр отпечатка. Для перевода твердости по Бринеллю в единицы СИ необходимо умножить полученное значение на 9,81:

НВ (кгс/мм<sup>2</sup>) = 9,81\*НВ (МПа).

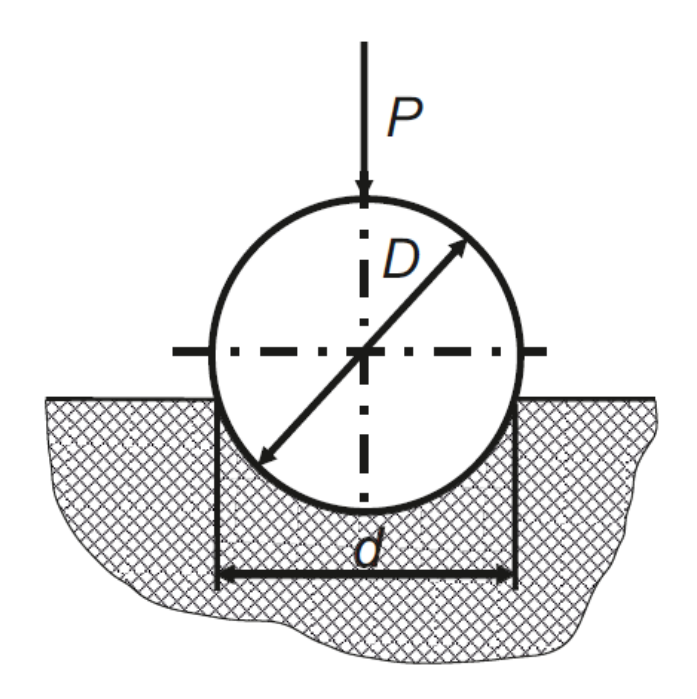

*Рис. 6.1.* Схема измерения твердости по Бринеллю

Обычно при определении твердости вычисления по вышеуказанной формуле не производят, а используют таблицы, составленные для установленных диаметров шариков, и нагрузок и диаметров полученных отпечатков. Диаметр шарика (1, 2, 2,5, 5 или 10 мм) и нагрузка выбираются в соответствии с твердостью исследуемого материала (табл. 6.1). При этом для получения одинаковых чисел твердости одного материала при испытании шариками разных диаметров необходимо соблюдать закон подобия между получаемыми диаметрами отпечатков. Поэтому твердость измеряют при постоянном соотношении между величиной нагрузки P и квадратом диаметра шарика  $D^2$ . Это соотношение должно быть различным для металлов разной твердости.

Таблица 6.1. Выбор параметров испытаний для материалов с различной твердостью

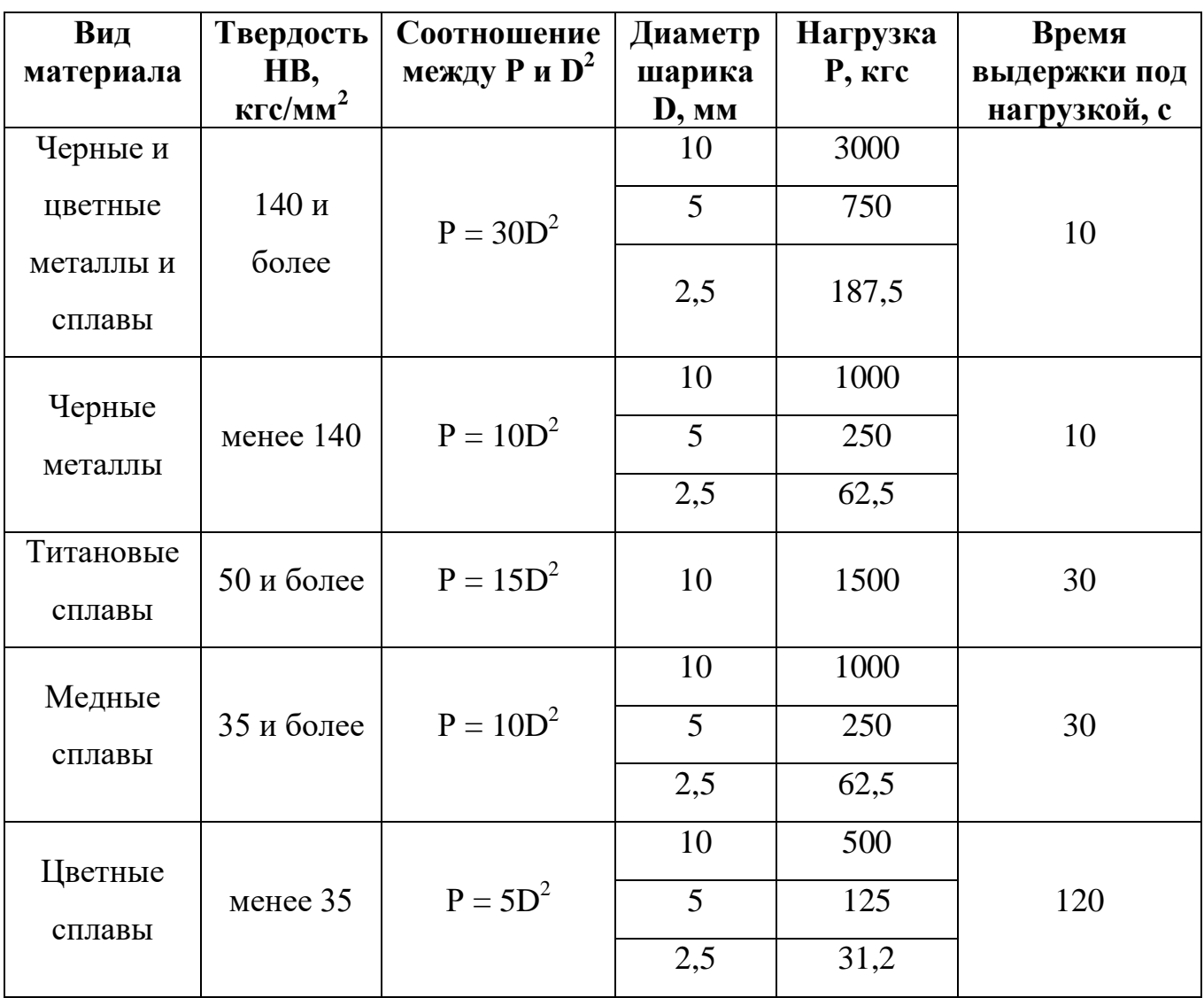

Испытания проводят на твердомере Бринелля ТШ-2. Принципиальная схема стационарного твердомера показана на рисунке 6.2. Перед проведением испытаний устанавливают держатель с требуемым размером шарика (поз. 3). Подбором массы грузов, навешиваемых на рычаг (поз. 12), устанавливают необходимую нагрузку Р. Подбирают и устанавливают опорный столик (поз. 6). Для измерения изделий прямоугольной формы используют столик с плоской поверхностью, для измерения цилиндрических поверхностей используют столик с призматической выборкой. Перемещением подвижной чашки (поз. 8) задают время выдержки образца под нагрузкой. Чашку (поз. 8) закрепляют винтом (поз. 9). Испытания проводят следующим образом. Испытуемый образец 5 устанавливают на столике 6 и подводят образец к шарику, для чего вращают
маховик 10 до упора образца в ограничителе 4. При этом между конусной частью втулки шпинделя 21 и гнездом станины образуется зазор, исключающий трение втулки о станину в процессе вдавливания шарика в образец. Нажатием кнопки 7 включают электродвигатель 17, который вращает червячный редуктор 18. Кривошипный вал 16 через шатун 15 отводит вниз ролик 14. В результате этого нагрузка Р через систему рычагов 13 и стержень 21 передается на наконечник 22 с шариком, который вдавливается в образец. Этот момент фиксируется загоранием лампочки 1. После соответствующей выдержки образца под действием нагрузки вращение мотора автоматически переключается на обратное. При этом ролик 14 перемещается вверх, возвращает рычаг 13 в исходное положение и нагрузка с шарика снимается.

Измерение диаметра отпечатка осуществляется на инструментальном микроскопе или при помощи лупы Бринелля на окуляре, в котором имеется шкала с делениями, соответствующими десятым долям миллиметра. Измерение проводят с точностью до 0,05 мм в двух взаимно перпендикулярных направлениях; для определения твердости следует принимать среднее значение полученных величин. Затем число твердости по Бринеллю определяют по таблицам.

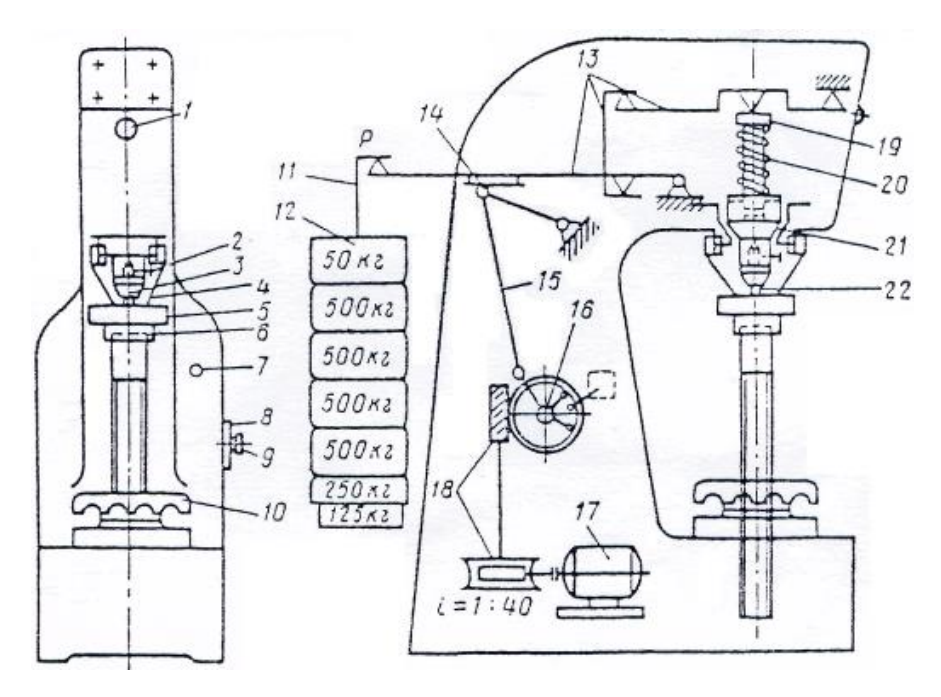

*Рис. 6.2.* Схема устройства твердомера ТШ 2. 1 – лампочка, 2-3 – держатель, 4 – ограничитель, 5 – образец, 6 – столик, 7 – включатель электродвигателя, 8 –

чашка, 9 – винт, 10 – маховик, 11 – подвеска, 12 – груз, 13 – рычажная система, 14 – ролик, 15 – шатун, 16 – кривошипный вал, 17 – электродвигатель, 18 – редуктор, 19 – стержень, 20 – пружина, 21 – шпиндель, 22 – наконечник.

Число твердости по Бринеллю записывают следующим образом: HB – индекс твердости  $(H - Hardness, B - Brinell)$ , затем записывают диаметр шарика (мм), нагрузку (кгс), длительность выдержки (с). Через тире записывают число твердости. Например HB 5/520/30-250, где 5 – диаметр шарика (мм), 520 – нагрузка (кгс), 30 – длительность выдержки (с), 250 – число твердости. Если испытания проводят по типовым режимам  $(D = 10$  мм,  $P = 3000$  кгс), режимы в обозначении не указывают, а записывают только число твердости. Например, HB 250, где 250 – число твердости по Бринеллю.

При измерении твердости по методу Бринелля необходимо выполнять следующие условия: не испытывать образцы с твердостью выше HB 450 кгс/мм<sup>2</sup> (4500 МПа), т.к. это приведет к деформации или разрушению стального индентора (шарика);

- диаметры полученных отпечатков d должны находиться в пределах 0,2-0,6 диаметра индентора;
- образцы должны иметь толщину не менее 10-кратной глубины отпечатка (или менее диаметра шарика);
- расстояние между центрами соседних отпечатков и между центром отпечатка и краем образца должны быть не менее 4d.

#### **6.3 Измерение твердости по методу Роквелла на приборе ТК-2**

Измерение твердости металлов и сплавов по методу Роквелла осуществляется вдавливанием алмазного конуса или стального шарика с последующим определением твердости по глубине получаемого отпечатка. Проведение испытаний регламентировано ГОСТ 9013-59 «Металлы. Метод измерения твердости по Роквеллу». Алмазный конус с углом при вершине 120° или стальной шарик диаметром 1,588 мм вдавливается в испытуемый образец (изделие) под действием двух последовательно прилагаемых нагрузок – предварительной  $F_0 = 10$  кгс и общей F, равной сумме предварительной и основной  $F_1$  нагрузок. Общая нагрузка F составляет:

- 60 кгс при вдавливании конуса (шкала А). Применяется для оценки твердости очень твердых материалов, тонких поверхностных слоев (0,3 …0,5 мм) и тонколистового материала;
- 100 кгс при вдавливании шарика (шкала В) определяют твердость мягкой (отожженной) стали и цветных сплавов;
- 150 кгс при вдавливании конуса (шкала С). По этой шкале определяют твердость закаленной и отпущенной сталей, материалов средней твердости, поверхностных слоев толщиной более 0,5 мм.

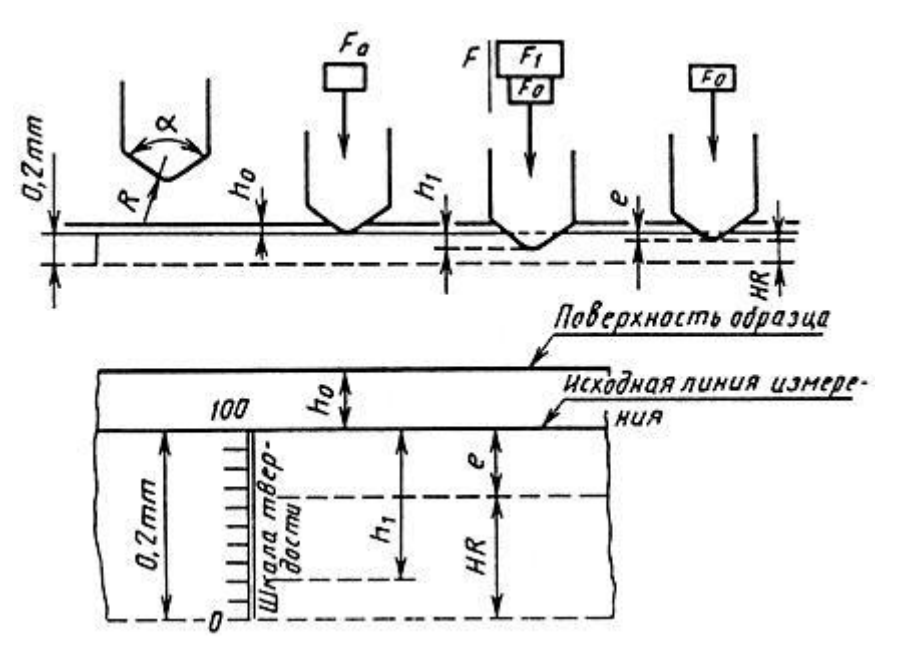

*Рис. 6.3.* Схема измерения твердости по Роквеллу по шкале А и С. α -угол при вершине алмазного конусного наконечника,  $F_0$  - предварительное усилие,  $F_1$  основное усилие,  $h_0$  - глубина внедрения наконечника под действием предварительного усилия, h<sub>1</sub> -глубина внедрения наконечника под действием основного усилия e- глубина внедрения наконечника после снятия основного усилия.

Твердость по Роквеллу НR вычисляют по следующей формуле:

$$
HR = \frac{k - (h - h_0)}{C}
$$

,

где  $h_0$  – глубина внедрения наконечника под действием предварительной нагрузки, мм; h – глубина внедрения наконечника под действием общей нагрузки, мм; k – постоянная величина, равная 0,26 мм для шарика и 0,2 мм для алмазного конуса; С – цена деления шкалы индикаторного прибора, соответствующая внедрению наконечника на 0,002 мм.

Твердость по Роквеллу выражается в условных единицах и отсчитывается по шкале индикатора непосредственно в процессе испытания. Шкала, вид наконечника и нагрузка выбираются в зависимости от примерной твердости НВ испытуемого материала по таблице 6.2.

Таблица 6.2. Выбор шкалы твердости, нагрузки и вида наконечника

| Примерная                  | Обозначение   | Вид         | Нагрузка, | Допустимые |
|----------------------------|---------------|-------------|-----------|------------|
| твердость металла          | шкалы         | наконечника | КГС       | границы    |
| $HB$ , кгс/мм <sup>2</sup> |               |             |           | измерения  |
|                            |               |             |           | твердости  |
| $60 - 240$                 | $\mathbf{B}$  | Стальной    | 100       | $25 - 100$ |
|                            |               | шарик       |           |            |
| $240 - 495$                | $\mathcal{C}$ | Конус из    | 150       | $20 - 67$  |
|                            |               | твердого    |           |            |
|                            |               | сплава      |           |            |
| $240 - 900$                | $\mathcal{C}$ | Алмазный    | 150       | $20 - 67$  |
|                            |               | конус       |           |            |
| $390 - 900$                | $\mathbf{A}$  | Алмазный    | 60        | $70 - 90$  |
|                            |               | конус       |           |            |

Твердомер ТК-2М используют для измерения твердости металлов и сплавов по трем шкалам индикатора. В приборе применен механизм нагружения рычажного типа с грузами. Измерения твердости на твердомере ТК-2 производят следующим образом (рис. 6.4). Включают тумблер питания 8, после чего загорается лампа включения прибора 7. Деталь укладывают на подставку 2. Вращением рукоятки маховика 3 поднимают деталь до соприкосновения с

индентором 1 (алмазным конусом или стальным шариком). Вращение прекращают в тот момент, когда малая стрелка индикатора установится против красной точки. При этом сжимается пружина и индентор внедряется в образец с предварительным усилием. Вращением индикатора 4 устанавливают «0» напротив большой стрелки. При таком положении стрелок пружина сжимается и создает предварительную нагрузку 10 кгс на индентор. При нажатии на клавишу 5 начинается движение рычага с грузами 6 и прикладывается заданная нагрузка. После того как движение рычага прекратится, он возвращается в исходное положение снимает нагрузку с детали. Стрелка индикатора 9 укажет твердость по Роквеллу в зависимости от величины нагрузки.

Число твердости по Роквеллу обозначается HR и не имеет размерности. К индексу добавляется обозначение шкалы А, В или С, по которой производилось испытание, например 60 НRС. При измерении твердости по методу Роквелла необходимо выполнять следующие условия:

- в процессе нагружения не должно быть перемещения (качания) образца;
- поверхность образца должна быть плоской и очищенной от окалины и других посторонних веществ, желательна шлифовка поверхности;
- необходимо контролировать перпендикулярность приложения нагрузки и поверхности образца;
- расстояние между центрами соседних отпечатков и между центром отпечатка и краем образца должны быть не менее 1,5 мм при вдавливании конуса и не менее 4 мм при вдавливании шарика.

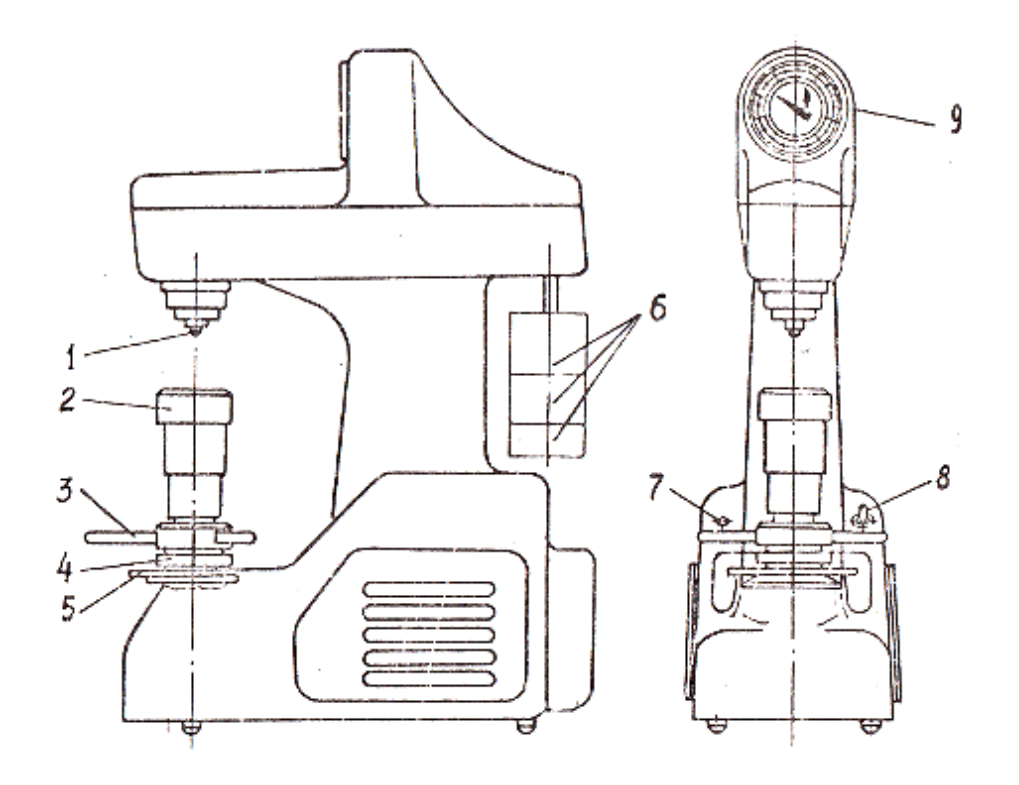

*Рис. 6.4.* Внешний вид и органы управления твердомера ТК-2М

Преимущество метода Роквелла по сравнению с методом Бринелля заключается в том, что значение твердости по методу Роквелла (глубина вдавливания индентора) фиксируется непосредственно в процессе испытаний на индикаторе, при этом отпадает необходимость в оптическом измерении размеров отпечатка. Метод Роквелла является более универсальным, так как позволяет испытывать металлы и сплавы высокой твердости, в том числе твердые сплавы. По методу Роквелла можно также определять твердости относительно тонких образцов (толщиной до 0,4 мм). Однако точность определения твердости по методу Роквелла ниже, чем при использовании метода Бринелля, так как измерение твердости происходит на более локальном участке поверхности, поэтому обычно проводят несколько замеров (не менее трех раз на одном образце) и определяют среднюю величину показателя твердости.

#### **6.4. Измерение твердости на твердомере Wolpert Group 600MRD**

Более совершенным прибором для измерения твердости по Роквеллу является твердомер Wolpert Group Model 600MRD. На панели цифровых

индикаций (рис. 6.6) выводятся данные о твердости материала, используемой шкале измерений, величине силы, прилагаемой к индентору, времени ее приложения и типе индентора, а также величине предварительной нагрузки и максимальных и минимальных значениях твердости годных изделий.

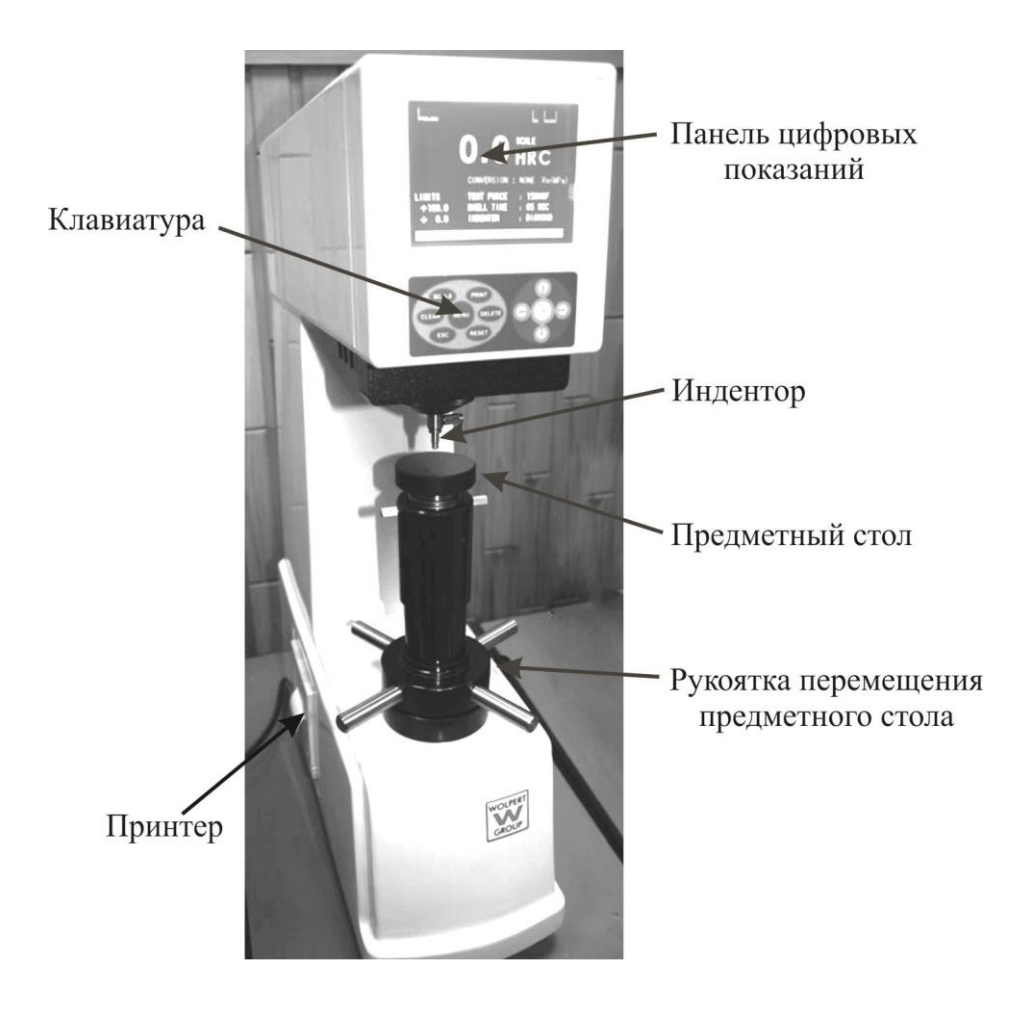

*Рис. 6.5.* Внешний вид и органы управления твердомера 600MRD

Внешний вид панели показаний приведен на рис. 6.6. Клавиатура управления прибором показана на рис. 6.7. Настройка прибора осуществляется выбором соответствующих операций при помощи нажатия на соответствующие кнопки ↓↑←→ на клавиатуре и подтверждения выбранной операции кнопкой «ОК».

• Кнопка «Reset» – нажатие на эту клавишу возвращает прибор к исходным заводским настройкам.

- Кнопка «Clear» необходима для установки на 0 датчика нагрузки, если после испытаний показание датчика не равны нулю (желательно клавишу не использовать, а найти причину отклонения от нулевого значения).
- Кнопка «Delete» удаление результатов предыдущей операции.
- Кнопка «Print» вывод на печать результатов измерений.
- Кнопка «Esc» возвращение в основное меню.
- Кнопка «Scale» выбор шкалы измерения  $(A, B \text{ and } C)$ .
- Кнопка «Menu» при нажатии на эту кнопку на экране прибора появляются дополнительные командные строки.
- $\bullet$  «Hardness conversion» преобразование результатов испытания в показатели твердости по другому методу (Бринелля или Виккерса). Для этого выбирается таблица для соответствующего класса материалов.
- «Dwell Time» настройка времени выдержки под нагрузкой кнопками ↓↑ на клавиатуре и подтверждение настроенной величины кнопкой «ОК».
- $\bullet$  «Limits GO/NG» настройка минимальных и максимальных предельных значений, которые позволяют оценивать изделия по критерию «годны/не годны».
- «Shape correction» корректировка формы применяется для цилиндрических поверхностей при измерении по стандарту ISO 6508- 1:1999.
- $\bullet$  «Data output» вывод полученных результатов.
- «Data/Clock» настройка времени и даты.
- «Language» настройка языка пользователя.
- «Brightness» настройка яркости экрана.
- «Force unit» настройка единиц измерения силы.
- «Speaker» включение или выключение звуковых сигналов.

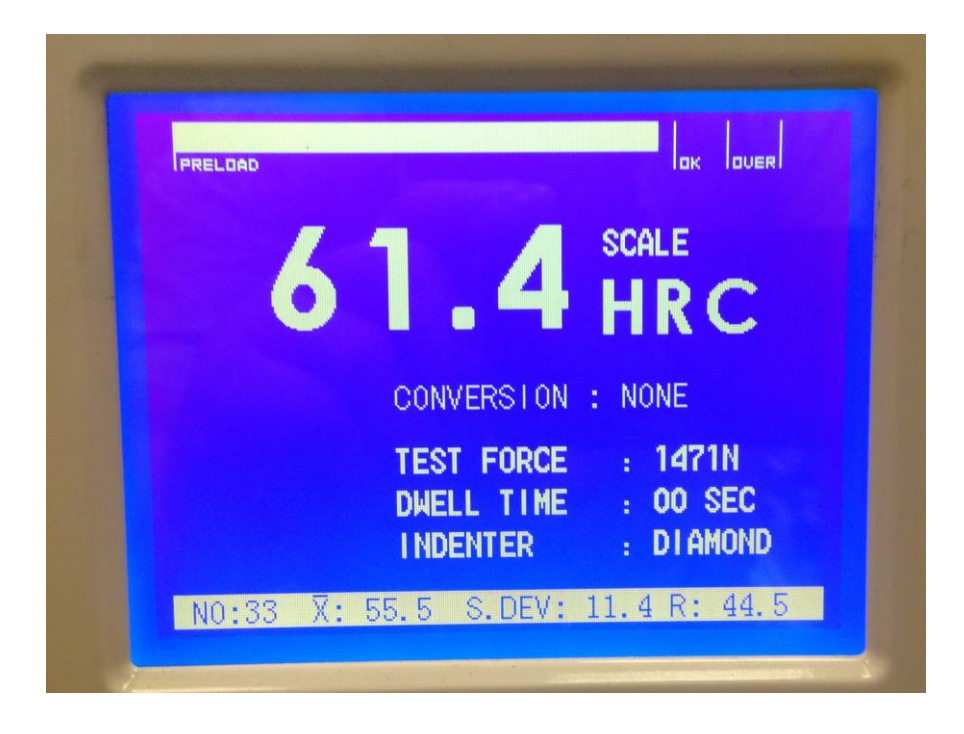

*Рис. 6.6.* Панель цифровых показаний.

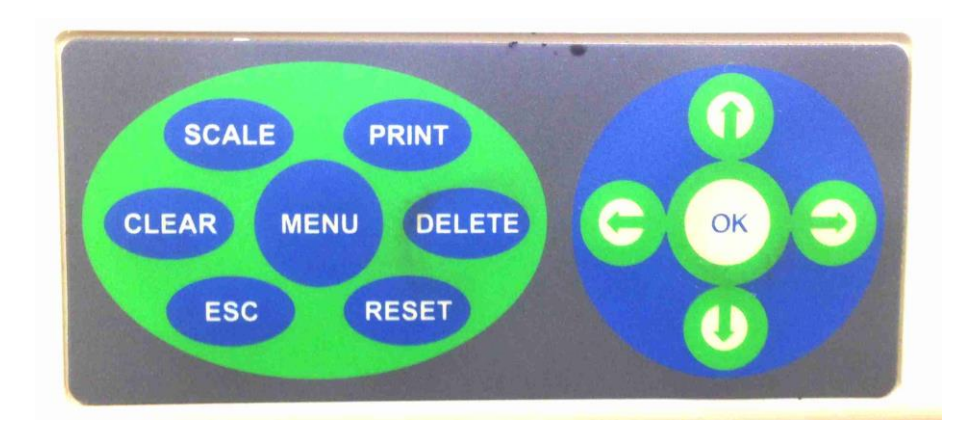

*Рис. 6.7.* Клавиатура управления твердомера.

# Порядок измерения твердости на твердомере Wolpert Group 600MRD

- 1. Перед началом испытаний на винтовой шпиндель устанавливают наковальню соответствующей формы (плоскую или призматическую), а в хвостовик индентора устанавливают индентор, соответствующий выбранной шкале измерения твердости.
- 2. Включают питание прибора клавишей на боковой стороне.
- 3. Выбирают шкалу измерения твердости нажатием кнопки «Scale» на пульте управления.
- 4. Кнопками «Menu» и «Dwell Time» устанавливают время выдержки под нагрузкой.
- 5. Рукояткой выбора нагрузки устанавливают нагрузку, соответствующую выбранной шкале (60, 100 или 150 кгс).
- 6. Помещают образец на наковальню. Поверхности образца должны быть плоскими, чистыми и не иметь дефектов. Толщина образца должна более чем в 10 раз превышать глубину отпечатка.
- 7. Вращением маховика образец подводят к индентору и плавно начинают нагружать образец, при этом световая полоса на индикаторе начинает увеличиваться. Нагружение заканчивают, когда конец световой полосы перемещается из зоны «Preload» (предварительная нагрузка) за черту «Ok». Если конец световой полосы перейдет за черту «Over» (превышение), испытания не проводят, образец разгружают и проводят измерение твердости в другом месте образца.
- 8. Если величина предварительной нагрузки находится в заданном диапазоне, то через 5 секунд к индентору автоматически будет приложена основная нагрузка, система начнет испытания и появятся данные обратного отсчета времени выдержки.
- 9. При завершении испытаний на экране индикатора появится величина твердости материала в данной точке и значок GO (годен) или NG (не годен), если эта функция твердомера задействована.
- 10.Затем поворачивают маховик против часовой стрелки, удаляют образец с наковальни или перемещают его в другое положение для повторного измерения твердости.

# **6.5. Измерение микротвердости материалов вдавливанием алмазных наконечников**

Метод определения микротвердости предназначен для оценки свойств мелких деталей, тонких поверхностных слоев, покрытий, отдельных структурных составляющих в гетерофазных материалах и сплавах и т.д. Порядок проведения измерений регламентирован требованиями ГОСТ 9450-76 «Измерение

микротвердости вдавливанием алмазных наконечников». Суть метода заключается во вдавливании индентора (наконечника) с определенной силой в поверхность материала. После снятия нагрузки измеряют размер отпечатка и рассчитывают показатели твердости как отношение нагрузки Р к площади боковой поверхности отпечатка (рис. 6.8). В зависимости от типа исследуемых материалов применяют различные типы наконечников (табл. 6.3). Наиболее применимым типом индентора является алмазная четырехгранная пирамида с углом при вершине  $\alpha = 136^{\circ}$ . Для испытаний высокотвердых материалов (с HV более 1000) применяют наконечник в виде трехгранной пирамиды. Для определения микротвердости слоев с малой толщиной используют наконечник в виде четырехгранной пирамиды с ромбическим основанием. Для испытаний субтонких слоев (менее 3 мкм) рекомендуется применять алмазный наконечник в форме бицилиндра.

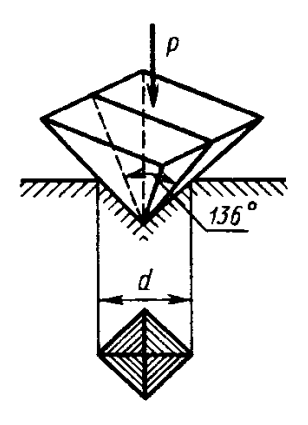

*Рис. 6.8.* Схема измерения микротвердости материалов вдавливанием алмазных наконечников

| Параметры наконечника  | Форма отпечатка |
|------------------------|-----------------|
|                        |                 |
|                        | Ρg              |
| c                      |                 |
|                        |                 |
|                        |                 |
| $\alpha = 136^{\circ}$ |                 |
|                        |                 |

Таблица 6.3. Формы и параметры наконечников

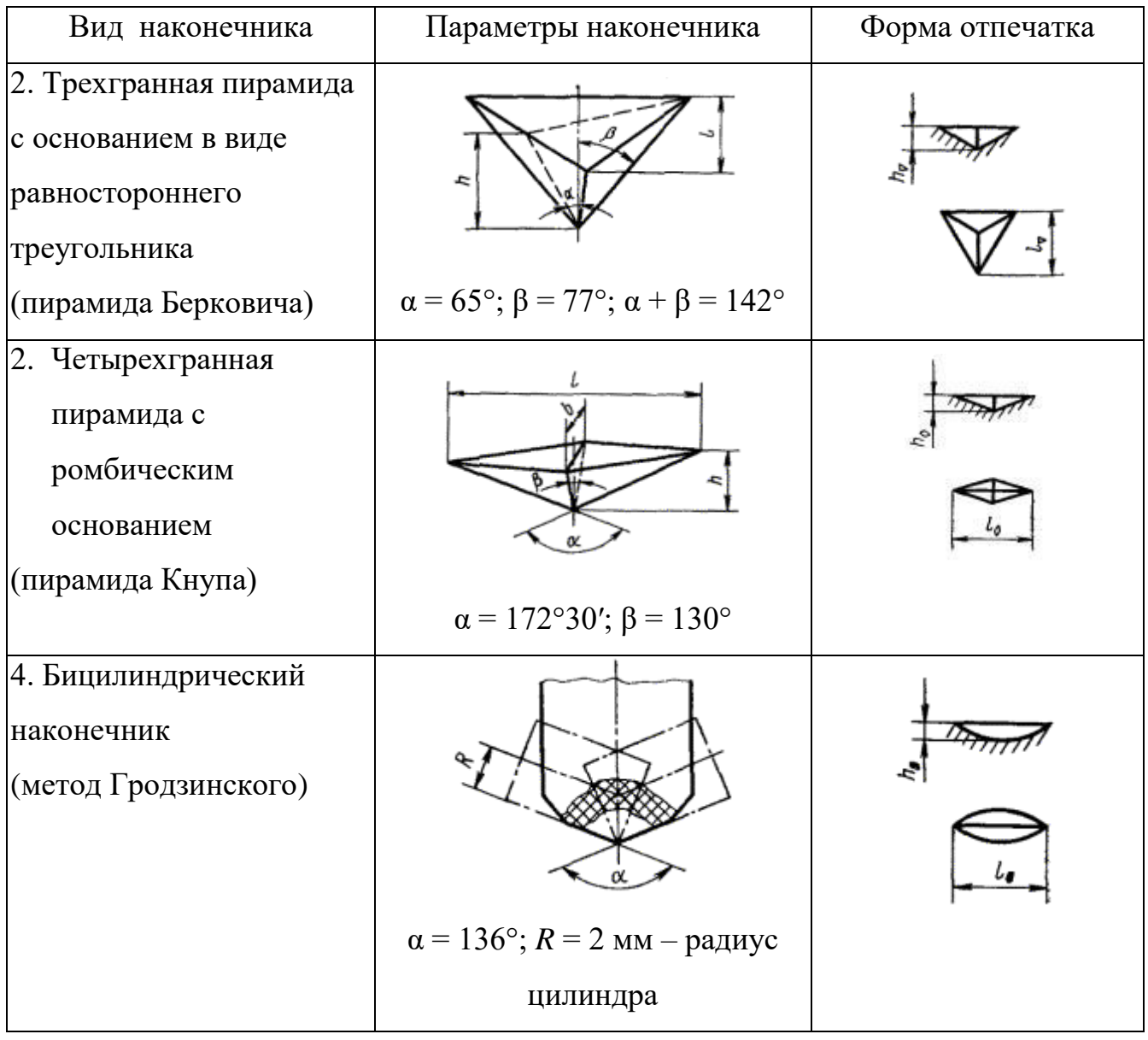

При измерении микротвердости используют два метода испытаний:

- Испытание на микротвердость по методу восстановленного отпечатка (основной метод) заключается в нанесении на испытуемую поверхность изделия (образца) отпечатка под действием статической нагрузки, приложенной к алмазному наконечнику в течение определенного времени. После удаления нагрузки и измерения параметров полученного отпечатка число микротвердости определяют по формулам или таблицам. Этот метод соответствует методу Виккерса.
- Испытание на микротвердость по методу невосстановленного отпечатка (дополнительный метод) заключается в нанесении на испытуемую поверхность изделия (образца) отпечатка под действием статической нагрузки, приложенной к алмазному наконечнику в течение

определенного времени с одновременным определением глубины отпечатка. Этот метод используют, когда необходимо определить дополнительные характеристики материала, например упругое восстановление или ползучесть.

При измерении микротвердости нагрузка на индентор составляет 0,05…5 Н. Продолжительность выдержки индентора под нагрузкой принимают для сталей 10-15 с, а для цветных металлов  $-30$  с.

При использовании метода восстановленного отпечатка площадь поверхности отпечатка может быть рассчитана по формуле

$$
S=\frac{4ah}{2}
$$

где *h* – глубина отпечатка, *а –* длина стороны квадрата отпечатка. Связь между стороной квадрата и глубиной отпечатка можно определить из геометрических соотношений для правильной пирамиды

$$
h = \frac{a}{2\sin\frac{136^{\circ}}{2}} = \frac{a}{2\cos 22^{\circ}} = \frac{a}{1,8544}
$$

.

.

.

При измерениях параметров отпечатка обычно измеряют не длину стороны квадрата, а длину диагонали отпечатка *d*:

$$
d^2=2a^2.
$$

Таким образом, число микротвердости (HV) при использовании четырехгранной пирамиды с квадратным основанием можно рассчитать по формуле:

$$
HV = \frac{F}{S} = \frac{0,102 \cdot 2F \sin d/2}{d^2} = 0,189 \frac{F}{d^2}
$$

Для трехгранной пирамиды с основанием в виде равностороннего треугольника число микротвердости (Н<sub>▼</sub>) вычисляют по формуле<br> $H = \frac{F}{\pi} = \frac{0,102 \cdot 3F \sin \alpha}{\sqrt{1 - \frac{F}{\sqrt{1 - \frac{F}{\sqrt{1 - \frac{F}{\sqrt{1 - \frac{F}{\sqrt{1 - \frac{F}{\sqrt{1 - \frac{F}{\sqrt{1 - \frac{F}{\sqrt{1 - \frac{F}{\sqrt{1 - \frac{F}{\sqrt{1 - \frac{F}{\sqrt{1 - \frac{F}{\sqrt{1 - \frac{F}{\sqrt{1 - \frac{$ 

$$
H_{\text{v}} = \frac{F}{S} = \frac{0,102 \cdot 3F \sin \alpha}{\sqrt{3}l^2} = 0,160 \frac{F}{l^2}
$$

Проведя аналогичные вычисления для четырехгранной пирамиды с ромбическим основанием, число микротвердости  $(H_0)$  вычисляют по формуле

$$
H=1,313\frac{F}{l^2}
$$

Для бицилиндрического наконечника число микротвердости (Н<sub>ф</sub>) вычисляют по формуле

$$
H=0,425\frac{F}{l^3}
$$

В формулах использованы следующие обозначения:

- $\bullet$  *F* нормальная нагрузка, приложенная к алмазному наконечнику, H;
- $\bullet$  *S* условная площадь боковой поверхности полученного отпечатка, мм<sup>2</sup>;

.

- $\bullet$  *l* длина отпечатка, мм;
- $\bullet$  *d* среднее арифметическое длин обеих диагоналей квадратного отпечатка, мм;
- $\bullet$   $R$  радиус цилиндра, равный 2 мм;
- $\bullet$   $\alpha$  и  $\beta$  углы разных заострений алмазных наконечников, град.

Микротвердость обозначают HV,  $H_{\nu}$ ,  $H_{\varphi}$  и  $H_{\varphi}$ , соответственно. Если число микротвердости указывается в кгс, то размерность не приводится, например, 140  $HV_{0,1}$  (140 – число твердости, 100 г – нагрузка на наконечник). Если число твердости выражено в МПа, то для него указывают единицу измерения (например,  $HV_{0.05} = 3200$  МПа, 50 г – нагрузка).

Микротвердость измеряют на металлографических шлифах. Методика подготовки шлифов имеет важное значение, так как глубина вдавливания индентора при определении микротвердости составляет несколько микрометров и соизмерима с глубиной получаемого в результате механической шлифовки и полировки наклепанного поверхностного слоя. При измерении микротвердости расстояние между центрами соседних отпечатков должно быть не менее двух длин диагонали большего отпечатка. Таким же должно быть расстояние от центра отпечатка до края образца.

#### **6.6. Измерение микротвердости на твердомере ПМТ-3**

Для измерения микротвердости алмазными наконечниками применяют приборы для измерения микротвердости с плавным внедрением алмазного наконечника в испытуемый материал под действием приложенной к нему нормальной нагрузки *F* и сохранением постоянства действия приложенной к алмазному наконечнику нагрузки в течение установленного времени. Приборы имеют микроскоп для измерения размеров отпечатков. В данной лабораторной работе измерение микротвердости производят на механическом микротвердомере ПМТ-3 и автоматизированном твердомере «Wolpert Group 402 MVD».

Прибор для измерения микротвердости ПМТ-3 является наиболее простым устройством, позволяющим измерять микротвердость материалов. Внешний вид устройства показан на рис. 6.9. На основании 1 закреплена колонна 3 с резьбой, а на ней – кронштейн с микроскопом и нагружающим устройством. Для установки кронштейна на требуемой высоте служат гайка 4 со стопорным винтом. Микроскоп состоит из тубуса 8, окуляр-микрометра 7, сменного объектива 10 (40 или 8-кратного) и осветительного устройства 9. Для грубой наводки на резкость микроскоп можно перемешать по высоте относительно кронштейна винтом 6,связанным с реечным устройством. Точная наводка на резкость микроскопа происходит при вращении микрометрического винта 5. К нижней части тубуса микроскопа прикреплен механизм нагружения 14. Грузы в виде дисков с прорезями надевают на стержень 17, в нижнем конце которого крепится оправка с алмазным индентором (наконечником) 16. Стержень подвешен к кронштейну на двух плоских пружинах 20 и 21. При повороте рукоятки 18 стержень 17 освобождается и под действием грузов перемещается вниз, вдавливая индентор в поверхность образца. На основании прибора установлен предметный столик 11, который может перемещаться в двух взаимно перпендикулярных направлениях при помощи микрометрических винтов 12 и 13. Столик можно поворачивать рукояткой 2 (до упора). Для нанесения отпечатка испытуемый образец устанавливают под микроскопом и выбирают на нем место, в котором необходимо измерить микротвердость. Затем перемешают образец так, чтобы

выбранное место оказалось под острием алмазной пирамиды (поворотом предметного столика на 180°). После вдавливания индентора и снятия нагрузки с образца предметный столик снова поворачивают вокруг своей оси на 180°, при этом образец перемещается под микроскоп для измерения длины диагонали отпечатка.

Для обеспечения точного замера микротвердости прибор должен быть тщательно юстирован. Задача юстировки – точное совмещение оптической оси с осью нагружения при повороте предметного столика на 180°. Центрирующее устройство, позволяющее перемещать объектив в горизонтальной плоскости, приводится в действие винтами 15. Схема центровки приведена на рис. 6.10. Сначала устанавливают перекрестие нитей окуляр-микрометра точно в центре поля зрения микроскопа. Для этого перемещающийся при вращении барабанчика окуляр-микрометра сдвоенный штрих должен находиться против цифры неподвижной шкалы окуляра, а нуль шкалы барабана – точно против риски. Затем перемещением предметного столика со шлифом подводят под перекрестие выбранное для измерения место и наносят отпечаток. Если прибор не юстирован, отпечаток получится в стороне от перекрестия*.* Центровочными винтами *15* перемещают перекрестие до тех пор, пока оно не совпадет с центром получившегося отпечатка *А* (рис. 6.10 *в*). Затем опять перемешают столик (микрометрическими винтами) так, чтобы перекрестие пришлось на то место, где нужно сделать отпечаток (рис. 6.10 *г*)*.* Вновь сделанный отпечаток *Б* должен быть точно в заданном месте (рис. 6.1j *д*)*.* Если этого не происходит, все операции повторяют сначала.

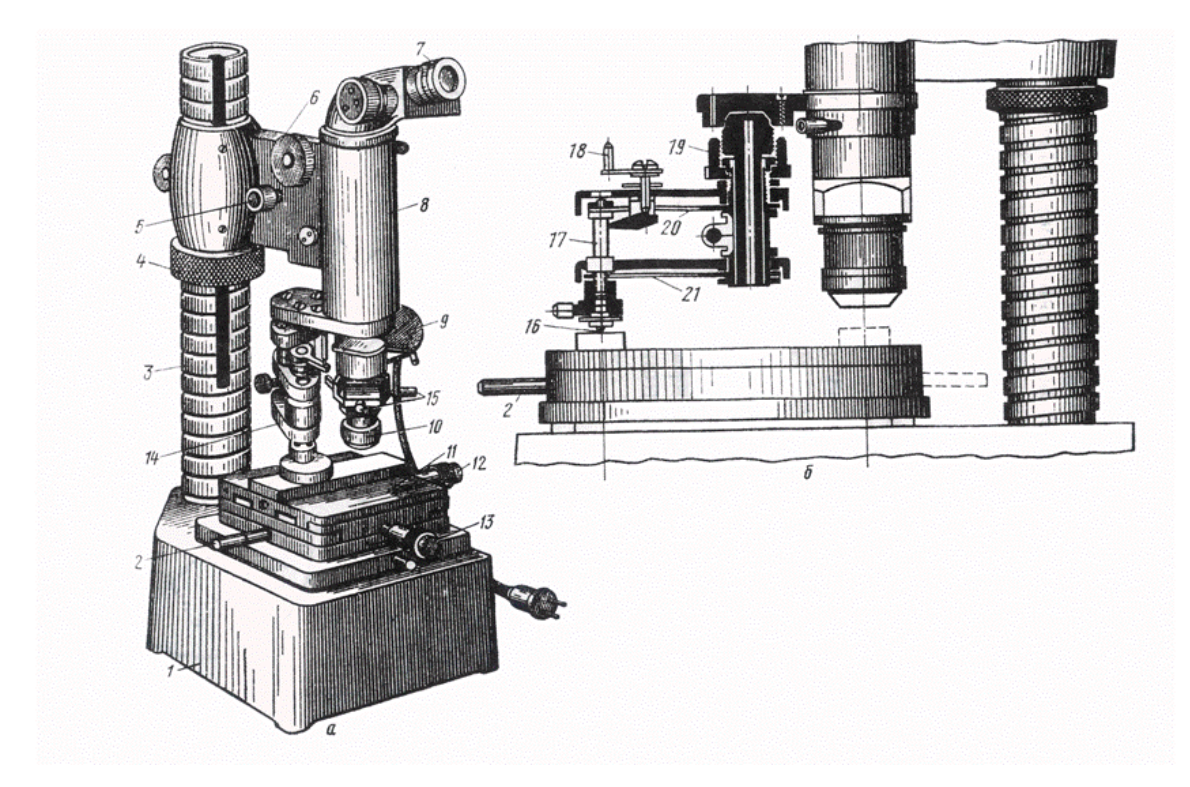

*Рис. 6.9.* Прибор для измерения микротвердости ПМТ-3: *а* – общий вид, *б* – схема механизма нагружения.

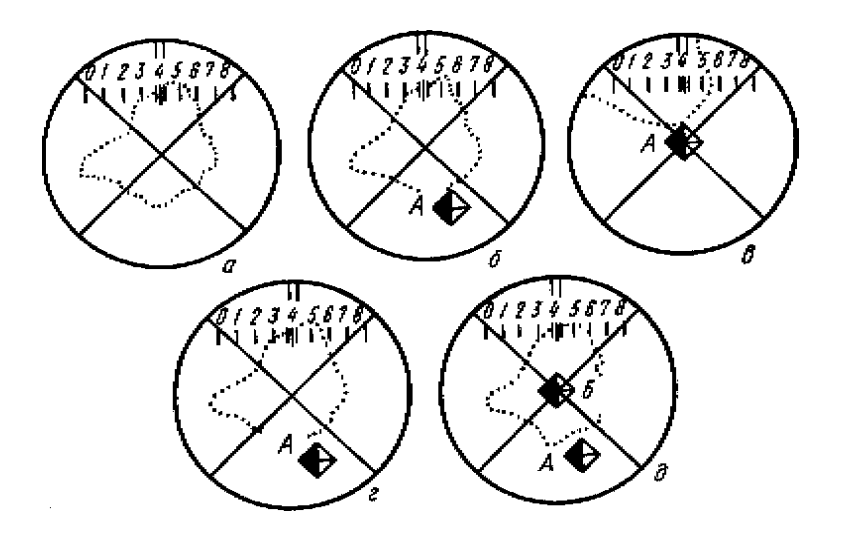

*Рис. 6.10.* Схема юстировки прибора.

Измерение микротвердости с помощью прибора ПМТ-3 происходит следующим образом.

- 1. Устанавливают нагрузку на стержень нагружающего устройства. Нагрузка должна обеспечивать получение отпечатка с диагональю 15–30 мкм.
- 2. Закрепляют исследуемый образец на опорном столике. Вращением настроечных винтов фокусируют микроскоп на поверхности образца.
- 3. Выводят перекрестие нитей в центр поля наблюдения.
- 4. При необходимости юстируют прибор, добившись совпадения образующегося отпечатка с перекрестием нитей окулярного микрометра.
- 5. Вращением микрометрических винтов опорного столика подводят под перекрестие нитей исследуемый участок поверхности образца (расстояние между центрами соседних отпечатков или от центра отпечатка до края образца должно быть не менее двух длин диагонали большего отпечатка). Плавно поворачивают столик с образцом на 180.
- 6. Медленно опускают индентор на образец. После выдержки под нагрузкой 5–7 с аккуратно поднимают индентор и плавно поворачивают столик в исходное положение. **Перемещать столик, не подняв индентор, запрещается, так как это может привести к поломке алмазной пирамиды!**
- 7. С помощью окуляр-микрометра определяют длину диагонали отпечатка в единицах деления винта шкалы микрометра. Для этого перекрестие нитей с помощью винта отводят в крайне правое положение так, чтобы перекрестие охватывало две стороны квадрата отпечатка, и фиксируют показание шкалы объект микрометра (рис. 6.11, справа). Затем вращением винта перемешают перекрестие нитей в крайнее левое положение по отношению к сторонам отпечатка (рис. 6.11, слева) и вновь регистрируют показания шкалы. Разность показаний шкалы в обоих положениях является размером диагонали в единицах деления шкалы микровинта.
- 8. Вычисляют размер диагонали отпечатка в микрометрах, умножив полученное значение в единицах деления шкалы микровинта на переводной коэффициент *k*. Если размер диагонали больше или меньше рекомендуемого диапазона 15–30 мкм или если он больше полуторной толщины образца, нагрузку уменьшают (увеличивают) и вновь выполняют измерение.
- 9. Аналогичным образом измеряют вторую диагональ отпечатка. Рассчитывают среднее арифметическое длин обеих диагоналей. Для определения микротвердости материала используют таблицу 6.4 .

90

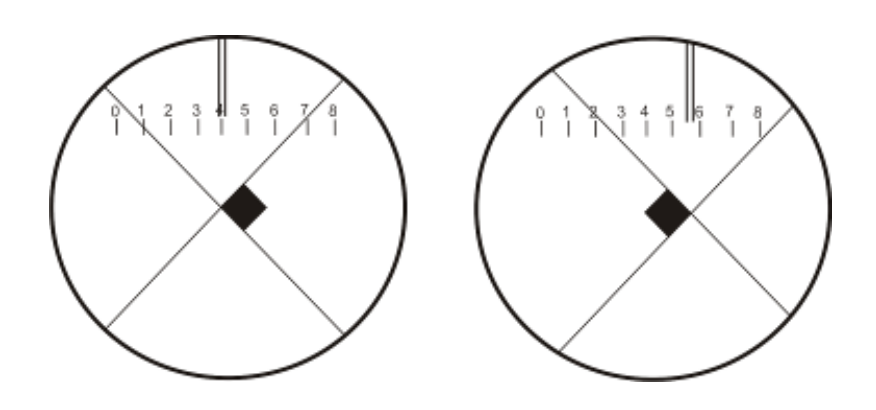

Рис. 6.11. Схема измерения диагонали отпечатка

Таблица 6.4. Числа твердости при испытании пирамидой с углом при вершине 

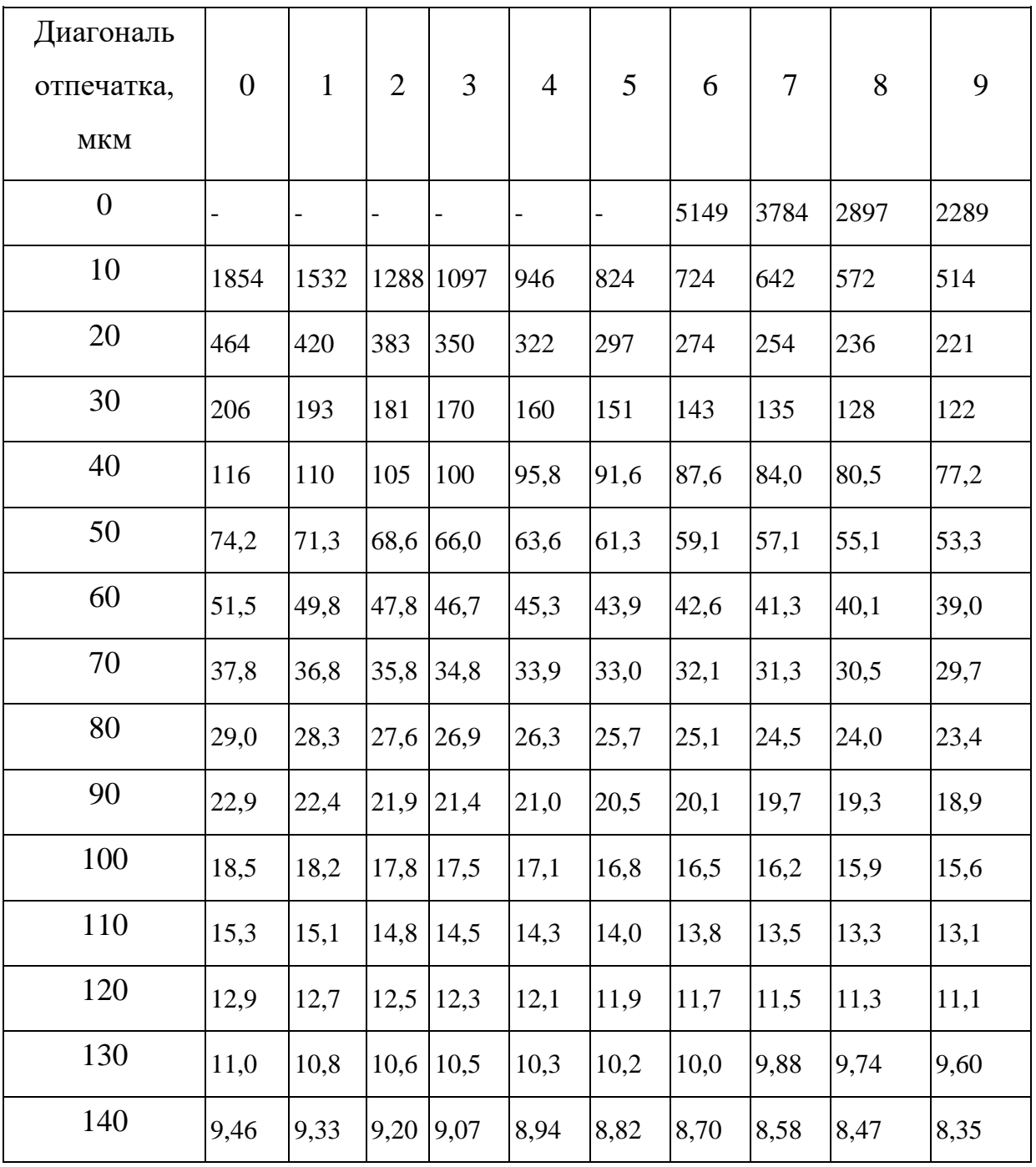

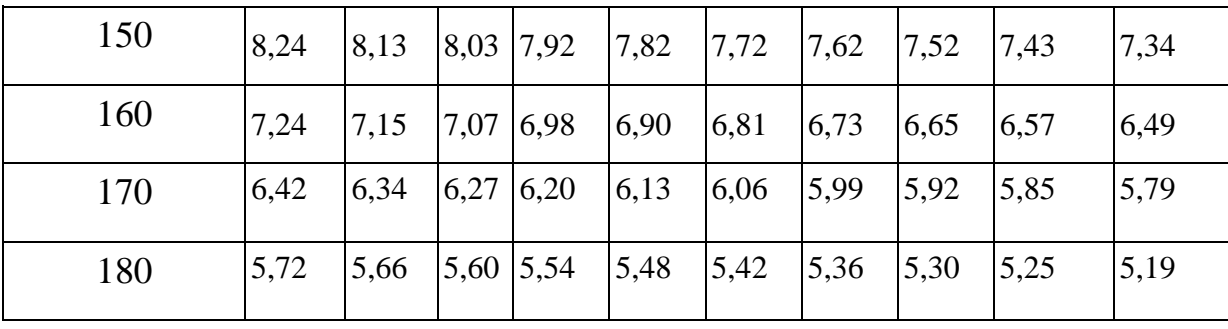

*Примечание*: Таблица составлена для нагрузки 100 г; при других нагрузках число твердости, полученное по таблице, умножают на частное от деления выбранной нагрузки на 100.

## **6.7. Измерение микротвердости на твердомере «Wolpert Group 402 MVD »**

Одним из современных приборов по измерению микротвердости является твердомер «Wolpert Group 402 MVD» (рис. 6.12). Он позволяет проводить измерение микротвердости как в ручном режиме, так и в полуавтоматическом с минимальным участием оператора.

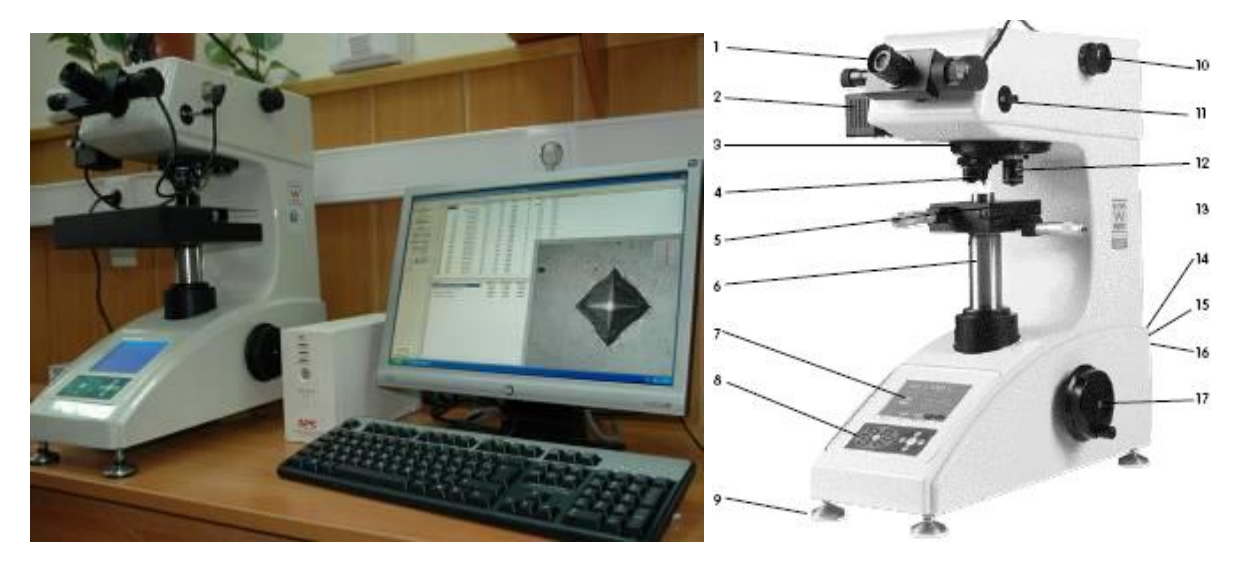

*Рис. 6.12.* Внешний вид твердомера Wolpert Group 402 MVD. 1 – измерительный микроскоп, 2 – корпус источника света, 3 – турель, 4 – объектив  $10x$ , 5 – столик с микровинтами, 6 – шпиндель, 7 – жидкокристаллический дисплей, 8 – мембранная клавиатура, 9 – ножки с винтами регулировки горизонтального положения, 10 – ручка выбора нагрузки, 11 – рычаг для смены оптического пути, 12 – объектив 40х, 13 – индентор, 14 – кнопка включения питания, 15 – сетевой разъем, 16 – трубка RS232, 17 – рукоятка настройки резкости.

Измерение микротвердости в ручном режиме выполняют следующим образом (рис. 6.12).

- 1. Включают микротвердомер нажатием кнопки 14 на его задней поверхности. При включении прибора на его передней части инициируется жидкокристаллический дисплей 7. Внешний вид панели и основные регистрируемые показатели представлены на рис. 6.14. Основные функции и параметры настройки кнопок «Reset», «Clear», «Delete», «Print», «Esc» являются такими же, как и на твердомере 600MRD (см. раздел 6.4). При нажатии на кнопку «Setup» на экране прибора появляются дополнительные командные строки (такие же, как и на приборе 600MRD). Кнопка «Zero» предназначена для обнуления полученных результатов.
- 2. Устанавливают измеряемый объект на предметный стол 5, при этом нужно убедиться, что поверхность образца строго перпендикулярна оси индентора, а сам образец устойчиво стоит на столике. В противном случае при внедрении индентора размер отпечатка будет иметь неправильную форму.
- 3. Поворотом рукоятки 17 на боковой поверхности прибора настроить резкость изображения и выбрать участок, на котором будет проводиться измерение микротвердости.
- 4. Поворотом ручки 10 установить заданную величину нагрузки.
- 5. Нажать кнопку «Start» (турель 3 повернется в рабочее положение индентора) и затем нажать кнопку «Zero» – обнулить показания микрометра.
- 6. Повторно нажать кнопку «Start». Прибор автоматически начнет нагружать индентор, при этом бегущая строка со стрелкой на панели индикации показывает стадию выполнения операции. После снятия нагрузки турель автоматически поворачивается в положение объектива.
- 7. При помощи микроскопа измеряют диагонали полученного отпечатка. Внешний вид измерительного микроскопа приведен на рис. 6.14. Микроскоп имеет внутри две филярные линии, одна устанавливается

рукояткой позиционирования на одном из концов диагонали отпечатка. При дальнейшем измерении она остается неподвижной (рис. 6.15 а). Другую линию перемещают на противоположный конец диагонали отпечатка путем вращения измерительной рукоятки (рис. 6.15 б). Когда обе филярные линии установлены на концах диагонали отпечатка, нажимают клавишу ввода данных, и данные размера диагонали D1 автоматически вводятся в прибор. Затем прибор автоматически переключается на измерение диагонали D2. Для измерения диагонали D2 блок окуляра поворачивают на 90 и аналогичным образом устанавливают филярные линии на концах диагонали отпечатка. При нажатии на клавишу ввода данные поступают в процессор прибора, который вычисляет показатель твердости и выводит его на экран.

8. Если оператор сочтет выполнение измерения некорректным, то результат текущего измерения стирают нажатием на кнопку «Delete», и измерения повторяют снова в аналогичной последовательности.

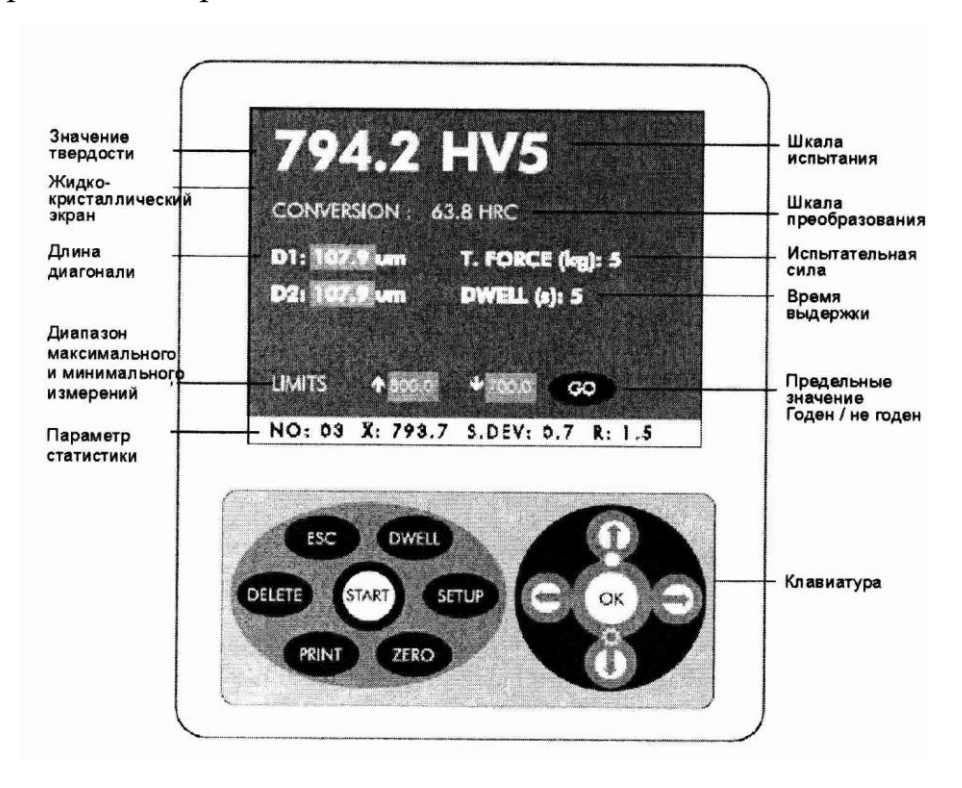

*Рис. 6.13.* Приборная панель

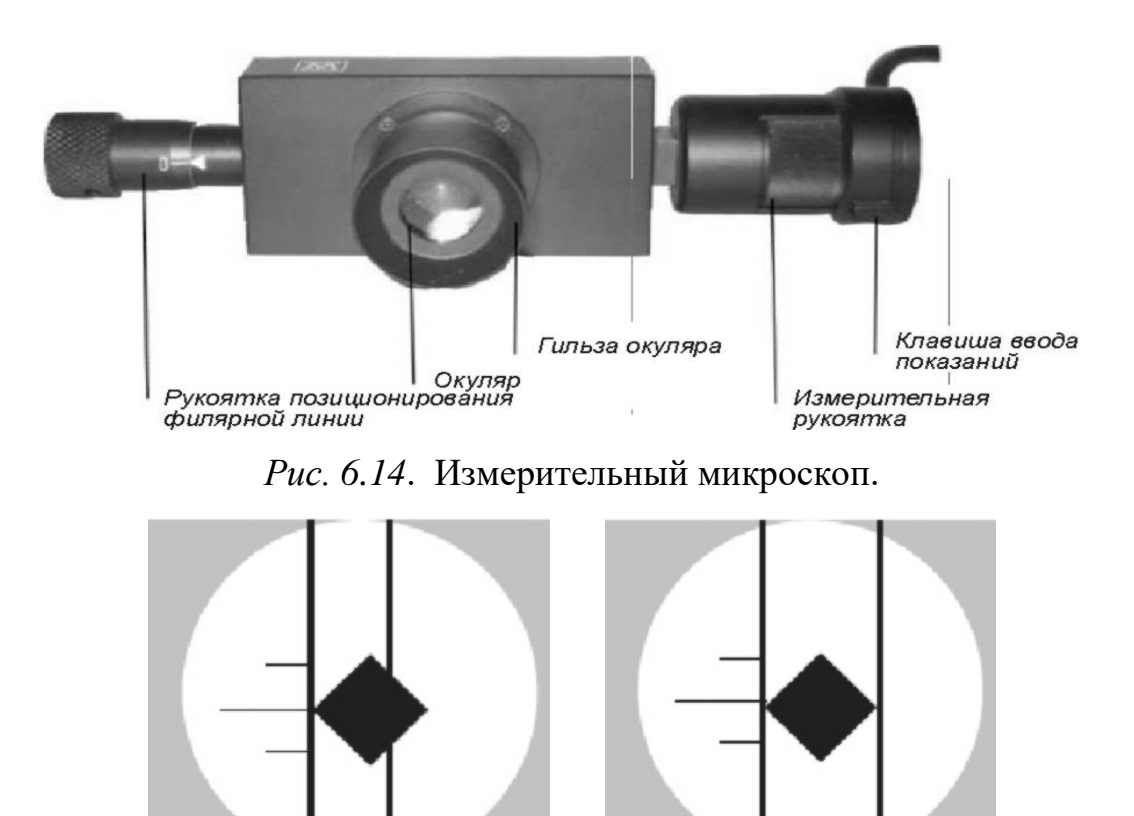

*Рис. 6.15.* Установка базовой (а) и подвижной (б) филярных линии в окуляре микроскопа.

 $\begin{array}{c} \hline \end{array}$ 

Измерение микротвердости с выводом измерений на экран монитора выполняют следующим образом.

- 1. Включают подключенный к микротвердомеру компьютер.
- 2. Включают микротвердомер кнопкой на его задней поверхности.
- 3. Запускают программу «HARDTEST» ярлыком на рабочем столе (
- 4. Подключают прибор, используя логин «NGTU».
- 5. Задают параметры ряда измерений: устанавливают количество уколов, начальный отступ и интервал. Для этого измеряют длину участка, на котором будет проводиться определение микротвердости (в мкм) и делят полученную величину на заранее заданный шаг измерения. Если образец запрессован в полимерную шайбу, категорически не допускается укол в область на границы «образец-полимер». Это может привести к поломке индентора (алмазной пирамиды). Прибор позволяет делать несколько параллельных дорожек. В этом случае необходимо указать, после какой по счету точки следует начать очередную дорожку, а также указывают расстояние между рядами и общее

количество рядов. Для упрощения процесса измерения и устранения ошибок рекомендуется делать измерение отдельно по каждой проколотой дорожке. После установки ряда измерений нажимают клавишу «ОК».

- 6. Устанавливают образец на рабочий столик прибора. При этом нужно убедиться в параллельности горизонтальных поверхностей образца и отсутствии его качания. В противном случае при внедрении индентор будет проскальзывать по поверхности образца, что приведет к формированию отпечатка неправильной формы.
- 7. Выполняют команду «AUTO» «Новый образец».
- 8. Вращая маховик, расположенный на боковой поверхности прибора, добиваются четкого изображения поверхности образца.
- 9. Перемещая компьютерную мышь с зажатой левой клавишей, выбирают начальную точку для первого укола. Отпускают левую клавишу мыши.
- 10.Нажав клавишу «Enter», добиваются образования указателя, представляющего собой стрелку с «полкой», которой указывают направление индентирования.
- 11.Щелчком по левой клавишей мыши запускают индентирование.
- 12.При необходимости осуществлять отдельные уколы (например, в конкретно интересующие фазы) после выполнения команды «AUTO» – «Новый образец»

нажимают клавишу «Esc». Затем выполняют команду «Перемещение» , выбрав тем самым интересующий участок образца.

- 13. Выполняют команду «Индентирование» !
- 14.**В процессе индентирования недопустимо нахождение на столе любых вибрирующих устройств!**
- 15.По окончании индентирования измеряют диагонали получившихся отпечатков,

выполнив команду «Измерить» **[W]** Измерение осуществляется путем ограничения отпечатков красными чертами в следующем порядке: левый угол – правый угол – верхний угол – нижний угол. После установки всех четырех ограничивающих линий необходимо еще раз щелкнуть по центру отпечатка. Полученные данные о микротвердости будут введены в программную таблицу. Описанным способом измеряют все полученные отпечатки.

16.По окончании измерений выводят полученные данные в таблицу Excel. Для этого необходимо выполняют команду «Вывод» – «Excel-вставка». Все полученные результаты будут скопированы в файл «Standard Table»

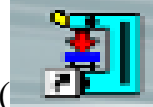

1), ярлык которого расположен на рабочем столе рядом с ярлыком программы «HARDTEST» (см. п.4).

- 17.Открывают файл «Standard Table». Сохраняют полученные данные под новым названием в **свою** папку. **Сохранение данных на рабочем столе не рекомендуется.**
- 18.Снова открыть файл «Standard Table». Удаляют из файла полученные данные. После удаления в файле должна остаться только самая верхняя строка (**образец – номер укола – расстояние – твердость – позиция Х – позиция У – отношение – диагональ Х – диагональ У).** Сохраняют полученные изменения. Закрывают файл «Standard Table».
- 19.Нажимают кнопку «Отключиться» в программе «HARDTEST».
- 20.Закрывают программу «HARDTEST».
- 21.Опускают маховиком рабочий столик микротвердомера и убирают со столика образец.
- 22.Выключают микротвердомер нажатием кнопки на задней поверхности микротвердомера.
- 23.Накрывают микротвердомер защитным чехлом.

## **6.8. Порядок выполнения лабораторной работы**

- 1. Ознакомиться с методами измерения твердости и микротвердости.
- 2. Измерить твердость образца из стали 30ХГСА после улучшения методом Бринелля на твердомере ТШ-2М
- 3. Измерить твердость образца из стали 30ХГСА после улучшения методом Роквелла на твердомерах ТК-2 и Wolpert Group 600MRD
- 4. Измерить микротвердость образца из стали 30ХГСА после улучшения методом вдавливания алмазных наконечников на приборе ПМТ-3.
- 5. Измерить микротвердость образца из стали 30ХГСА после улучшения методом вдавливания алмазных наконечников на приборе Wolpert Group 402 MVD.
- 6. Преобразовать (по таблицам) результаты испытания в единые показатели твердости по другому методу (Бринелля или Виккерса) и сравнить полученные результаты.
- 7. Сделать вывод о целесообразности применения различных способов измерения твердости образцов из стали 30ХГСА после улучшения.

## **6.9. Содержание отчета**

- 1. Описание метода измерения твердости по Бринеллю.
- 2. Описание метода измерения твердости по Роквеллу.
- 3. Описание метода измерения микротвердости по Виккерсу.
- 4. Данные результатов исследований твердости из стали 30ХГСА различными методами.
- 5. Выводы.

## **6.10. Контрольные вопросы**

- 1. Что называется твёрдостью материала?
- 2. Сущность метода измерения твёрдости по Бринеллю.
- 3. Как обозначается твёрдость по Бринеллю?
- 4. Требования, предъявляемые к качеству поверхности образца.
- 5. Сущность метода измерения твёрдости по Роквеллу.
- 6. Как обозначается твёрдость по Роквеллу?
- 7. Сущность методов измерения микротвердости материалов.
- 8. Порядок измерения микротвердости на приборе ПМТ-3.

9. Порядок измерения микротвердости на приборе Wolpert Group 402 MVD в ручном режиме.

10. Порядок измерения микротвердости на приборе Wolpert Group 402 MVD в полуавтоматическом режиме.

#### **Лабораторная работа № 7**

#### **Усталостные испытания материалов**

#### **1. Общие сведения**

При многократном воздействии на материал [переменных \(чаще всего](https://ru.wikipedia.org/w/index.php?title=%D0%9F%D0%B5%D1%80%D0%B5%D0%BC%D0%B5%D0%BD%D0%BD%D1%8B%D0%B5_%D0%BD%D0%B0%D0%BF%D1%80%D1%8F%D0%B6%D0%B5%D0%BD%D0%B8%D1%8F&action=edit&redlink=1)  [циклических\) напряжений,](https://ru.wikipedia.org/w/index.php?title=%D0%9F%D0%B5%D1%80%D0%B5%D0%BC%D0%B5%D0%BD%D0%BD%D1%8B%D0%B5_%D0%BD%D0%B0%D0%BF%D1%80%D1%8F%D0%B6%D0%B5%D0%BD%D0%B8%D1%8F&action=edit&redlink=1) в нем могут появляться и распространяться трещины, приводящие в конечном итоге к полному разрушению деталей и конструкций. Процесс постепенного накопления повреждений в материале под действием циклических нагрузок, приводящий к образованию трещин и разрушению материала, называют усталостью или усталостным разрушением, а свойство противостоять усталостному разрушению – выносливостью материала. Разрушение может происходить под действием напряжений, уровень которых не превышает предел текучести материала. Физические причины [усталостного](http://mash-xxl.info/info/6844)  [разрушения](http://mash-xxl.info/info/6844) материалов достаточно сложны и связаны накоплением повреждений в материале вследствие увеличения плотности дислокаций, движения и торможения дислокаций структурными барьерами с последующей локализацией внутренних напряжений, приводящей к появлению микротрещин и их росту. Основная задача усталостных испытаний заключается в количественной оценке способности материалов работать в условиях циклического нагружения без разрушения в течение заданного промежутка времени или определение ресурса работы конструкции до ее полного разрушения.

Усталостные характеристики материалов при повторно-переменном нагружении в значительной степени зависят от характера изменения напряжений во времени. Поэтому при проведении испытаний важной задачей является моделирование условий, максимально похожих на реальные условия эксплуатации детали или конструкции. Методы испытаний на усталость (выносливость) разнообразны. Они отличаются:

- формой циклов нагружения (синусоидальный, треугольный трапециевидный, сложной формы);
- характером изменения напряжений во времени (регулярное или нерегулярное нагружение);
- схемой нагружения (изгиб, растяжение сжатие, кручение);

99

- наличием или отсутствием в образце концентраторов напряжений;
- рабочей температурой;
- составом среды, в которой проводятся испытания;
- частотой нагружения.

Наиболее типичный вид усталостных испытаний – регулярное циклическое нагружение с синусоидальной формой цикла. Такой вид усталостного нагружения испытывают вращающиеся детали: валы, шестерни, кулачки, подшипники и т.д. Внешний вид цикла напряжений приведен на рис.7.1.

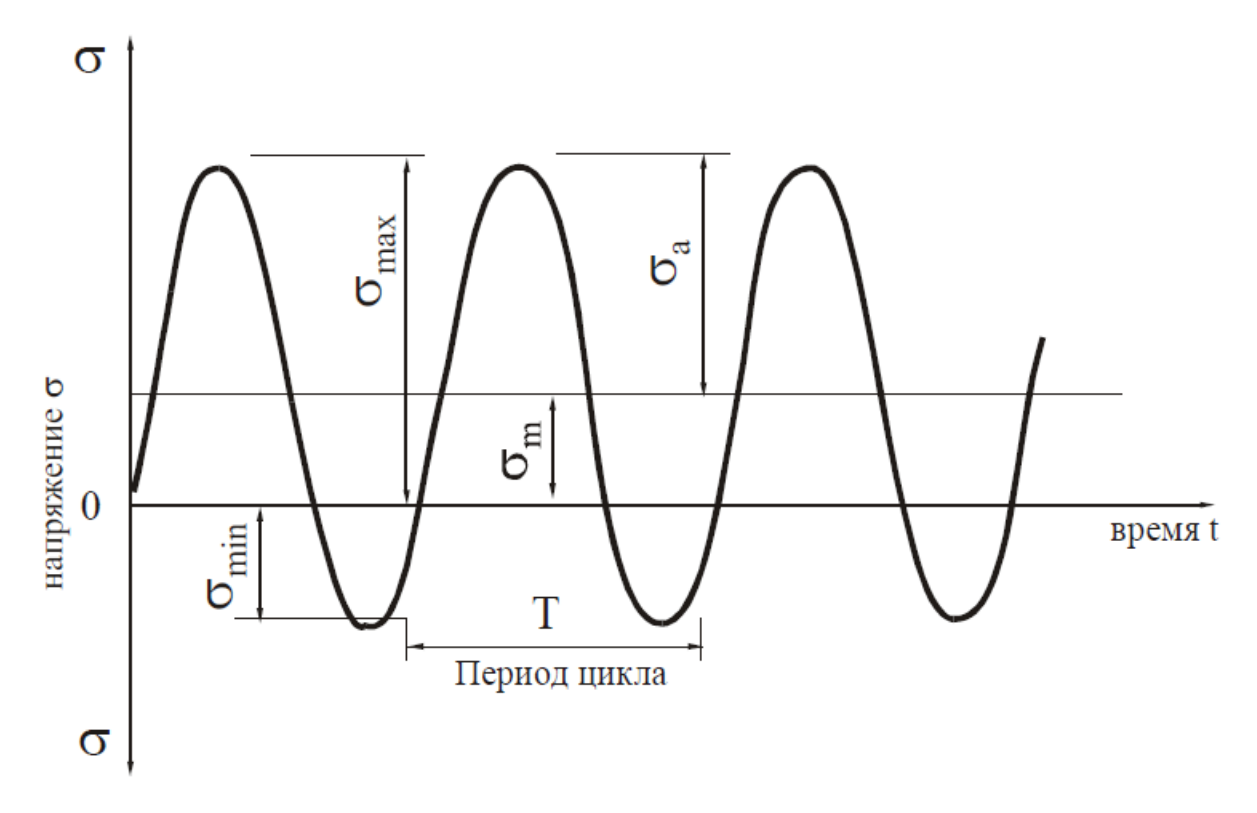

*Рис. 7.1* Основные параметры цикла при гармоническом нагружении.

К основным характеристикам внешнего воздействия при регулярном циклическом нагружении можно отнести:

**σ**max – максимальное напряжение цикла (наибольшее напряжение цикла);

**σ**min – минимальное напряжение цикла (наименьшее напряжение цикла);

**σ**<sup>m</sup> – среднее напряжение цикла (полусумма наибольшего и наименьшего напряжений цикла);

**σ**<sup>a</sup> – амплитудное напряжение цикла (полуразность наибольшего и наимень-

шего напряжений цикла); **R** – коэффициент асимметрии цикла напряжений (отношение наименьшего и наибольшего напряжений цикла).

Различают следующие основные циклы изменения напряжений (рис.7.2).

**Асимметричный цикл** – максимальное и минимальное напряжения не равны по абсолютной величине. Асимметричный цикл может быть *знакопеременным* (максимальное и минимальное напряжения не равны по абсолютной величине и противоположны по знаку R<0, R≠1) или *знакопостоянным* (максимальное и минимальное напряжения не равны по абсолютной величине и имеют одинаковый знак  $R>0, R\neq 1$ ).

**Отнулевой (пульсирующий) цикл** – максимальное или минимальное напряжения равны нулю ( $\sigma_{\min} = 0$  или  $\sigma_{\max} = 0$ ,  $R = 0$  или  $R = \infty$ ).

**Симметричный цикл** – максимальное и минимальное напряжения равны по абсолютной величине и противоположны по знаку ( $\sigma_{\text{max}} = -\sigma_{\text{min}}$ , R= -1).

Циклы с одинаковым коэффициентом асимметрии *R* называют подобными.

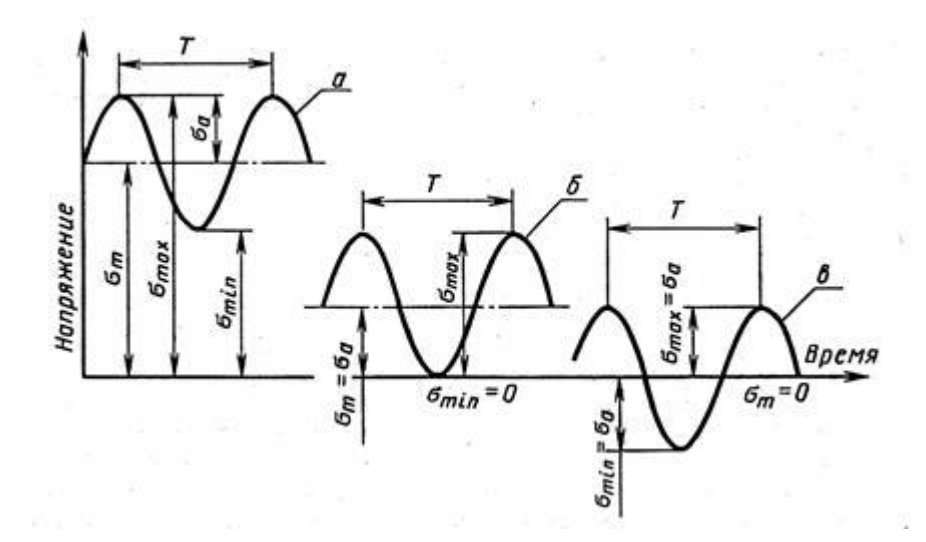

*Рис.* 7.2. Основные циклы изменения напряжений. а – ассиметричный,  $\delta$  – отнулевой, в – симметричный.

При циклических испытаниях определяют комплекс механических свойств материалов, основными из которых являются:

 **Циклическая долговечность** – число циклов напряжений или деформаций, выдержанное образцом до разрушения или до образования усталостной трещины при заданных показателях цикла нагружения.

 **Предел ограниченной выносливости –** максимальное по абсолютному значению напряжение цикла, соответствующее задаваемой циклической долговечности.

 **Предел выносливости** – наибольшее (предельное) максимальное напряжение цикла, при котором не происходит [усталостного разрушения](https://ru.wikipedia.org/wiki/%D0%A3%D1%81%D1%82%D0%B0%D0%BB%D0%BE%D1%81%D1%82%D0%BD%D0%BE%D0%B5_%D1%80%D0%B0%D0%B7%D1%80%D1%83%D1%88%D0%B5%D0%BD%D0%B8%D0%B5) образца в течение  $10^7$  циклов нагружения.

#### **7.2. Проведение циклических испытаний на комплексе Instron 8801**

Циклические испытания материалов проводят на испытательном комплексе Instron 8801. Комплекс позволяет испытывать материалы по различным режимам нагружения и состоит из гидростанции (рис.7.3, поз. 1), контроллера (поз. 2), управляющего компьютера (поз. 3) и силовой рамы с гидравлическим сервоприводом (поз. 4). Рабочие механизмы испытательного комплекса имеют гидравлический привод. Гидростанция обеспечивает подачу масла под высоким давлением для приведения в действие гидравлического сервопривода, подъемных гидроцилиндров и зажимных устройств захватов. Станция поддерживает два режима работы – режим низкого давления (режим I) и режим полного давления (режим II). Первый обычно используют для управления испытательной машиной в процессе подготовки к проведению испытаний, второй – во время проведения испытаний. Включение питания станции осуществляется поворотом выключателя на боковой поверхности станции, а непосредственный запуск станции и перевод ее из одного режима работы в другой производят кнопками на панели управления гидравлической системой (поз. 12). Консоль управления (поз. 3) представляет собой персональный компьютер со специальным программным обеспечением, позволяющим автоматизировать управление исполнительными органами испытательного комплекса. Прямая и обратная связь между исполнительными

органами испытательного оборудования и средствами управления осуществляется через контроллер (поз. 2).

Силовая рама состоит корпуса, на котором расположены следующие основные элементы. Пульт управления испытаниями (рис. 7.3, поз. 5) предназначен для управления вертикальным перемещением силовых захватов с возможностью их грубого и точного позиционирования, а также управлением смыканием и размыканием захватов. Внешний вид пульта управления показан на рисунке 7.4. По бокам рамы размещены две цилиндрические перемещаемые колонны (поз. 6), в верхней части которых размещена жесткая горизонтальная траверса (поз. 7). На траверсе закреплен датчик силового воздействия (поз. 8). Датчик служит для измерения величины механического усилия, передающегося через испытуемый образец на траверсу со стороны гидравлического сервопривода нагружения (поз. 11). Исследуемый образец (поз. 9) закреплен в гидравлических захватах (поз. 11). Верхний гидравлический захват присоединен к датчику, нижний захват прикреплен к верхней части штока гидравлического сервопривода нагружения. Верхний захват в процессе испытаний остается неподвижным, а нижний захват закреплен на штоке гидравлического сервопривода (поз. 11), который непосредственно реализует силовое нагружение образца по заданной программе. Вентили управления позиционированием гидравлического сервопривода нагружения (поз. 13) предназначены для перемещения цилиндрических колонн (поз. 6) и регулирования положения верхней траверсы, что позволяет испытывать образцы различной длины.

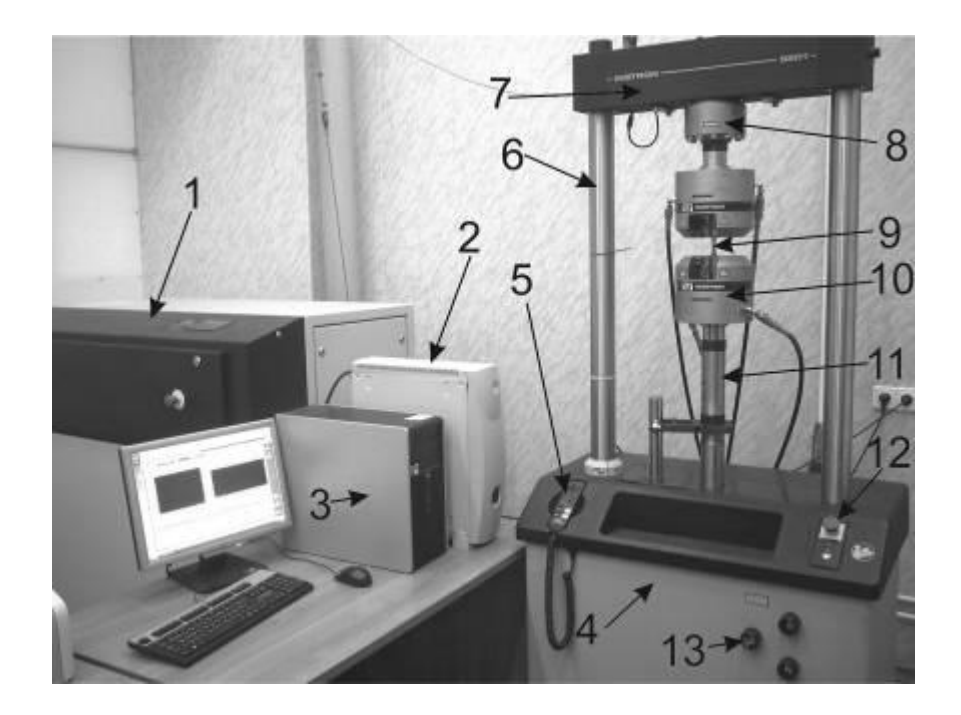

*Рис. 7.3.* Внешний вид испытательного комплекса Instron 8801. 1 – гидростанция, 2 – контроллер, 3 – компьютер, 4 – силовая рама, 5 – пульт управления, 6 – колонны, 7 – жесткая горизонтальная траверса, 8 – датчик силового воздействия, 9 – образец, 10 – гидравлические захваты, 11 – колонна гидравлического сервопривода, 12 – панель управления гидростанцией, 13 – вентили управления положением жесткой траверсы.

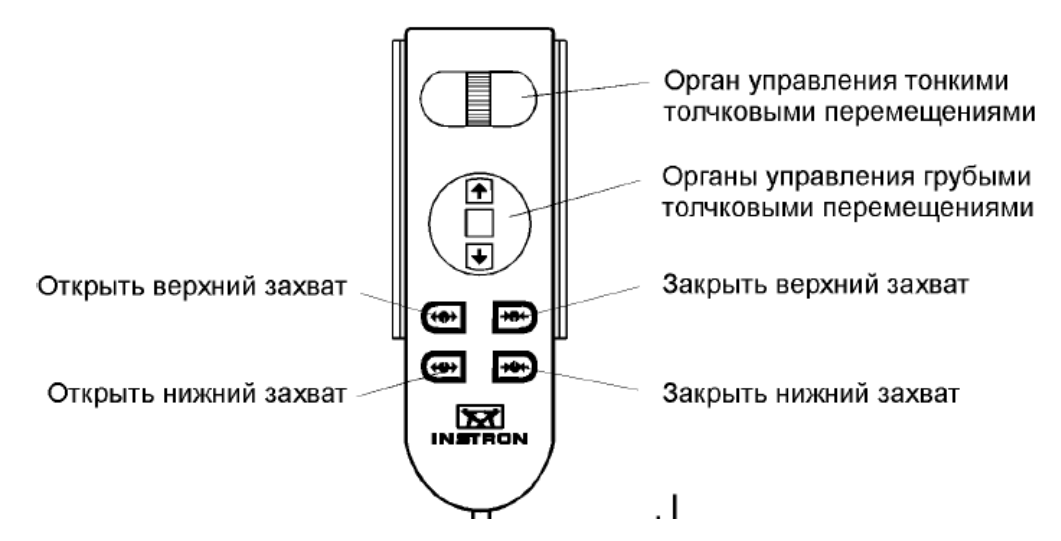

*Рис.7.4* Пульт управления силовой рамой

Комплекс Instron 8801 позволяет проводить испытания с частотой до 20 Гц с максимальным усилием сжатия или растяжения в цикле до 50 кН. Управление испытательным комплексом полностью компьютеризировано и осуществляется с помощью программных модулей «Instron Consol» и «Wave Matrix».

### **7.3. Краткое описание программного модуля «Instron Consol»**

Проведение испытаний начинается с загрузки программы «Instron Consol», ярлык запуска которой расположен на рабочем столе. После загрузки программы в верхней части экрана монитора возникают активные окна с показаниями текущих значений активных дисплеев, а в левой части – окно с активными клавишами (рис. 7.5). В верхней левой части экрана располагается клавиша «Stop», предназначенная для экстренного отключения гидравлического сервопривода в процессе испытаний. Под ней располагается клавиша выбора и настройки активных датчиков. В зависимости от типа нагружения проведение циклических испытаний проводят по двум схемам: нагружение по «жесткой» схеме, при которой регулируют амплитуду деформации, и «мягкой» схеме, при которой управляют амплитудой нагрузки. В первом случае в качестве управляющих используются датчики перемещения рабочего органа, во втором – датчики нагрузки (силоизмерителя).

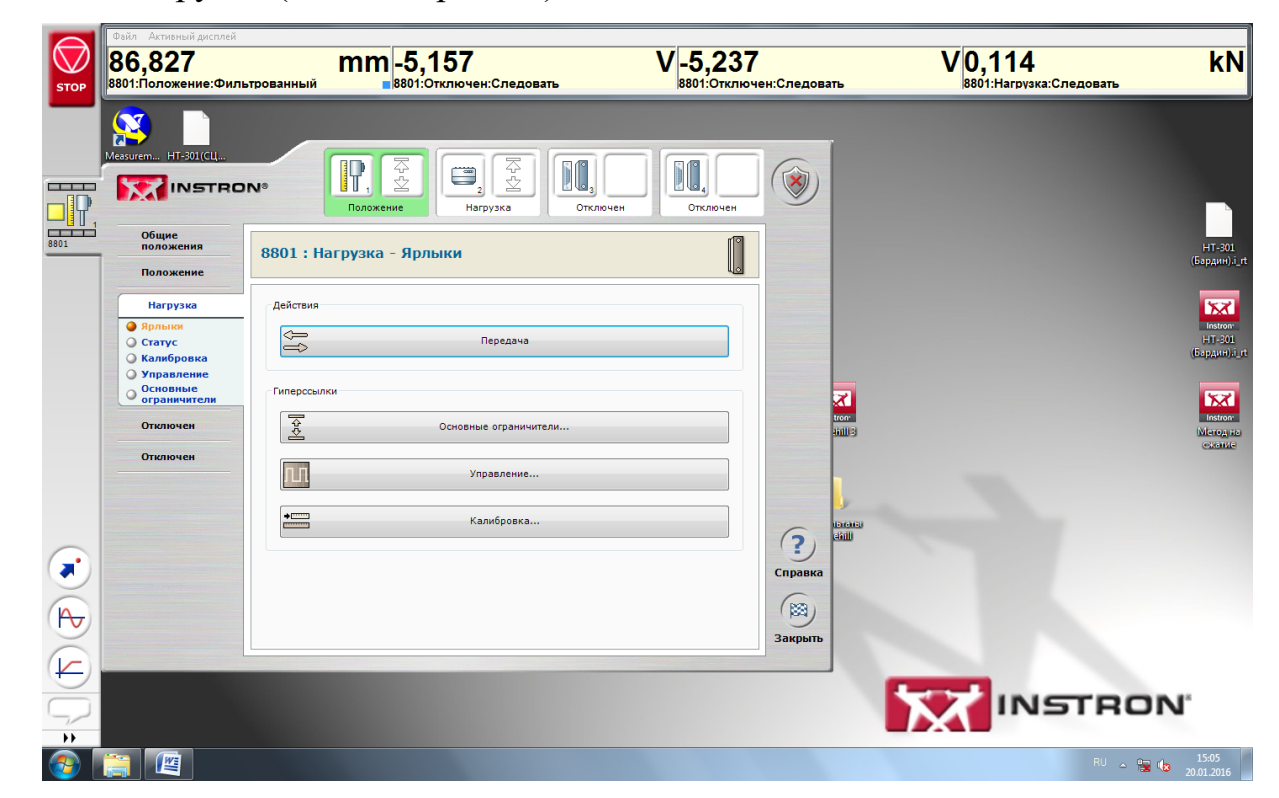

*Рис. 7.5*. Окно выбора типа управляющих датчиков

Переход в командное окно настройки датчиков производится нажатием на клавишу с изображением датчиков в левой верхней части командного окна «Instron Consol». Вверху открывающегося окна (рис. 7.6), находятся дополнительные клавиши «Положение», «Нагрузка» и значки активных датчиков. Нажатие на клавишу «Положение» открывает окно настройки встроенных датчиков линейного перемещения, клавиша «Нагрузка» открывает окно настройки встроенных датчиков силового воздействия. Активный датчик управления маркирован зеленым цветом иконки. Последовательным нажатием клавиш «Ярлык» и «Передача» можно осуществлять переход от одного типа управляющих датчиков к другому. Клавиша «Статус» отрывает окно, в котором указаны идентификационные признаки, тип и характеристики используемых датчиков. Клавиша «Калибровка» открывает окно калибровки датчиков. Важная процедура при проведении испытаний заключается в настройке ограничителей перемещения штока сервопривода и задании предельных значений нагрузки на силоизмерителе, который блокирует проведение испытаний в случае разрушения образца или возникновения аварийной ситуации. Переход в режим настройки ограничителей производят нажатием клавиши «Основные ограничители» (рис. 7.6). В открываемом окне задают значения верхнего и нижнего ограничителя и действия системы при достижении предельных значений. В этом окне также расположены клавиши включения и выключения ограничителей. При включении ограничителя на соответствующей иконке в верхней части экрана активный ограничитель (стрелка) будет помечен зеленым цветом. Если значение ограничения задано неверно, то стрелка будет красного цвета.

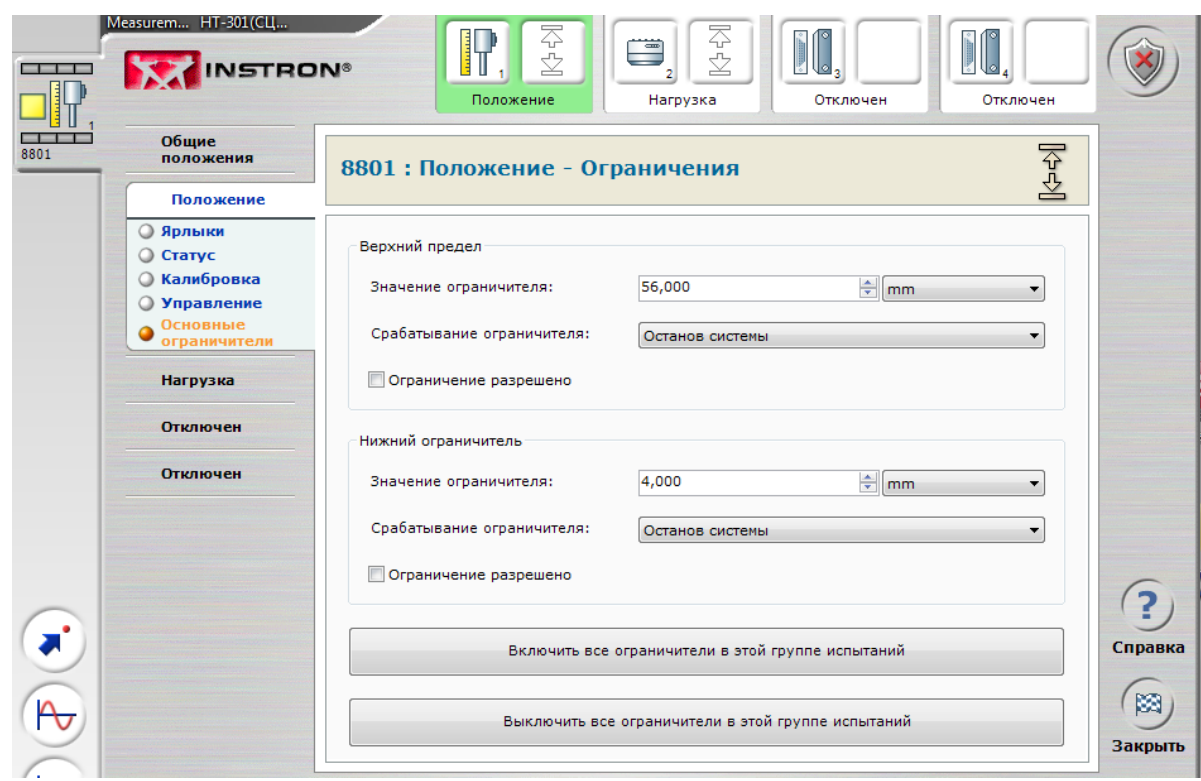

*Рис.7.6.* Окно выбота типа датчиков и их настройки

В нижней левой части экрана располагаются клавиши изменения положения рабочего органа (рис. 7.7) и клавиши настройки генераторов сигнала (рис. 7.8, 7.9.) Клавиша позволяет перемещать рабочий орган до достижения заданного положения или требуемой нагрузки на силоизмерителе. Для этого в окне задают измеряемый показатель (режим) и его требуемое значение (цель), а также время его достижения.

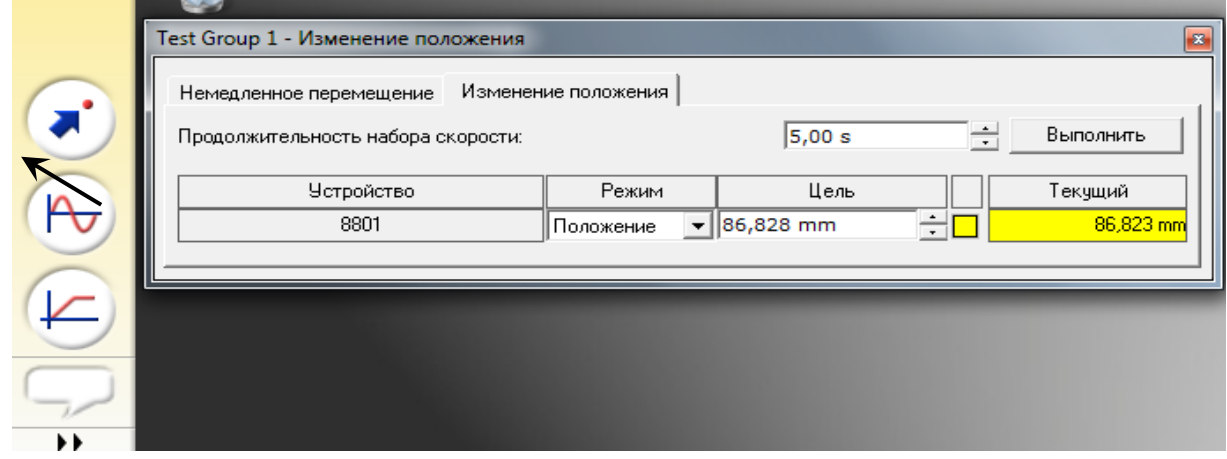

*Рис.7.7.* Окно выбора характеристик исходной точки и параметров перемещения в нее

Под клавишей «Изменение положения» располагаются две клавиши генераторов волн циклической или пилообразной формы (рис. 7.8, рис. 7.9). Генератор волн циклической формы позволяет задавать движение рабочего органа по синусоидальному (или другому) закону с определенной амплитудой перемещения (или амплитудой нагрузки), частотой и продолжительностью. Соответствующие режимы задаются клавишами в окне генератора (рис. 7.8), кроме того, задается время выхода на рабочий режим и смещение начальной фазы волны. Аналогичным образом задают регулировки режимов генератора пилообразного сигнала (рис. 7.9). После того, как задана форма сигнала, движение рабочего органа включают клавишей ►в левом верхнем углу окна. Завершение испытаний производят клавишей «Останов» (крайняя правая клавиша в том же ряду).

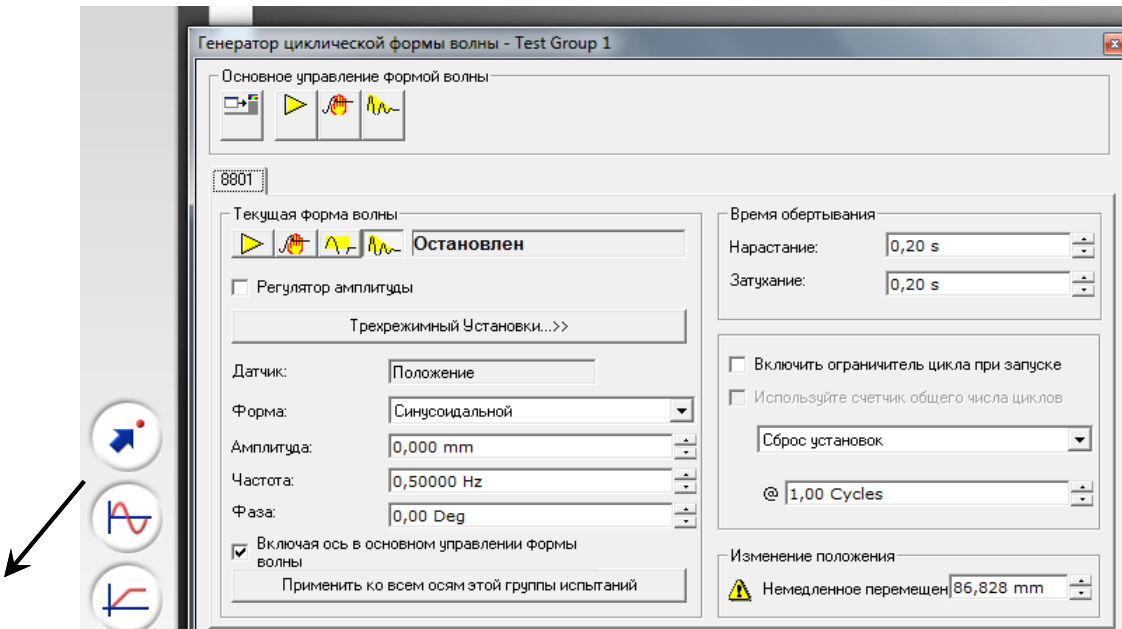

*Рис.7.8.* Настройка генератора формы волн и частоты нагружения.
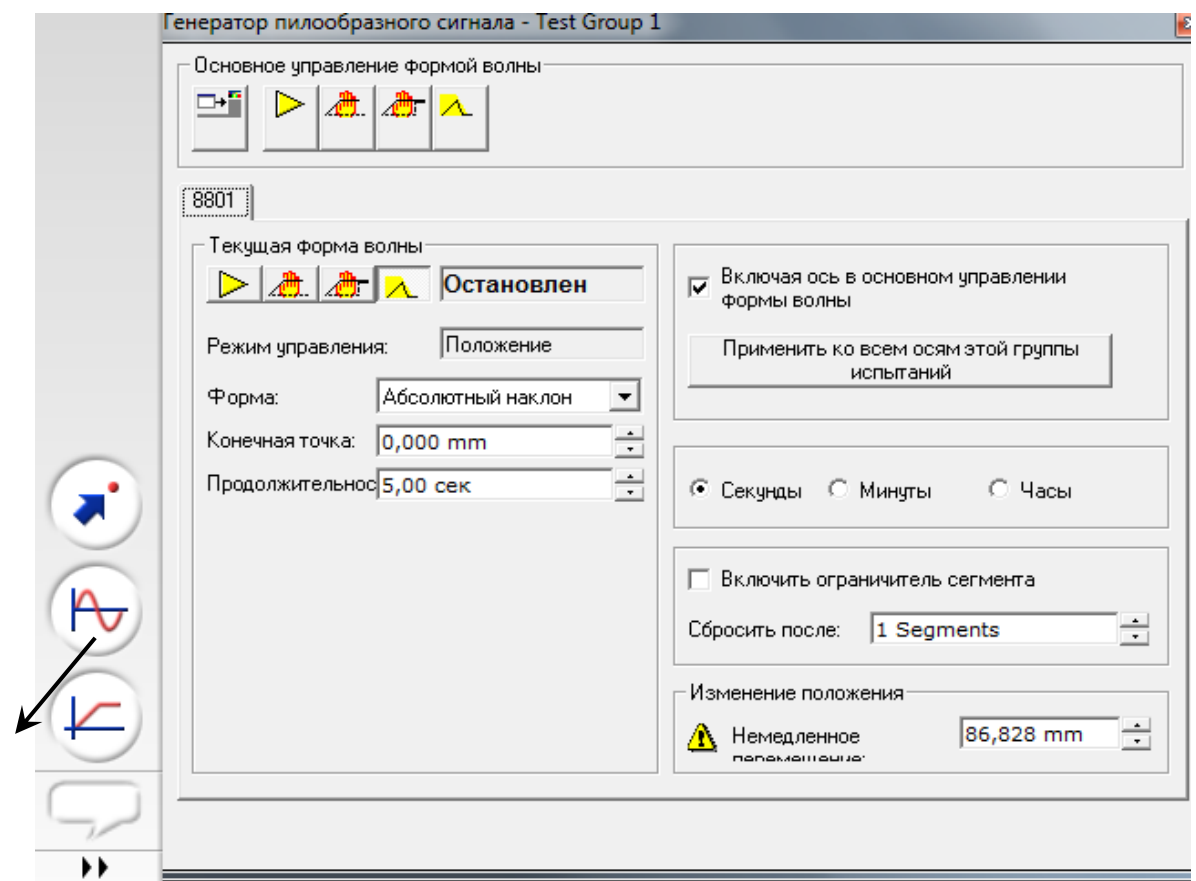

*Рис.7.9*. Настройка параметров генератора пилообразного сигнала.

## **7.4. Работа с программным модулем Wave Matrix**

При выполнении лабораторной работы параметры испытаний задают в программе Wave Matrix. Загрузка программного обеспечения начинается нажатием на ярлык «Wave Matrix» на рабочем столе компьютера. После загрузки программы на экране монитора возникает рабочее окно (рис. 7.10) со следующими клавишами:

- «Испытание» выбор и загрузка готового метода испытаний;
- «Метод» написание или корректировка метода проведения испытаний;
- «Отчет» написание или корректировка формы отчета;

 «Админ» – служебная клавиша редактирования программы (при выполнении лабораторной работы не используется);

«Выход» – выход из программы»;

 «Справка» – вывод дополнительной справочной информации. В верхней части монитора сохраняются окна активных дисплеев, а в левой части экрана – окно с активными клавишами программного модуля Instron Consol.

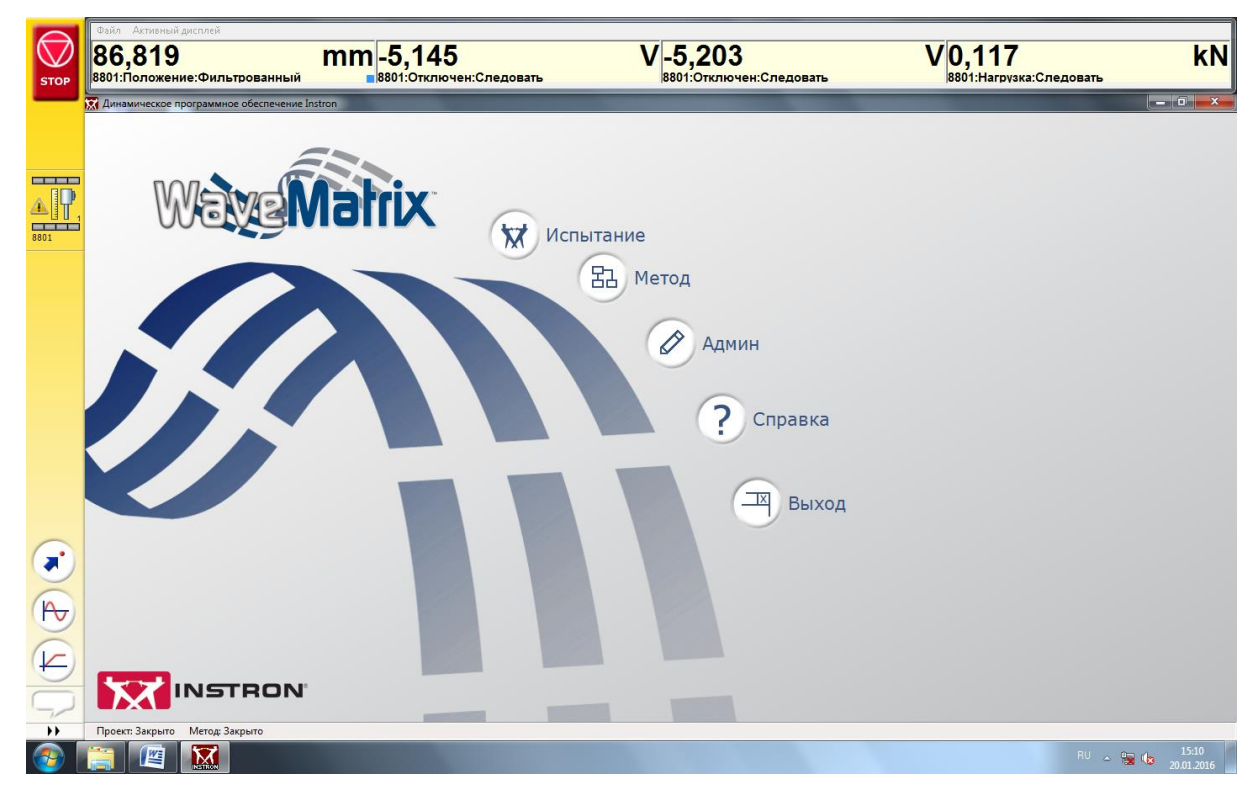

*Рис. 7.10*. Главное окно программы Wave Matrix

## **Выбор или создание метода проведения испытаний**

Для проведения испытаний нужно создать новый метод или выбрать метод, созданный ранее. Для этого необходимо в главном окне (рис. 7.10) нажать клавишу «Метод». В новом окне (рис. 7.11) располагаются следующие клавиши: «Открыть», которая открывает выбранный метод испытаний; «Обзор», позволяющая выбрать файл из соответствующей папки и «Создать», которая открывает окно шаблонов различных методов испытаний. Последние редактированные методы сохраняются в хронологической последовательности в окне «Последние использованные методы». Для создания нового метода испытаний последовательно нажимают клавиши «Новый метод» и «Создать» (рис. 7.12). В результате открывается окно описания метода (рис. 7.13). Клавиша «Общие положения» предназначена для общего описания и выбора системы измерения основных показателей. Клавиша «Каналы» позволяет выбрать каналы,

задействованные в методе тестирования, и задать предельные значения шкалы измерения. Выбор каналов осуществляется их переносом (или удалением) в правом окне при помощи клавиш ◄►.

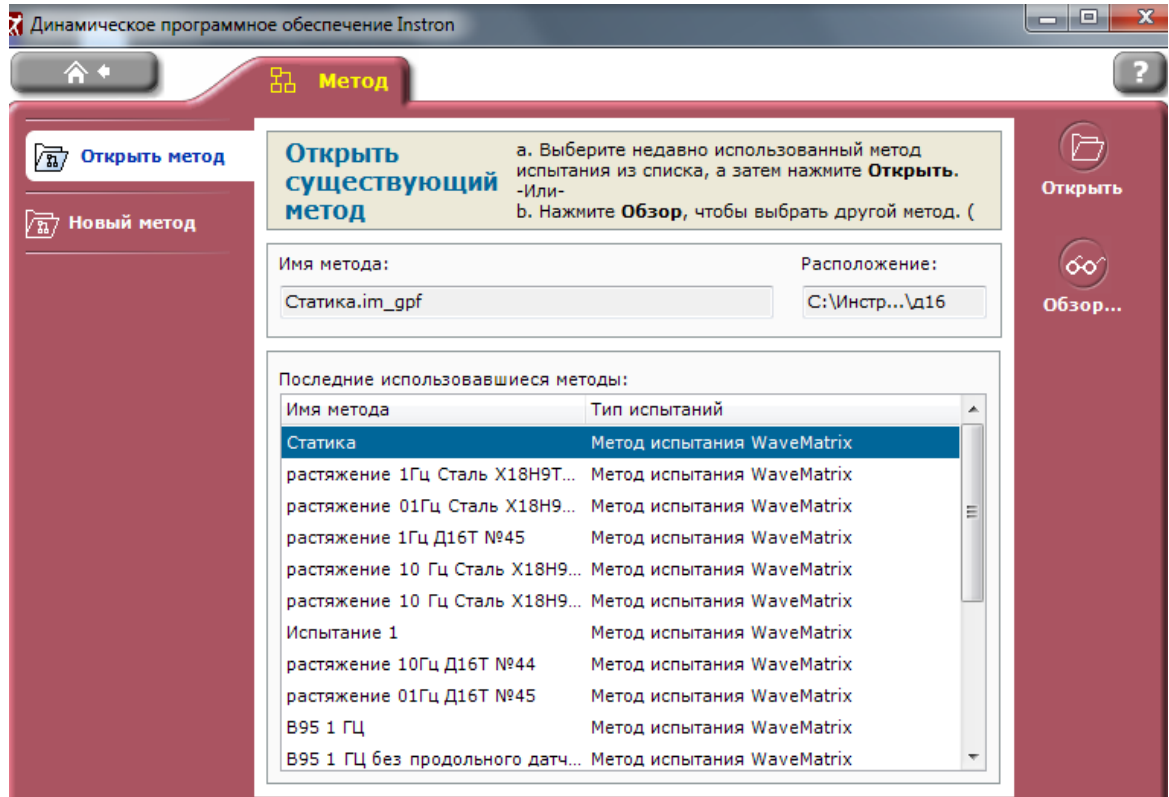

*Рис.7.11*. Окно выбора метода испытаний

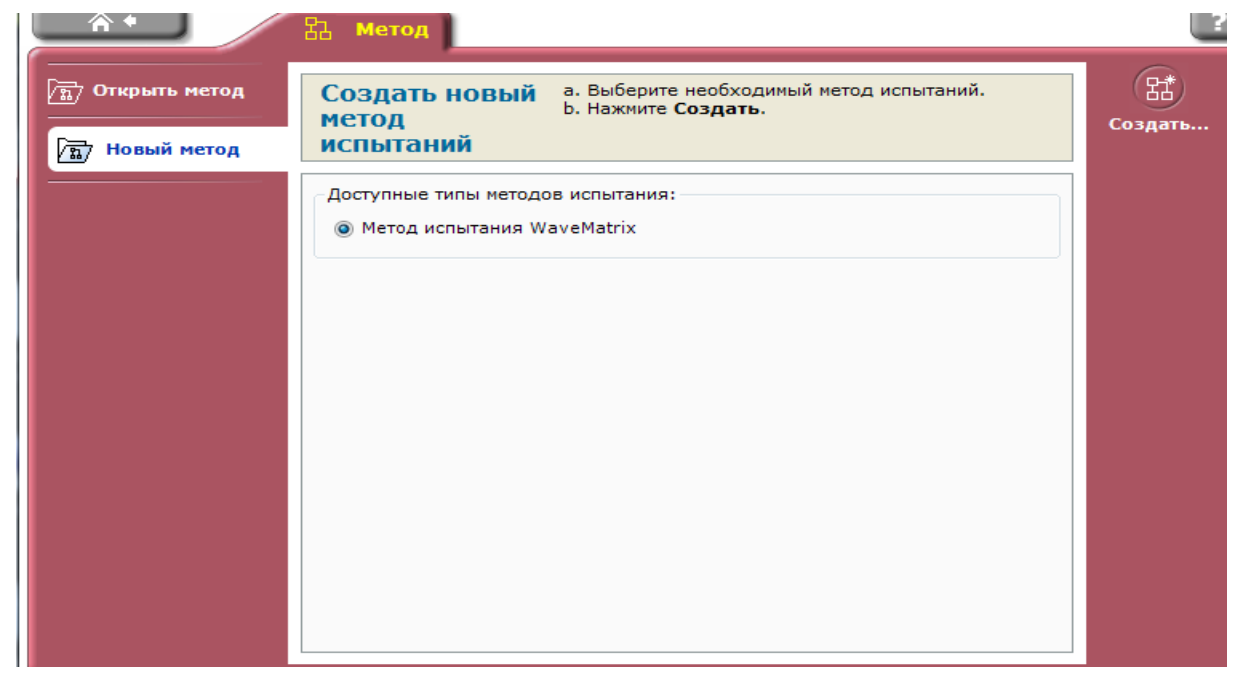

*Рис.7.12*. Окно создания нового метода испытаний

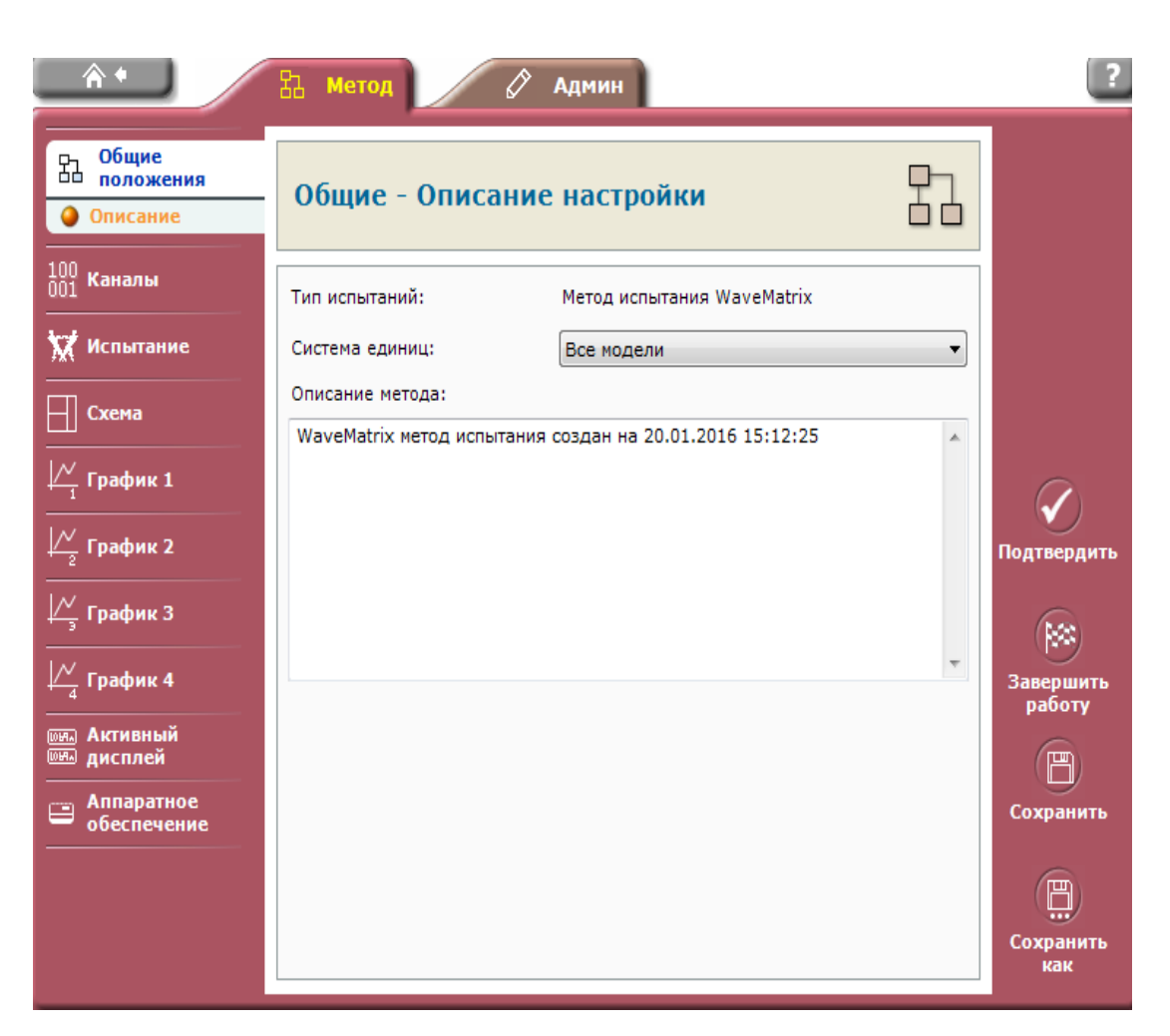

*Рис. 7.13.* Окно общего описания метода

Клавиша «Испытание» открывает окно описания последовательности проведения испытаний. Дополнительная клавиша «Регистрация» предназначена для задания периодичности считывания показаний с датчиков перемещения и нагрузки. Для быстропротекающих процессов периодичность считывания должна быть высокой (до нескольеих сотен раз в секунду). При длительных испытаниях регистрация обычно производится с меньшей частотой (до нескольких раз в секунду или минуту). Клавиша «Ресурсы» предназначена для выбора средств измерения, задействованных в данном методе тестирования. Клавиша «Очередность» позволяет задавать пошаговое проведение испытаний с изменением рабочих параметров на каждом шаге (рис. 7.14, 7.15). В этом окне задают последовательность и время перемещения в начальную точку проведения испытаний, параметры дальнейших циклов нагружения, режим управления (по амплитуде перемещения или нагрузки), форму и амплитуду циклов, и параметры

начала первого цикла, частоту нагружения и общую продолжительность испытаний.

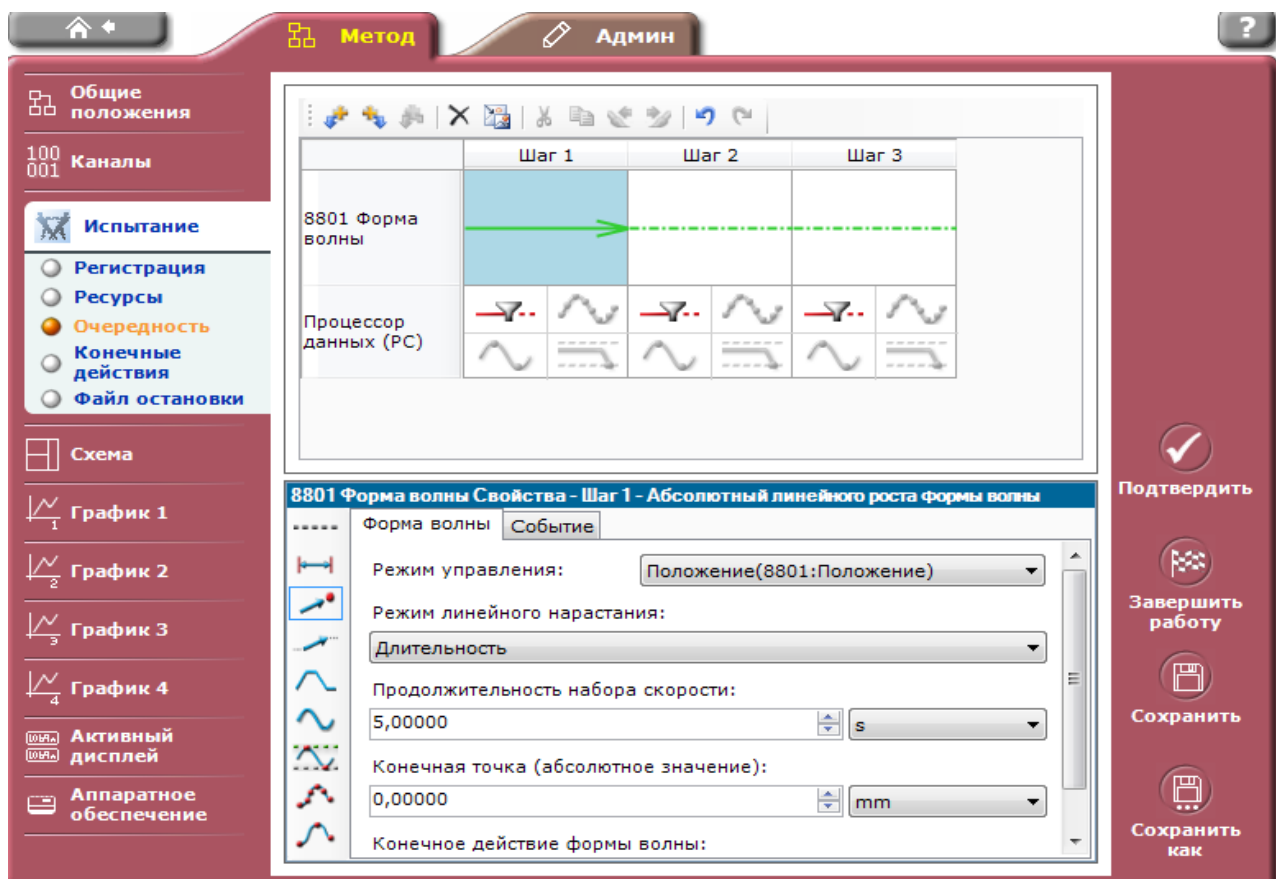

# *Рис. 7.14.* Окно пошагового описания программы испытаний

| 合                                                                                      | $\hat{\mathscr{O}}$<br>品<br>Метод<br><b>Админ</b>                                                         |                     |
|----------------------------------------------------------------------------------------|----------------------------------------------------------------------------------------------------|---------------------|
| Общие<br>品<br>положения                                                                | D <sub>3</sub><br>6.F<br>kŋ.<br>$o$                                                                       |                     |
| $\frac{100}{001}$<br>Каналы                                                            | $\mu$ ar 3<br>$\mathbf{u}$ ar 1<br>War 2                                                                  |                     |
| Испытание                                                                              | 8801 Форма<br>волны                                                                                       |                     |
| Регистрация<br><b>Ресурсы</b><br>Очередность<br>Конечные<br>действия<br>Файл остановки | ⊸7⊶<br>⊸7⊶<br>-7.<br>Процессор<br>данных (РС)                                                             |                     |
| Схема                                                                                  |                                                                                                    |                     |
| $\mathbb{M}$ График 1                                                                  | 8801 Форма волны Свойства - Шаг 1 - Циклическая форма волны<br>Форма волны<br>Событие<br>Рабочая зона<br> | Подтвердить         |
| $\mathbb{Z}_{\frac{\sqrt{2}}{2}}$ График 2                                             | Режим управления:<br>Положение(8801:Положение)<br>▼                                                       |                     |
| $\frac{1}{2}$ График З                                                                 | پر<br>÷<br>18,75000<br>Амплитуда:<br>mm<br>▼                                                              | Завершить<br>работу |
| $\frac{1}{\sqrt{2}}$ График 4                                                          | Ξ<br><b>V</b> Включить регулятор амплитуды<br>$\div$ Hz<br>1,00000<br>Частота:<br>▼                       | 严                   |
| <b>[OFFA] АКТИВНЫЙ</b><br><b>ШЕЛ</b> дисплей                                           | $\overline{\mathcal{N}}$<br>Форма:<br>Синусоидальной<br>▼                                                 | Сохранить           |
| Аппаратное<br>⋿<br>обеспечение                                                         | ÷<br>Λ<br>1,00<br>Число циклов:                                                                           | 严                   |
|                                                                                        | Фаза начала формы волны:                                                                                  | Сохранить<br>как    |

*Рис. 7.15*. Окно пошагового описания программы испытаний

Клавиша «Схема» (рис. 7.16) назначена для выбора формы отражения текущей информации на экране монитора при проведении испытаний, которая может быть представлена в виде графиков и таблиц с текущей информацией с данными по исследуемому образцу.

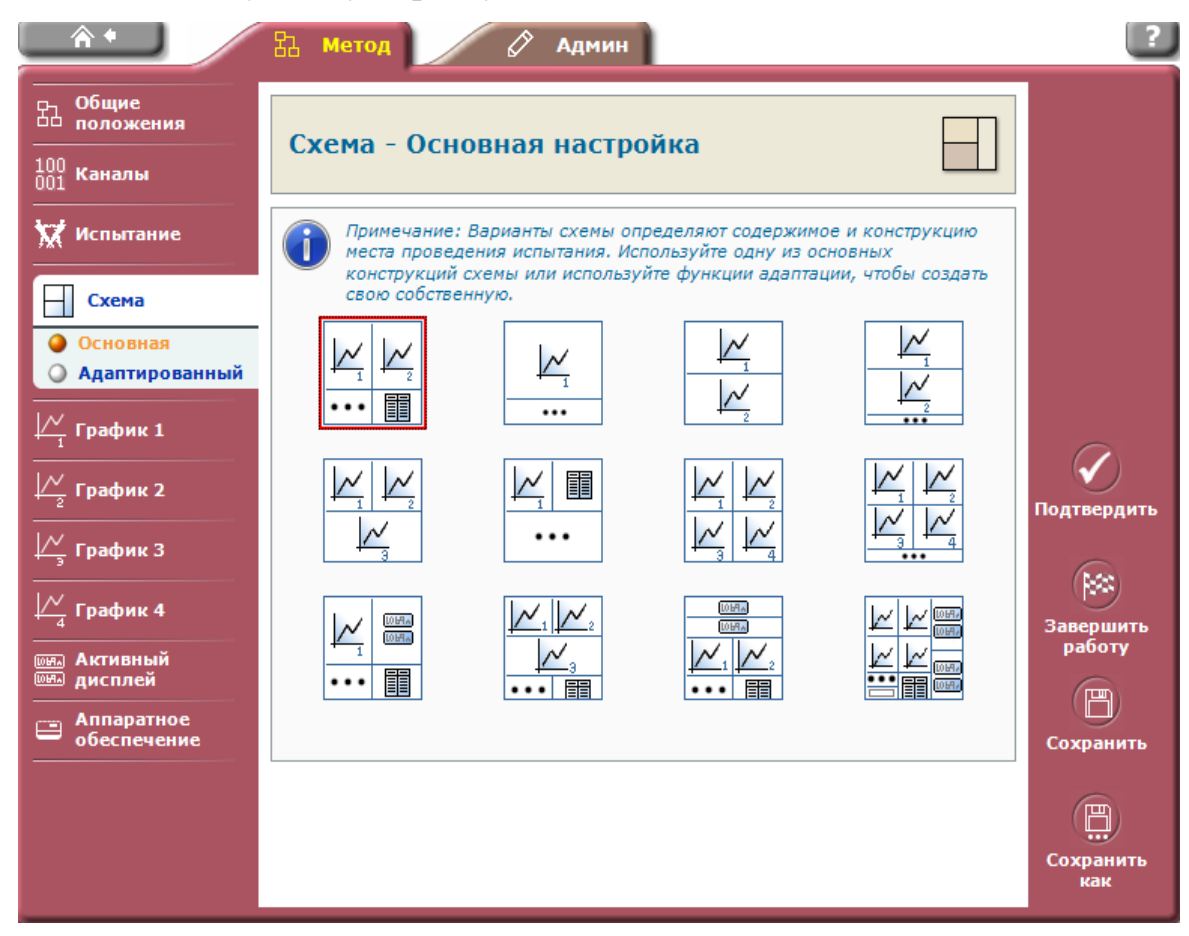

*Рис. 7.16.* Окно выбора схемы представления результатов испытаний

**Клавиши «График».** Предназначены для настройки вывода информации в графической форме. Дополнительным нажатием на клавишу «Тип» задают внешний вид и название графика, вид выводимых данных, заголовок, символы, и источник данных (рис. 7.17). Одновременно на экране монитора данные могут выводиться в виде четырех графиков.

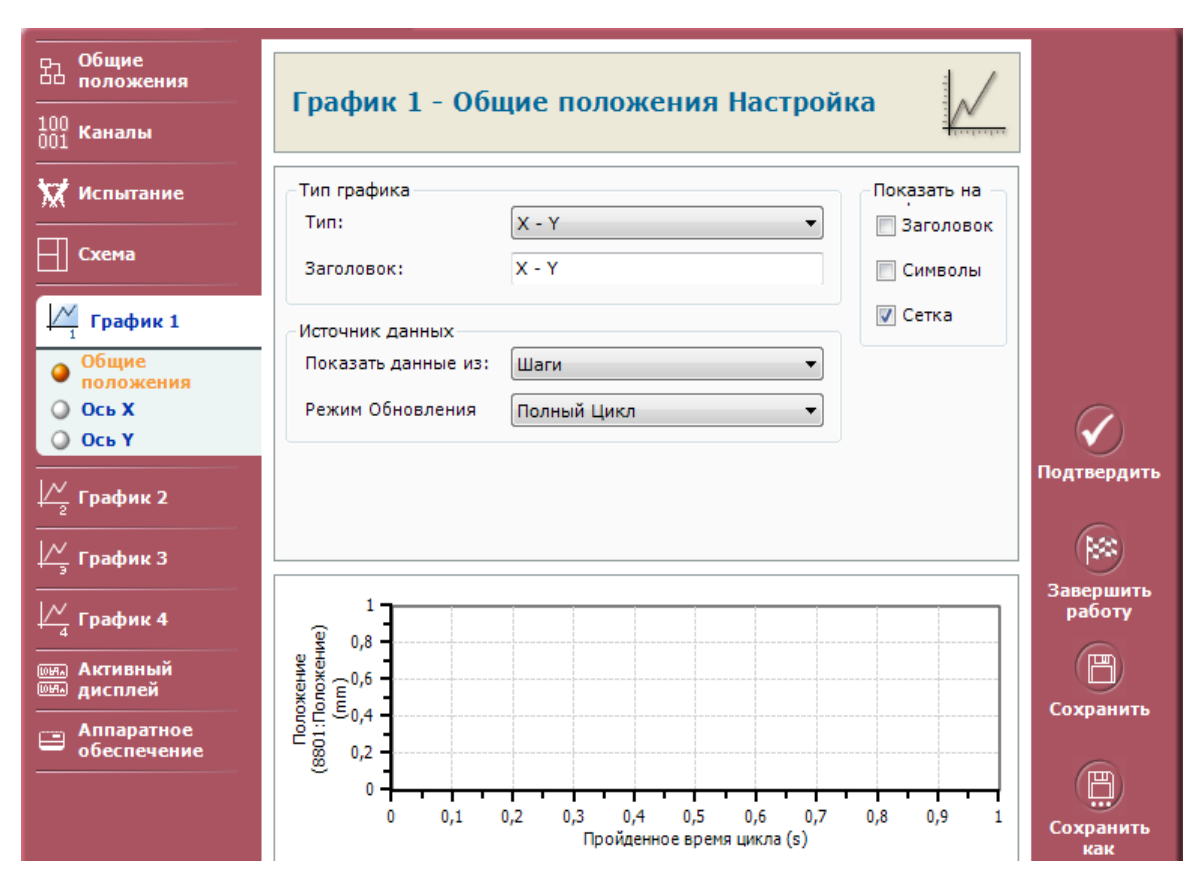

*Рис. 7.17*. Окно настройки вывода результатов в графической форме

Окно настройки активных дисплееев (рис. 7.18) предназначено для настройки количества активных дисплеев и содержания информации, выводимой в непрерывном режиме с датчиков испытательного комплекса. Клавиша «Аппаратное обеспечение» позволяет задействовать (или исключить) датчики, устройства и каналы для использования в текущем методе испытаний.

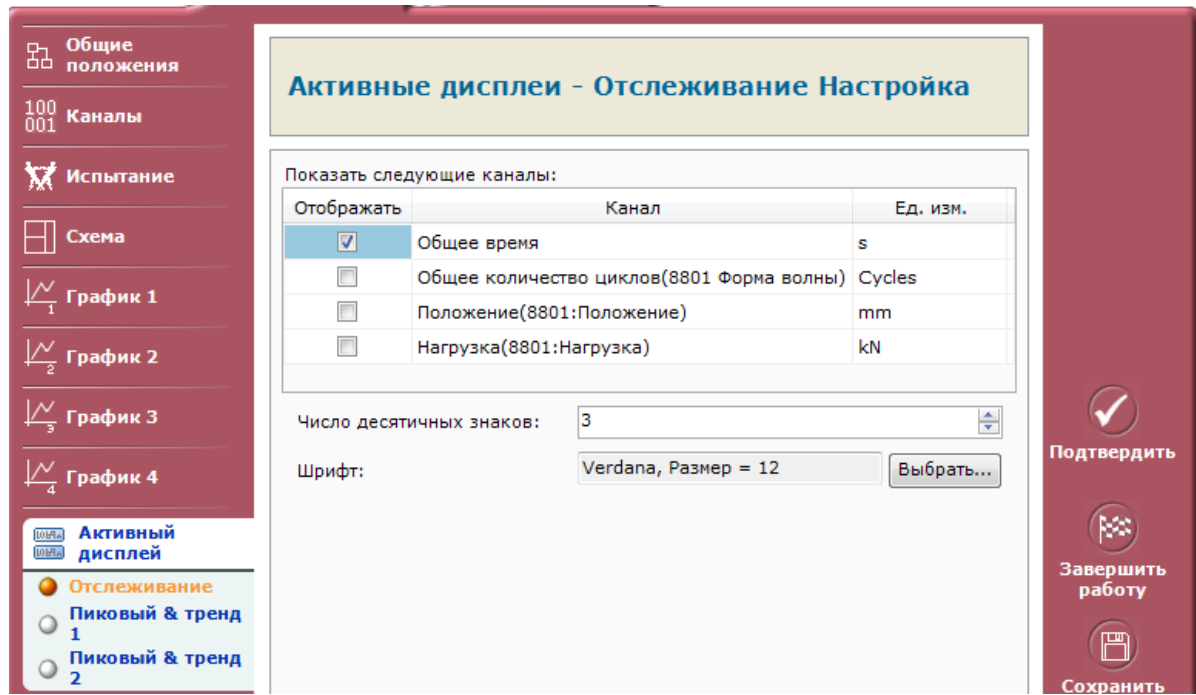

*Рис. 7.18.* Окно настройки активных дисплеев

## **Проведение испытаний**

Для проведения испытаний открывают главное окно программы (рис. 7.10). Выход в главное окно из программного модуля написания метода осуществляется нажатием на клавишу с изображением домика (функция «Домой») в верхнем левом углу экрана. Запуск программы начала новых испытаний производят нажатием на клавишу «Испытание» в главном окне. При этом открывается окно выбора программ испытаний (рис. 7.20). В левой части окна перечислены названия использовавшихся ранее программ (в хронологической последовательности), в правой части приведены их краткие характеристики. Выбор программы испытаний может быть также осуществлен нажатием на клавишу «Обзор» в левом верхнем углу окна и поиском программы в соответствующей папке. Если перед исследователем стоит задача продолжения испытаний серии или выборки образцов, или же пересчет полученных ранее результатов, то для этого нажимают клавишу «Продолжить проект» в левом верхнем углу, после чего клавишей «Обзор» открывают поиск папки, где хранятся полученные ранее результаты. После выбора метода испытаний нажимают на клавишу «Следующий» и задают директорию сохранения результатов

исследования. Последующее нажатие на клавишу «Следующий» запускает программу испытаний с открытием окна вывода текущей информации в графическом и (или) табличном виде (рис. 7.21). В процессе испытаний фиксируется количество циклов нагружения, заданные формы циклов и текущий шаг испытания. Отчеты о полученных в ходе испытаний результатах выводят в виде электронных таблиц в формате Excel.

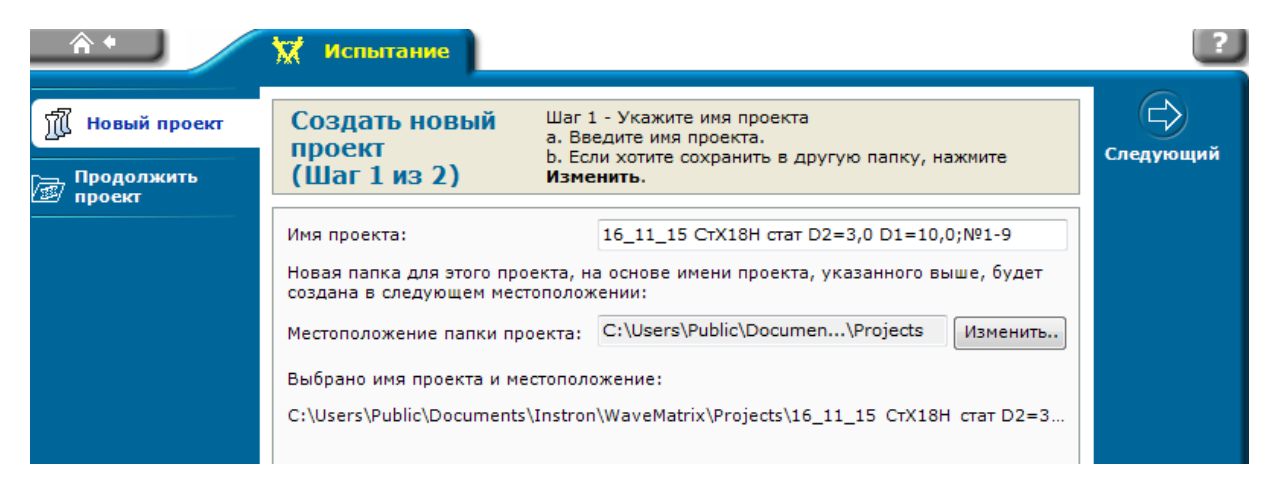

*Рис. 7.20.* Фрагмент окна выбора директории сохранения результатов.

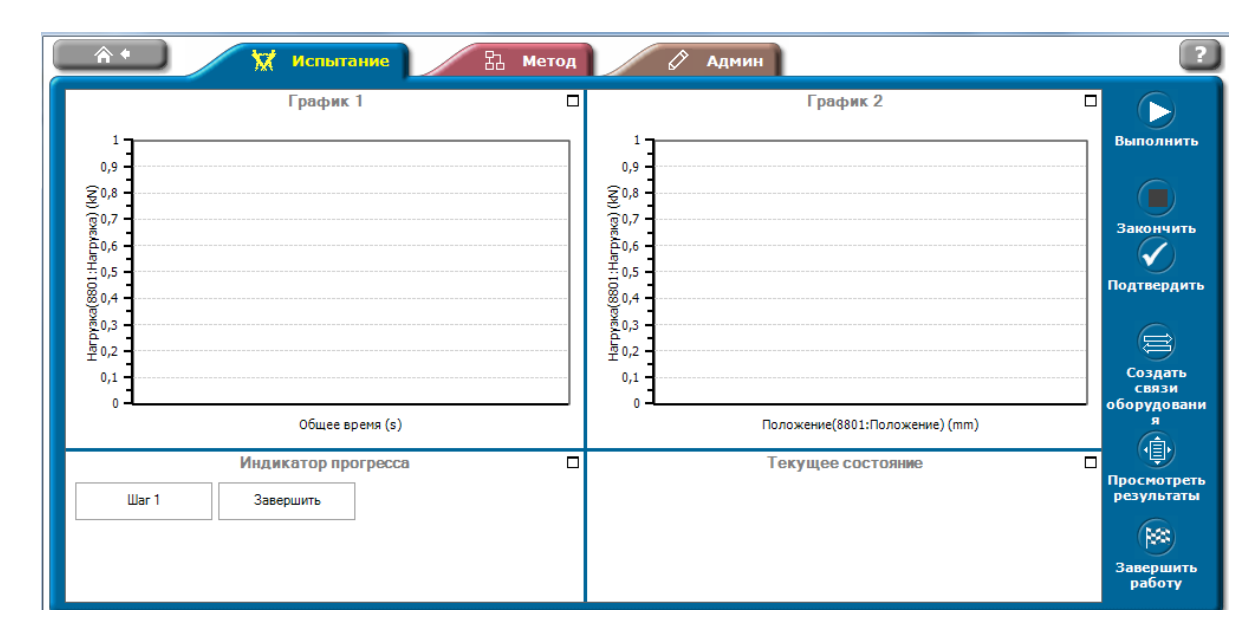

*Рис. 7.21.* Окно вывода результатов испытания

## **7.5. Порядок выполнения работы**

1. Получить задание.

- 2. Написать программу метода проведения усталостных испытаний в программном модуле испытаний Wave Matrix.
- 3. Представить написанное программное обеспечение на проверку преподавателю.
- 4. Провести испытание материала в условиях малоцикловой усталости с определением показателя циклической долговечности.

# **7.6. Контрольные вопросы**

1. Что такое усталость?

2. Какие основные параметры цикла при гармоническом нагружении?

3. Какие свойства определяют при циклическом нагружении?

4. Основные узлы комплекса Instron 8801.

5. Как настроить активные дисплеи на экране монитора?

6. Как настроить графики, выводимые на экран монитора?

7. Как задать критерии останова рабочего органа при разрушении образца или для предотвращения аварийной ситуации?

8. Какие виды испытаний можно проводить с использованием программного модуля «Wave Matrix»?

9. В чем принципиальное отличие жесткой и мягкой схем нагружения?

10. Указать порядок написания метода испытаний в программном модуле «Wave Matrix».

#### **Лабораторная работа №8**

### **Определение вязкости разрушения керамических материалов**

### **8.1. Общие вопросы**

Испытания керамических материалов по сравнению с испытаниями металлов и сплавов имеют ряд особенностей. Высокая жесткость и прочность керамик обуславливает повышенные требования к жесткости испытательного оборудования и приспособлений. Процесс разрушения носит быстрый характер и сопровождается высвобождением большого количества энергии и разлетом осколков. Высокая чувствительность к концентраторам напряжений обуславливает жесткие требования к геометрии образцов и способам их подготовки. Существенное влияние на механические свойства оказывает пористость керамики и ее кристаллическое строение. Для керамических материалов наиболее распространенными являются испытания на сжатие и изгиб (трехточечный и четырехточечный). Испытания на растяжение менее распространены, так как фиксация в захватах требует значительных усилий и обычно приводит к появлению в хрупком керамическом материале микротрещин, что, в свою очередь, приводит к неправильной оценке механических свойств.

В связи с тем, что керамические материалы чувствительны к концентраторам напряжений, важной механической характеристикой керамики является вязкость разрушения, которая характеризует способность материала оказывать сопротивление развитию трещины при приложении нагрузки. Образец материала с надрезом и наведенной из вершины надреза усталостной трещиной нагружают и измеряют усилие, соответствующее страгиванию трещины. Испытания по определению вязкости разрушения достаточно трудоемки и требуют высокоточного аппаратного обеспечения. Российскими стандартами проведение испытаний подобного типа не предусмотрено, поэтому испытания производят в соответствии с требованиями стандарта ISO 15732:2003 «Fine ceramics (advanced ceramics, advanced technical ceramics) – Test method for fracture toughness of monolithic ceramics at room temperature by single edge precracked beam (SEPB) method». Подготовка образцов для испытаний осуществляется в

соответствии с ISO 23146:2008 «Fine ceramics (advanced ceramics, advanced technical ceramics). Test methods for fracture toughness of monolithic ceramics. Single-edge V-notch beam (SEVNB) method».

#### **8.2. Определение вязкости разрушения методом изгиба образцов с надрезом**

Сущность метода заключается в нагружении четырехточечным изгибом образца прямоугольного сечения, имеющего на стороне, испытывающей растягивающие напряжения, острый надрез (рис. 8.1). Нагружение происходит до полного разрушения образца. Для расчета вязкости разрушения керамического материала используют показатели силы разрушения, размеры поперечного сечения образца, глубину надреза и расстояние между опорами приспособления. Испытания проводят при помощи специального приспособления. В приспособлении в качестве опор используются шлифованные цилиндрические штифты из закаленной стали с диаметром  $5 \pm 0.01$  мм, имеющие твердость HRC 60. Нагрузку прикладывают посередине между опорами через центральный шар с радиусом 5 мм. Опоры расположены параллельно друг другу. Расстояние между нижними опорами  $d_1$  составляет 40 мм, расстояние между верхними нагружающими элементами нижними опорами  $d_2$  составляет 20 мм.

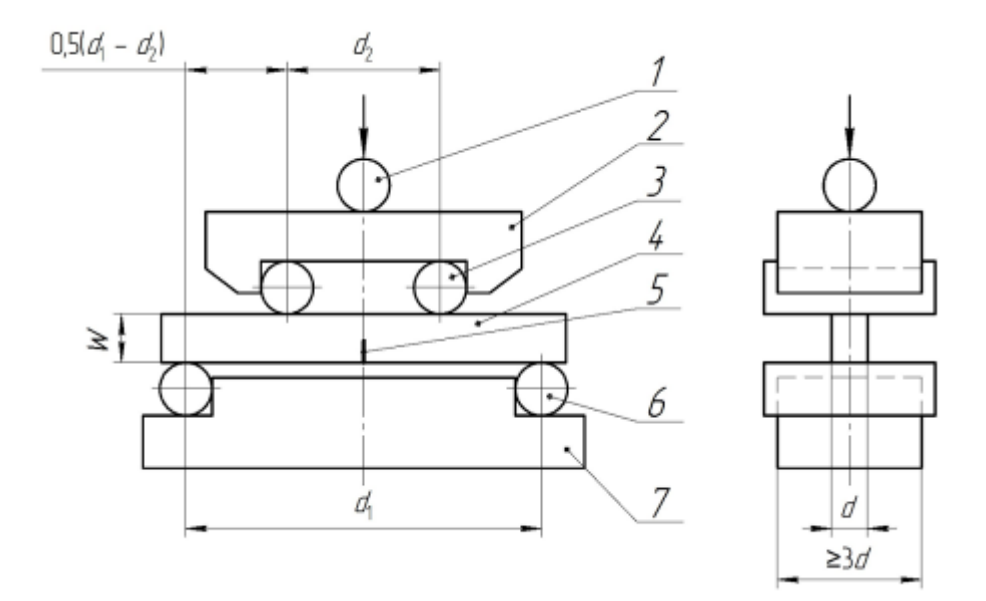

*Рис. 8.1*. Схема проведения испытаний по определению вязкости разрушения керамик. 1 – центральный шар; 2 – верхняя оправка; 3 и 6 – цилиндрические штифты; 4 – образец, 5 – надрез на образце, 7 – нижняя оправка.

Для проведения испытаний на изгиб применяют образцы длиной 45 мм, шириной  $3 \pm 0.2$  мм и высотой  $4 \pm 0.2$  мм. Образцы должны иметь фаски, выполненные вдоль образца. Изогнутость образцов не должна превышать 1 % длины. Шероховатость поверхности образцов не должна быть более 0,2 мкм. Желательно проведение испытаний образцов без предварительной механической обработки, которая может привести к образованию на поверхности образца трещин, что значительно снижает вязкость разрушения. Если изготовленные образцы не удовлетворяют требованиям по точности и параллельности поверхности, производят механическую обработку образца с одной стороны (шлифование или полирование). При проведении испытаний обработанную поверхность располагают на стороне образца, которая будет испытывать напряжения сжатия. На одной стороне образца (с шириной 3 мм) механически наносят надрез (рис. 8.2). Нанесение надреза происходит в 2 стадии. На образцах, установленных в приспособлении (серия из 5 штук), алмазным диском шириной 1 мм (размер С, рис. 8.2) прорезают паз на глубину 0,5 мм (размер В, рис. 8.2). Затем вручную с использованием лезвия бритвы и абразивной пасты зернистостью 1 мкм одновременно на всех пяти образцах надрез углубляют до глубины 0,8…1 мм (размер D, рис. 8.2). Для определения показателей вязкости разрушения испытывают серию образцов в количестве не менее 5 штук.

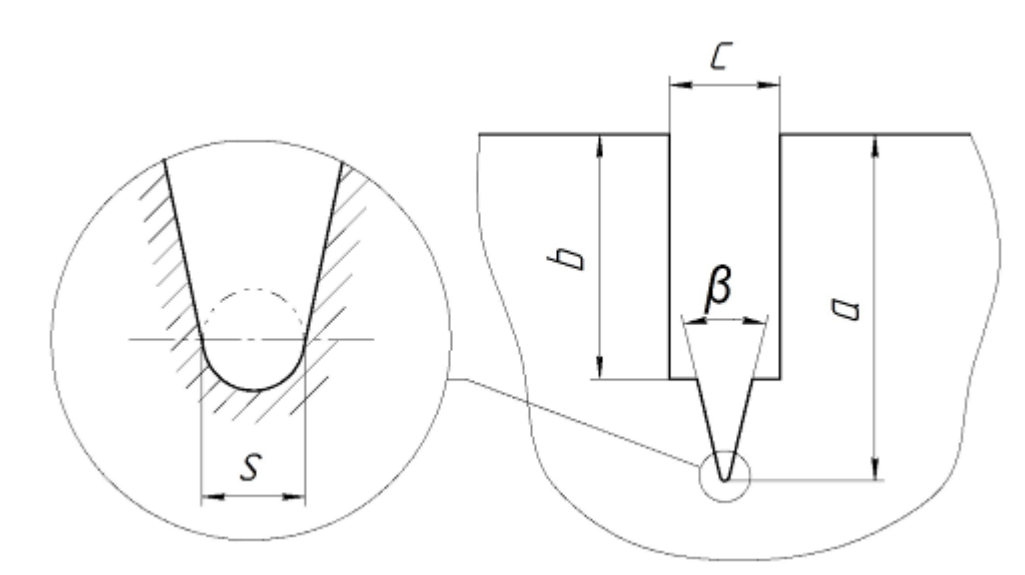

*Рис. 8.2.* Форма и размеры надреза на образце.

121 Перед началом испытаний определяют поперечные размеры образца. Измерение габаритных размеров образцов проводится измерительными

средствами с погрешностью не более 0,02 мм измерения по ГОСТ 8.051. На световом микроскопе измеряют длину механического надреза и радиус закругления его вершины. Радиус вершины надреза не должен превышать 10 мкм (размер S, рис. 8.2). При больших значениях радиуса производят повторную обработку надреза.

Образцы укладывают на поверхность нижних опор, надрезом вниз таким образом, чтобы ось образца была перпендикулярна направлению осей цилиндрических опор. Отклонение от перпендикулярности не должно превышать двух градусов. Производят центровку положения образца так, чтобы надрез был смещен на расстояние не более 0,5 мм от линии нагрузки тестовой машины. Производят нагружение образца, при этом скорость движения захватов испытательной машины задают равной 0,5 мм/мин; время проведения испытаний от момента приложения нагрузки до разрушения образца должно быть не более 20 секунд. Если время испытаний значительно превышает 20 секунд (на процесс разрушения будет существенно влиять фактор внешней среды) при дальнейших испытаниях скорость движения захватов испытательной машины увеличивают. Испытания проводят до полного разрушения образца. При этом фиксируют максимальное усилие разрушения с точностью не менее  $\pm 1\%$ .

Измерение расстояния, на которое распространяется трещина, производят при помощи светового микроскопа при увеличениях от 20 до 100 крат. Зона стабильного распространения трещины отличается от поверхности окончательного разрушения рельефом и цветом. Измерение проводят не менее чем в трех точках с последующим расчетом среднего показателя (рис. 8.3). Вычисляют относительную глубину надреза (отношение глубины надреза к толщине образца), величина которого должна находиться в диапазоне 0,2 - 0,3.

Для расчетов вязкости разрушения керамических материалов *К1С* используют следующую расчетную формулу:

$$
K_{1c} = \frac{F}{B\sqrt{W}} \cdot \frac{S_1 - S_2}{W} \cdot \frac{3\sqrt{\alpha}}{2(1 - \alpha)^{1.5}} \cdot Y
$$

$$
Y = 1,9887 - 1,326\alpha - \frac{(3,49 - 0,68\alpha + 1,35\alpha^{2})\alpha(1 - \alpha)}{(1 + \alpha)^{2}}
$$

*α –* относительная глубина надреза*, α=*а */W*;

*F* – нагрузка разрушения, МН;

 $S_1$  – расстояние между центрами нижних опор, м;

*S<sup>2</sup>* – расстояние между центрами верхних опор, м;

- *В* ширина образца, м;
- *W* толщина образца, м;
- а среднее значение глубины концентратора, м.

Величина вязкости разрушения керамических материалов рассчитывается как среднее арифметическое показателей испытаний серии из пяти образцов.

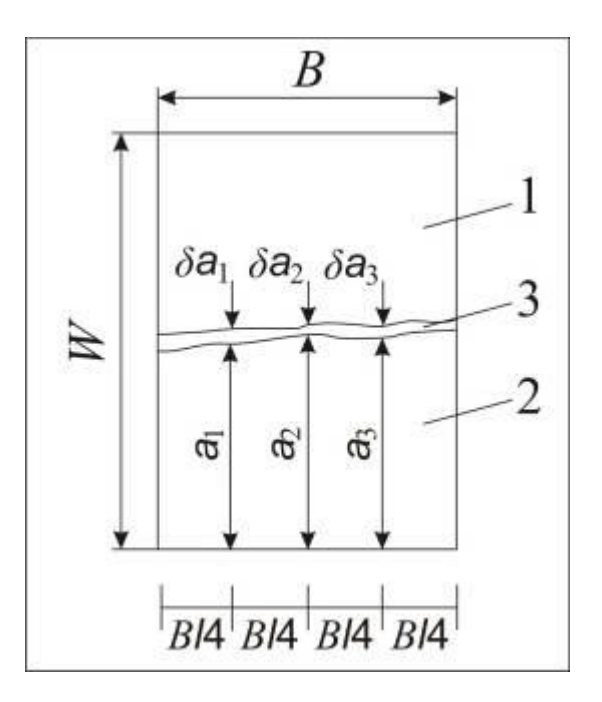

*Рис. 8.3.* Схема измерения длины трещины.

## **8.3. Определение вязкости разрушения керамических материалов методом индентирования**

Основными недостатками метода определения вязкости разрушения керамики при испытании образцов с макротрещинами является необходимость изготовления образцов-свидетелей, высокая трудоемкость их подготовки и существенная зависимость полученных результатов от формы и остроты надреза. Для оценки качества полученных керамических изделий без их разрушения используется индентационный метод. Он более прост и удобен для практического применения. Суть метода заключается во вдавливании алмазной пирамиды в поверхность керамического материала с последующим фиксированием длины трещин, возникающих в вершине отпечатка. При проведении испытаний используют стандартное оборудование для определения твердости керамических материалов методом Виккерса. Воздействие производят на небольшой участок полированной поверхности образца в нескольких точках, что позволяет испытывать керамические материалы малой толщины. Нагрузка на пирамиду подбирается экспериментально таким образом, чтобы вокруг пятна вдавливания образовывались микротрещины, однако при этом не происходило общее разрушение материала. Метод применим для оценки свойств хрупких керамических материалов, исследуемые образцы не должны быть слишком мягкими. Данный вид испытаний не регламентирован требованиями отечественных и зарубежных стандартов и проводится в соответствии с рекомендациями научных публикаций и эмпирическими зависимостями, полученными на кафедре материаловедения в машиностроении НГТУ. При проведении испытаний используется микротвердомер для проведения испытаний по Виккерсу Wolpert Group 402MVD.

Подготовка образцов производится в соответствии с требованиями ASTM C 1327-03 «Standart Test Method for Vickers Indentation Hardness of Advanced Ceramics» Для определения вязкости разрушения керамических материалов готовят образцы с плоской поверхностью, шероховатостью не грубее Ra=0,1 мкм. Толщина исследуемых образцов должна быть не менее суммы десяти диагоналей полученного отпечатка. Перед проведением испытаний производят шлифование и полирование образца методами, обеспечивающими сохранение качества поверхности. Затем исследуемый образец устанавливают на предметном столике прибора таким образом, чтобы не происходило его смещения, прогиба или поворота, а исследуемая поверхность была перпендикулярна оси алмазного наконечника. Допустимое отклонение от перпендикулярности не должно

превышать 2 . Устанавливают величину действующей нагрузки 10 Н и выбирают место измерения на поверхности образца. Расстояние от центра отпечатка до края изделия должно быть не менее двойного размера отпечатка, а расстояние между отпечатками должно быть не менее тройного размера отпечатка. Для поликристаллических образцов размер зерен должен быть меньше размеров отпечатка. Плавно вдавливают наконечник в поверхность керамического материала. В период нагружения не допускается контакта оператора с образцом. Осуществляют выдержку при заданной нагрузке в течение  $15 \pm 2$  секунд и производят разгрузку наконечника.

Оценивают качество полученного отпечатка и измеряют длину *С* от центра отпечатка до вершины трещины с погрешностью шкалы  $\pm 0.5$  от наименьшего деления шкалы при объективе с увеличением 30 - 40.крат. Если трещины не зафиксированы, производят увеличение усилия нагружения. до величины, когда у полученного отпечатка длина трещины будет составлять не менее двукратной величины диагонали отпечатка (рис. 8.4). При наличии выкрашивания поверхности вблизи полученного отпечатка результаты измерения для дальнейшего анализа не используют. Для устранения выкрашивания необходимо уменьшить нагрузку на индентор. Определение длины трещины следует производить сразу после индентирования, так как воздействие окружающей среды может привести к дальнейшему росту трещины и появлению погрешности значения вязкости разрушения. После подбора режима нагружения производят не менее двадцати вдавливаний индентора на различных участках поверхности образца с измерением размеров отпечатков с трещинами. Рассчитывают среднюю длину трещины в вершине отпечатков. Число отпечатков и места измерений указываются в отчете.

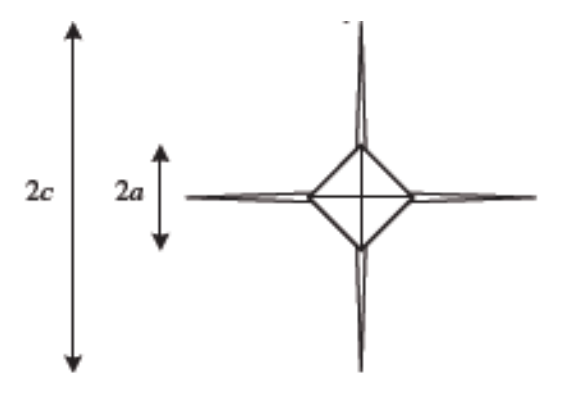

Для расчетов вязкости разрушения керамических материалов *К1С*  используют следующую расчетную формулу:

$$
Kc = \eta \left(\frac{E}{Hv}\right)^{1/2} \cdot PC^{-3/2}
$$

где  $\eta$  – коэффициент, зависящий от вида керамического материала; определен эмпирическим путем и для алюмооксидной керамики составляет  $0.016 \pm 0.004$ ,

*Е* – модуль упругости керамического материала, МПа,

*Н<sup>V</sup> –* твердость керамического материала по Виккерсу,

*С –* средняя величина длины усталостной трещины, от центра отпечатка до вершины, мкм ,

*Р –* нагрузка на индентор, Н.

Величина вязкости разрушения керамических материалов рассчитывается как среднее арифметическое показателей испытаний серии из пяти образцов. Объект считается выдержавшим испытание, если полученные значения при испытаниях соответствуют техническим условиям.

#### **8.4. Порядок выполнения лабораторной работы**

1. Определить вязкость разрушения алюмооксидной керамики методом изгиба образцов с надрезом.

2. Определить вязкость разрушения алюмооксидной керамики методом индентирования.

3. Сделать вывод о влиянии метода на показатели разрушения керамического материала.

#### **8.5. Содержание отчета**

- 1. Описание метода оценки вязкости разрушения керамики методом изгиба образцов с надрезом.
- 2. Описание метода оценки вязкости разрушения керамики методом индентирования.

126

- 3. Протоколы с результатами измерения вязкости разрушения первым и вторым методом.
- 4. Выводы.

## **8.6. Контрольные вопросы**

1. Чем испытания керамики отличаются от испытаний металлических материалов?

2. Почему керамические материалы обычно не испытывают на статическое растяжение?

3. Какие образцы используют для оценки вязкости разрушения керамики методом изгиба?

4. Как готовят образцы для оценки вязкости разрушения керамики методом индентирования?

5. Как выполняют надрез на керамических образцах?

6. Какое минимальное количество образцов необходимо для оценки вязкости разрушения керамики методом изгиба?

7. Какая схема нагружения используется при изгибе образцов с надрезом и почему?

8. Что характеризует показатель вязкости разрушения?

9. Что должен сделать оператор при выкрашивании материала в месте укола индентора?

10. Сколько отпечатков необходимо сделать на поверхности керамического образца, чтобы корректно определить показатель вязкости разрушения?

## **9. Литература.**

- 1. Тушинский Л.И. Структурная теория конструктивной прочности материалов. НГТУ.-2004.-401с.
- 2. Тушинский Л.И. Плохов А.В., Токарев А.О., Синдеев В.И. Методы исследования материалов. М: Мир.- 2004.-384с.
- 3. Золотаревский В.С. Механические свойства металлов М.: Металлургия, 1983, 1998.-400.с
- 4. Костин П.П. Физико-механические испытания металлов, сплавов и неметаллических материалов. М.: Машиностроение, 1990.
- 5. Справочное руководство по программе Wave Matrix. www.Instron.com
- 6. ГОСТ 9012-59. Метод измерения твердости по Бринеллю.
- 7. ГОСТ 9013-59. Метод измерения твердости по Роквеллу.
- 8. ГОСТ 9454-78. Метод испытания на ударный изгиб.
- 9. ГОСТ 1497-84 Металлы. Методы испытаний на растяжение. (СТСЭВ 471- 78 РД 50-260-81. Методические указания. Расчеты и испытания на прочность в машиностроении. Методы механических испытаний металлов. Определение характеристик вязкости разрушения (трещиностойкости) при статическом нагружении.
- 10. РД 50-345-82. Методические указания. Расчеты на прочность. Методы механических испытаний металлов. Определение характеристик трещиностойкости (вязкости разрушения) при циклическом нагружении.
- 11. ASTM C 1327-03 «Standard Test Method for Vickers Indentation Hardness of Advanced Ceramics».
- 12. ISO 15732:2003 «Fine ceramics (advanced ceramics, advanced technical ceramics) — Test method for fracture toughness of monolithic ceramics at room temperature by single edge precracked beam (SEPB) method».
- 13. ISO 23146:2008 «Fine ceramics (advanced ceramics, advanced technical ceramics). Test methods for fracture toughness of monolithic ceramics. Singleedge V-notch beam (SEVNB) method»
- 14. С.М. Баринов, В.Я. Шевченко. Прочность технической керамики. М: Наука. 1986. 159с.